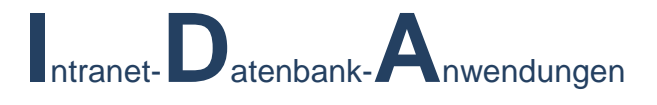

# **IDA**

# *HANDBUCH VERSION 0.3 VOM 5. MÄRZ 2013*

© Michael Janßen 2013

# **INHALT**

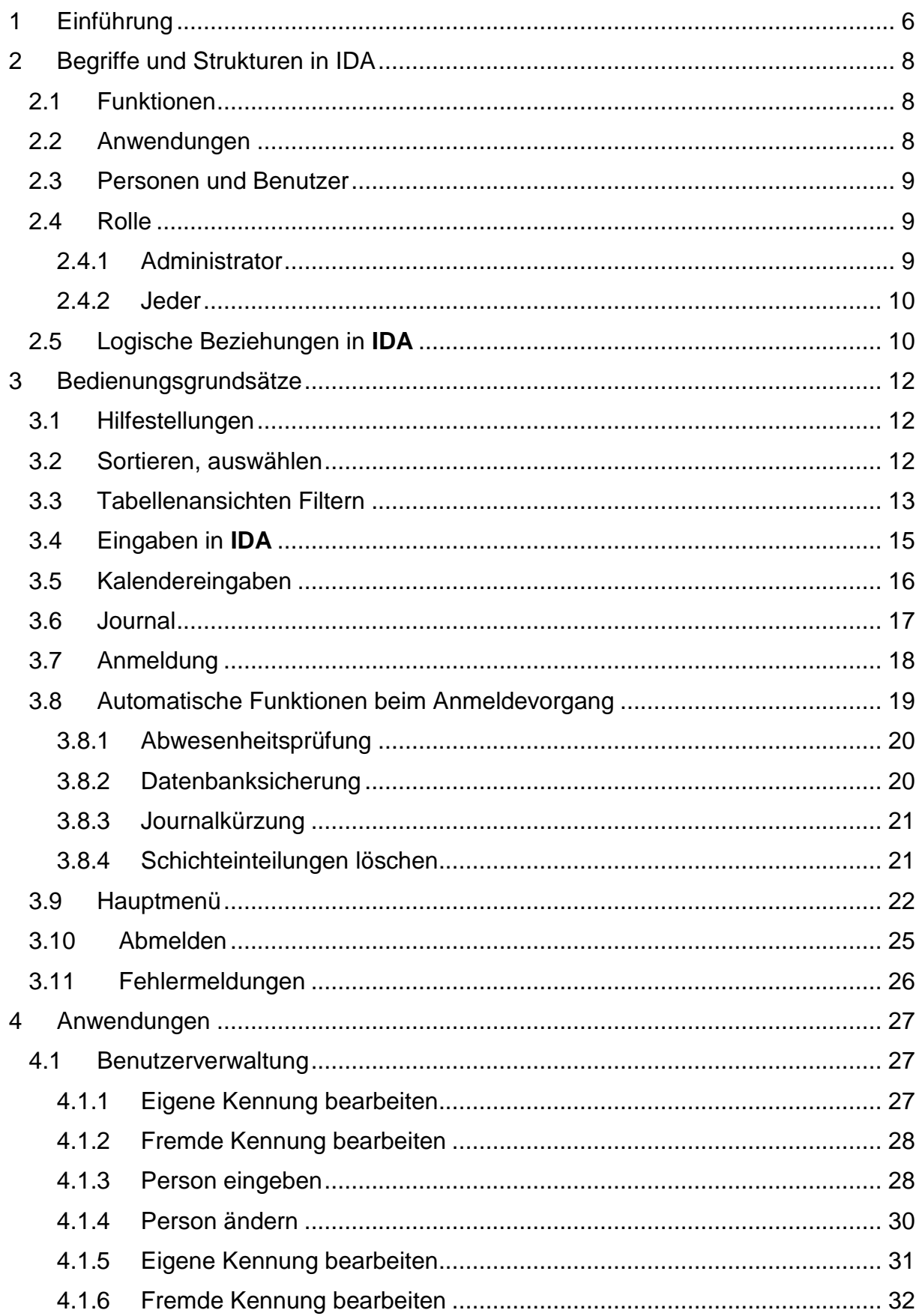

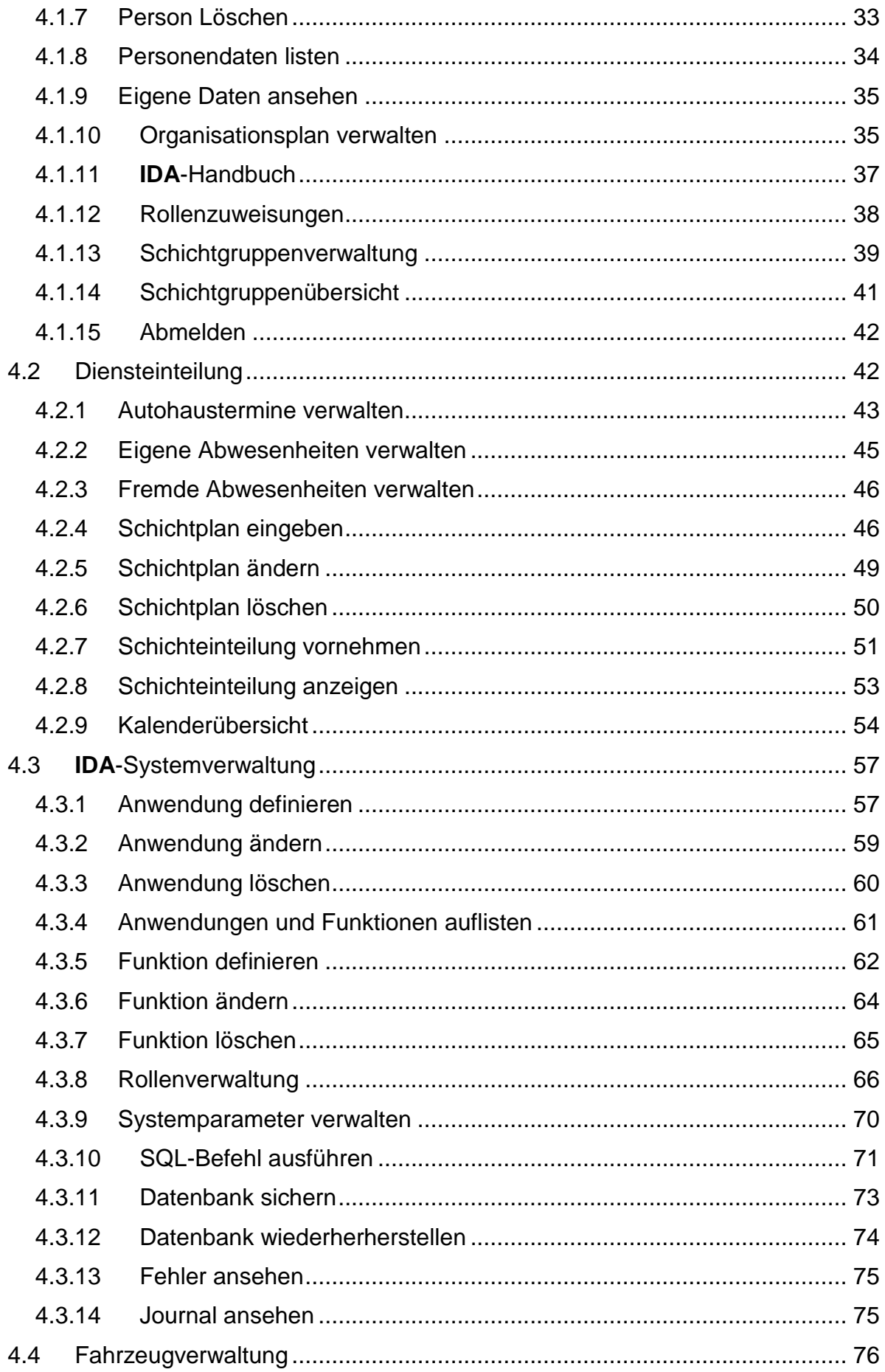

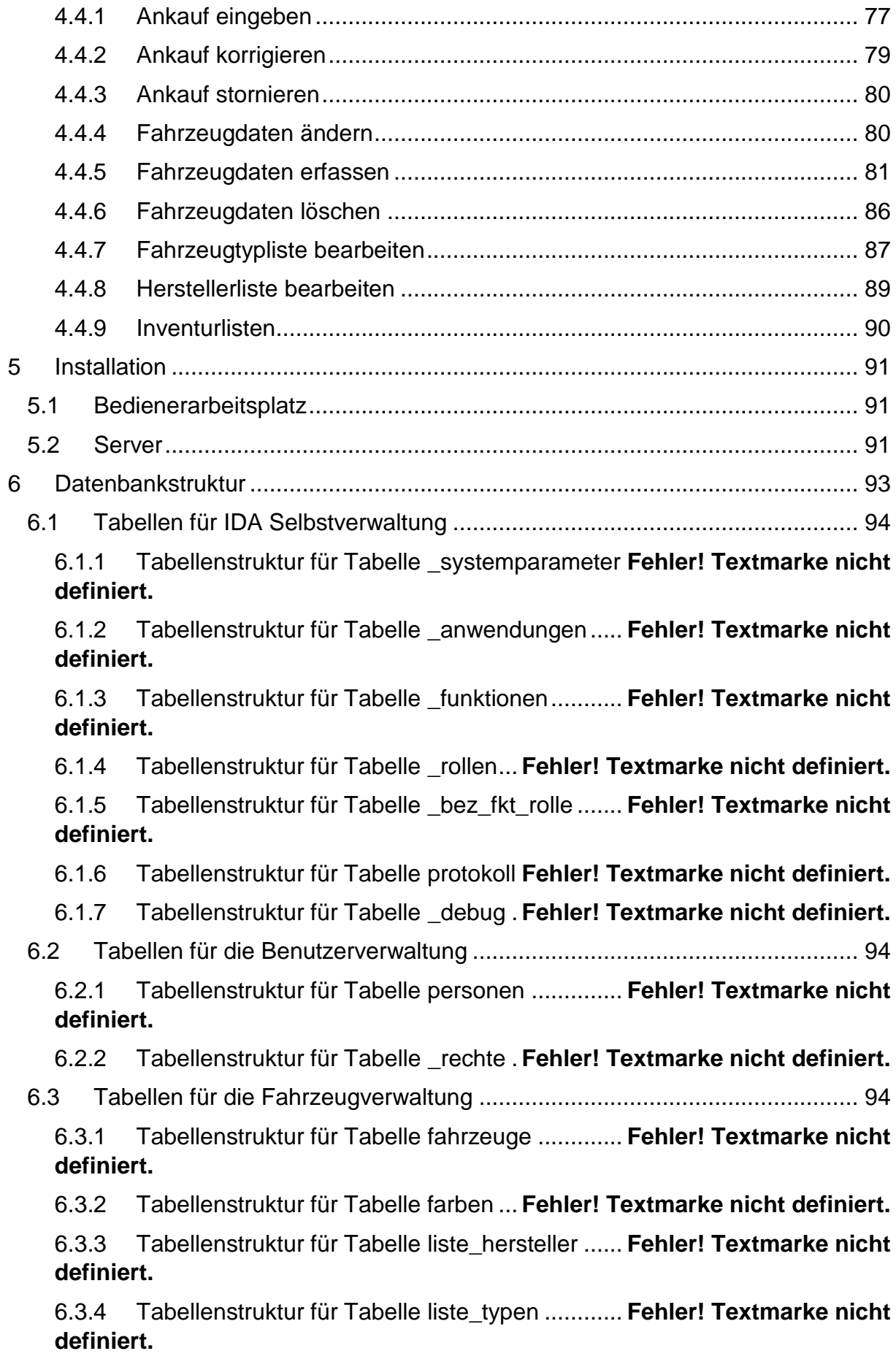

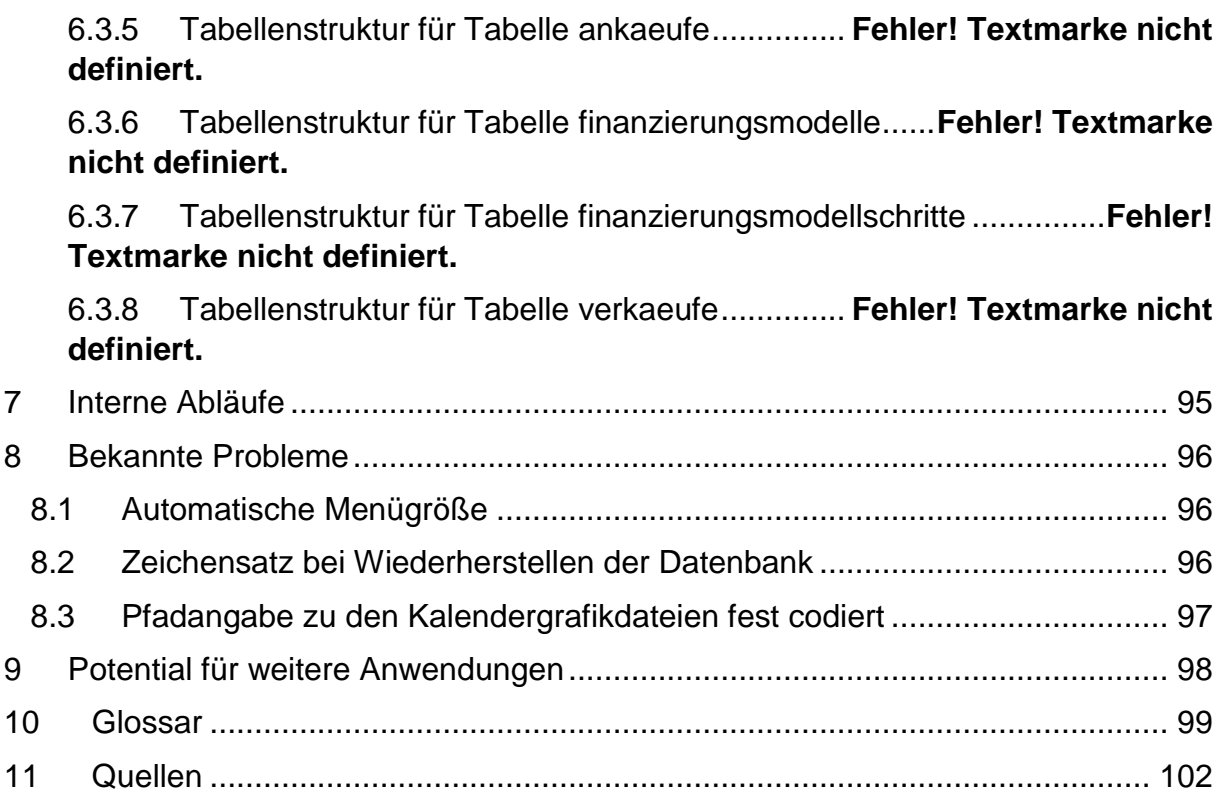

# <span id="page-5-0"></span>**1 EINFÜHRUNG**

Dieses Dokument beschreibt Struktur, Philosophie, Installation und Bedienung der **I**ntranet-**D**atenbank-**A**nwendungen **IDA** für das Autohaus Schmidt in Hennigsdorf.

Dieses Handbuch sollte genau wie die Anwendung selbst, ohne besondere Vorkenntnisse verstanden werden können. Einzige Voraussetzung, die hier nicht weiter erläutert wird, ist die allgemeine Computerbedienung, insbesondere die eines **Browsers**.

Die Hervorhebung des Wortes weist darauf hin, dass dieser Begriff im **[Glossar](#page-99-0)** ab Seite **[95](#page-95-0)** erklärt wird.

Die Beschreibungen in diesem Handbuch beziehen sich auf den Auslieferungszustand von **IDA**. Beispielsweise können Funktionen, Anwendungen und Rollen in **IDA** selbst verändert oder neu definiert werden. Die so von Anwendern verursachten anderen Begriffe kann dieses Handbuch leider nicht berücksichtigen.

Die Idee hinter **IDA** ist das Prinzip der dynamischen Webseiten. Damit ist gemeint, dass der Inhalt einer Inter- bzw. Intranetseite erst dann zusammengestellt wird, wenn ein Nutzer sie tatsächlich anfordert. Das eröffnet die Möglichkeit, dass der Nutzer beeinflussen kann, was er dargestellt bekommt.

Ganz generell arbeitet das Inter-/Intranet so, dass ein Programm auf dem Rechner eines Nutzers (der Browser) über das Netzwerk eine Anfrage an einen **Webserver** sendet und von diesem die gewünschten Daten, in der Regel eine Internetseite im **html**-Format, erhält. Bei dynamischen Webseiten stellt der Webserver diese Daten bei jeder Anfrage neu zusammen. Die angefragten Seiten bestehen dann nicht aus **html**-Code sondern aus einem Software-Programm, das die zu versendenden Daten entsprechend der **Client**-Abfrage zusammenstellt.

Das setzt voraus, dass auch der Client Informationen an den Webserver schicken kann, um diesem mitzuteilen, welche Daten er haben möchte. Das erledigt der Browser mit Hilfe der Angaben, die ein Nutzer in Formularen macht.

**IDA** arbeitet mit der Programmiersprache **PHP**. Diese zeichnet sich dadurch aus, dass sie sehr gut dazu geeignet ist, **Datenbanken** abzufragen und die Ergebnisse weiter zu verarbeiten.

Das Datenbanksystem, mit dem **IDA** arbeitet, heißt **MySQL**.

Beide Produkte sind frei verfügbar und ohne Lizenzkosten nutzbar.

Wenn ein Nutzer mit Hilfe seines Browsers eine Programmdatei von **IDA** aufruft, beispielsweise das Programm zum Listen von Fahrzeugdaten, dann nimmt der Webserver diese Anfrage entgegen, sendet die Programmdatei zusammen mit den Angaben, die der Nutzer in ein Formular eingetragen hat (z.B. welche Fahrzeuge gelistet werden sollen) an den PHP-**Interpreter**, der das Programm ausführt.

Die Daten der Fahrzeuge sind in der MySQL-Datenbank gespeichert.

Das PHP-Programm sendet entsprechend der Nutzervorgaben (z.B. "nur Fahrzeuge vom Typ Golf") eine **SQL**-Anfrage an den MySQL-Server. Dieser sucht die in der Datenbank gespeicherten Daten, die zu der Anfrage passen, heraus und sendet sie an den PHP-**Interpreter** zurück. Dieser wiederum bereitet sie entsprechend der Programmbefehle zur Darstellung auf und sendet html-Code (also eine darstellbare Internetseite) an den Webserver. Der Webserver schickt die Internetseite mit den Angaben über alle Golf-Fahrzeuge dann an den Browser.

Webserver, PHP-Interpreter und MySQL-Datenbankserver können dabei auf demselben oder verschiedenen Rechnern laufen.

Das hört sich zunächst sehr umständlich an, aber diese Vorgänge laufen für den Nutzer unsichtbar und sehr schnell ab. Auf der anderen Seite bietet dieses Verfahren eine Reihe großer Vorteile:

- Alle Daten werden nur an einem Ort gehalten, nämlich auf dem Datenbankserver.
- Trotzdem sind sie von allen Nutzern auch gleichzeitig! nutzbar.
- Jeder Nutzer hat sofort immer alle aktuellen Daten verfügbar: Sobald ein Bearbeiter eine Änderung vorgenommen hat, können alle anderen Nutzer diese sehen.
- Die **IDA**-Programme können von jedem beliebigen Rechner aus genutzt werden, der keine weiteren Voraussetzungen erfüllen muss, als einen installierten Browser und Zugriff auf den Webserver.

Neben diesen Prinzip bedingten Vorteilen ist **IDA** darüber hinaus so programmiert, dass es folgende weitere Vorteile bietet:

- Modularer Aufbau: Weitere, neu programmierte Anwendungen können sehr einfach in **IDA** integriert werden, weil die Programmdateien selbst in einer **IDA**-Datenbanktabelle verwaltet werden und **IDA** so auch dazu benutzt werden kann, seine eigenen Bestandteile zu verwalten.
- **IDA** verfügt über ein detailliertes Rollen- und Rechte-System: Jeder Benutzer sieht nur die Anwendungsteile, für die er freigeschaltet ist. Das erhöht die Übersichtlichkeit und vermeidet Fehlbedienungen.

# <span id="page-7-1"></span><span id="page-7-0"></span>**2 BEGRIFFE UND STRUKTUREN IN IDA**

# 2.1 FUNKTIONEN

Die kleinsten Einheiten, die in **IDA** als Programme ablaufen, werden hier Funktionen genannt.

Mit einer Funktion wird eine ganz bestimmte, eng umrissene Aufgabe bearbeitet, beispielsweise die Erfassung eines neuen Fahrzeugs. Eine andere Funktion dient z.B. dem Ändern des eigenen Kennworts.

<span id="page-7-2"></span>Hinter den Funktionen verbergen sich programmiertechnisch einzelne Programmdateien, für den Nutzer sind es bestimmte Intranetseiten, mit deren Hilfe er bestimmte Aufgaben erledigen kann.

# 2.2 ANWENDUNGEN

Mehrere Funktionen werden logisch zu einer Anwendung zusammengefasst. Zum Beispiel die Funktionen zum Eingeben, Ändern, Löschen und Listen von Fahrzeugdaten werden zur Anwendung Fahrzeugverwaltung.

Beispielsweise werden die verfügbaren Funktionen im Hauptmenü von **IDA** zunächst nicht alle einzeln dargestellt, sondern man sieht nur die Überschriften der Anwendungen; der Benutzer kann sich dann zu der gerade benötigten Anwendung die zugehörigen Funktionen anzeigen lassen, um sie aufzurufen.

Die Anwendungen bestimmen auch, welche Funktionen dem Benutzer am Ende jeder Seite (außer beim Hauptmenü) angeboten werden: Immer nur die, die zur aktuell genutzten Anwendung gehören. Alle anderen sind über das Hauptmenü erreichbar.

Anwendungen werden technisch ausschließlich für Darstellungszwecke verwendet. Hinsichtlich der Datenstrukturen und der Softwaremodule sind sie irrelevant.

# <span id="page-8-0"></span>2.3 PERSONEN UND BENUTZER

**IDA** verwaltet einzelne Personen. Jede in **IDA** gespeicherte Person ist auch ein Nutzer. Jeder Nutzer kann bzw. muss sich mit seiner individuellen Kennung an **IDA** anmelden, um Funktionen ausführen zu können.

Der Vorgang, eine Person in die **IDA**-Datenbank aufzunehmen, wird Registrierung genannt. Diese muss durch eine bereits registrierte Person erfolgen, die die entsprechende Funktion in der Anwendung Benutzerverwaltung ausführen kann.

<span id="page-8-1"></span>Im Gegensatz dazu ist mit dem Begriff Anmeldung der Vorgang gemeint, wenn ein Benutzer sich mit Hilfe seines Benutzernamens und Kennworts an **IDA** identifiziert.

# 2.4 ROLLE

Welche Funktionen eine Person ausführen kann, hängt davon ab, welche Rolle ihr zugewiesen ist. Eine Rolle repräsentiert die Zusammenfassung der Aufgaben, die bestimmte Personengruppen im Betrieb wahrnehmen. Rollen können z.B. sein: Personalverwaltung, Finanzbuchhaltung, Geschäftsführung, Verkäufer, Werkstatt-Meister oder Ähnliches.

Eine Rolle kann alle oder nur einen Teil der Funktionen einer oder mehrerer Anwendungen beinhalten.

Eine Person kann mehrere Rollen wahrnehmen (wenn z.B. ein Verkäufer die Finanzbuchhaltung vertritt).

Eine Rolle kann von mehreren Personen ausgefüllt werden (es gibt z.B. mehrere Verkäufer).

Wenn sich eine Person an **IDA** anmeldet, werden ihr im Hauptmenü nur diejenigen Anwendungen und Funktionen angezeigt, die einer der Rollen zugewiesen sind, die diese Person innehat.

Die Zuweisung von Rollen zu Nutzern findet in der Anwendung Benutzerverwaltung statt. Die Zuordnung von Funktionen zu Rollen in der Anwendung **IDA**-Systemverwaltung. Darüber hinaus bietet die Rollenverwaltung auch die Möglichkeit neue Rollen zu definieren oder vorhandene zu löschen oder abzuändern. Voraussetzung ist lediglich, dass der Nutzer, der das tun soll, für die entsprechende Funktion freigeschaltet ist.

<span id="page-8-2"></span>**IDA** verwaltet zwei besondere Rollen:

## 2.4.1 ADMINISTRATOR

Per Definition darf ein Administrator *jede* Funktion in **IDA** ausführen.

Sobald eine neue Funktion definiert wird, bekommt die Administrator-Rolle diese Funktion zugewiesen. **IDA** überwacht bei allen Personen-Operationen, dass immer mindestens eine Person im System die Rolle des Administrators zugewiesen hat.

Die Kombination dieser beiden Maßnahmen dient dazu, ein mögliches "Aussperren" aus dem **IDA**-System oder einzelnen Teilen zu verhindern. (Es wäre andernfalls möglich, dass beispielsweise die Funktion der Rollenzuweisung nicht mehr wahrgenommen werden kann und es also keinen mehr gibt, der daran etwas ändern kann, indem er jemandem die Rolle zuweist.)

Die Administratorrolle kann umbenannt aber nicht gelöscht werden.

Nach seiner Anmeldung und beim Auftreten von Problemen bekommt der Nutzer eine Liste der Personen angezeigt, denen die Administratorenrolle zugewiesen ist, damit eventuelle Schwierigkeiten behoben werden können.

# <span id="page-9-0"></span>2.4.2 JEDER

Diese Rolle bekommt *jeder* Benutzer bei der Registrierung automatisch zugewiesen.

Die Jeder-Rolle dient dazu, die Berechtigung für diejenigen Funktionen zu speichern, die jeder Benutzer ausführen können muss, um **IDA** sinnvoll zu bedienen. Dazu zählen das Abmelden, der Aufruf dieses Handbuchs, das Ändern der Benutzerkennung und des Kennworts sowie das Ansehen der eigenen, in **IDA** gespeicherten Daten.

Die Jeder-Rolle kann umbenannt aber nicht gelöscht werden.

<span id="page-9-1"></span>Ein Nutzer mit der entsprechenden Berechtigung kann weitere Funktionen zur Jeder-Rolle hinzufügen; die zuvor genannten sind jedoch als vital gekennzeichnete Funktion-Rolle-Beziehungen, die nicht ohne weiteres gelöscht werden können. Näheres dazu im nächsten Abschnitt:

# 2.5 LOGISCHE BEZIEHUNGEN IN **IDA**

Die wesentlichen Elemente, von denen bisher die Rede war, sind Personen, Rollen und Funktionen. Diese stehen untereinander in Beziehung:

Personen bekleiden Rollen und Rollen beinhalten das Recht, bestimmte Funktionen auszuführen. Über diese beiden Verknüpfungen werden also letztlich Personen und Funktionen in Verbindung gebracht.

Nachstehende **[Abbildung 1](#page-10-0)** verdeutlicht anhand der Tabellen der **IDA**-Datenbank diese Zusammenhänge:

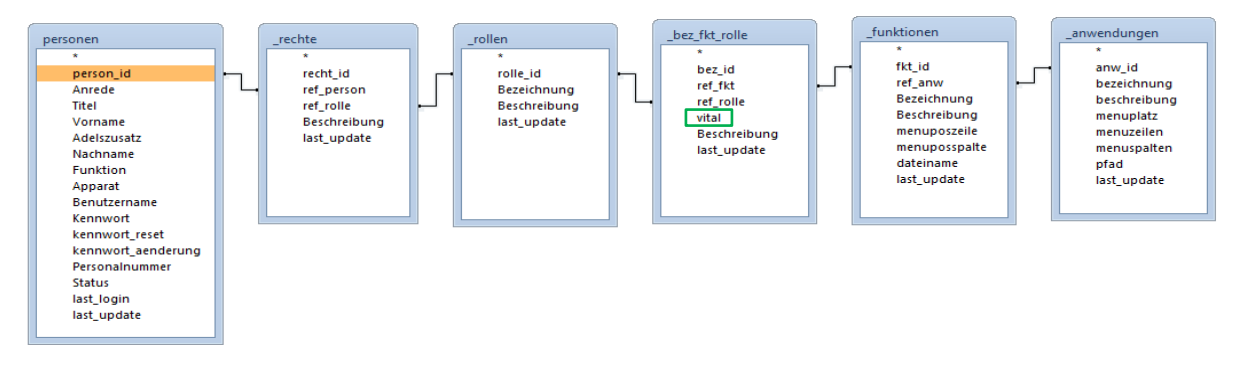

#### <span id="page-10-0"></span>**Abbildung 1: Tabellen und Verknüpfungen bezüglich Personen, Rollen und Funktionen**

Daraus ist zu erkennen, dass auch die Beziehungen zwischen Personen und Rollen (Rechte) und zwischen Funktionen und Rollen selbst als *Datenobjekte* zu betrachten sind, die Eigenschaften haben. Deswegen werden diese Beziehungen in eigenen Tabellen gespeichert. Das ist erforderlich, weil diese Beziehungen in beide Richtungen mehrdeutig sind: Eine Person kann mehrere Rollen haben, eine Rolle kann mehreren Personen zugewiesen sein; eine Funktion kann zu mehreren Rollen gehören, eine Rolle kann mehrere Funktionen beinhalten. Im Gegensatz dazu sind die Beziehungen zwischen Anwendungen und Funktionen in einer Richtung eindeutig: Eine Anwendung beinhaltet zwar mehrere Funktionen, aber eine Funktion gehört zu genau einer Anwendung. Deswegen sind hierzwischen keine Beziehungstabellen erforderlich.

Die wesentlichen Eigenschaften solcher mehrdeutigen Beziehungen sind die beiden Objekte, die sie miteinander verknüpfen, also z.B. eine Person und eine Rolle. In **[Abbildung 1](#page-10-0)** sind Beziehungen die Verbindungslinien zwischen jeweils einer ref-Eigenschaft (ref = Referenz) und einer id-Eigenschaft. Die Beziehungstabellen \_rechte und \_bez\_fkt\_rolle haben jeweils zwei ref-Eigenschaften.

Es gibt in der **IDA**-Datenbank nur eine weitere Eigenschaft einer Beziehung und zwar die Kennzeichnung einer Funktion-Rolle-Beziehung als vital (in **[Abbildung 1](#page-10-0)** grün eingerahmt). Sie bedeutet, dass diese Verknüpfung existieren **muss**, um **IDA** sinnvoll betreiben zu können, diese Zuordnung ist also quasi "lebensnotwendig", daher die Bezeichnung. Das trifft auf alle Zuordnungen der Funktionen zur Administratorrolle zu. Außerdem die vier Zuordnungen zur Jeder-Rolle, die im vorangegangenen Abschnitt beschrieben wurden.

Die Realisierung weiterer vitaler Funktion-Rolle-Verknüpfungen ist denkbar.

Auswirkungen dieser Kennzeichnung sind, dass diese Verknüpfung in der Rollenverwaltung nicht wie die anderen gelöscht werden kann. Außerdem ist jede Rolle und jede Funktion, die an einer vitalen Beziehung beteiligt ist, gegen Löschen geschützt.

# <span id="page-11-1"></span><span id="page-11-0"></span>**3 BEDIENUNGSGRUNDSÄTZE**

# 3.1 HILFESTELLUNGEN

Jede Seite von **IDA** gibt Ihnen kurze Hinweise, was Sie tun können oder sollen. Sollten diese Hinweise nicht ausreichen, können Sie jederzeit dieses Handbuch über die Funktion **IDA**-Handbuch aus der Anwendung Benutzerverwaltung aufrufen.

Außerdem zeigen Ihnen an vielen Stellen **Tooltipps** an, was passiert, wenn Sie an der entsprechenden Stelle klicken.

<span id="page-11-2"></span>Am Ende jeder Seite in **IDA** werden Ihnen die Funktionen angeboten, die zur selben Anwendung gehören, sowie eine Schaltfläche Hauptmenü, mit der Sie selbiges aufrufen können, wenn Sie etwas anderes machen wollen.

# 3.2 SORTIEREN, AUSWÄHLEN

In manchen Funktionen von **IDA** werden Ihnen Tabellen ausgegeben, die in ihrer Kopfzeile ein kleines Pfeilsymbol haben. **[Abbildung 2](#page-11-3)** zeigt ein Beispiel:

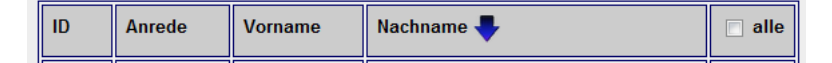

#### <span id="page-11-3"></span>**Abbildung 2: Tabellenkopf mit Sortierpfeil**

Dieser Pfeil zeigt Ihnen an, dass die Tabelle nach der Spalte sortiert ist, in der sich der Pfeil befindet.

Außerdem können Sie *jede* Tabelle, die einen solchen Pfeil zeigt, auch nach den anderen Spalten sortieren. Klicken Sie dazu die entsprechende Spaltenüberschrift an.

Wenn Sie diejenige Spaltenüberschrift anklicken, in der sich der Pfeil befindet, wird die Sortierreihenfolge umgekehrt und der Pfeil zeigt in die entgegengesetzte Richtung.

Falls die Tabelle dazu dient, dass Sie eine Auswahl eingeben können, und dabei auch mehrere Positionen gleichzeitig gewählt werden können, so erscheint in der letzten Spalte im Tabellenkopf ein Kontrollkästchen mit der Beschriftung alle. Wenn Sie das anklicken, werden alle Einträge der Tabelle ausgewählt bzw. alle wieder abgewählt.

# <span id="page-12-0"></span>3.3 TABELLENANSICHTEN FILTERN

Manche Tabellen geben Ihnen die Möglichkeit, nur einen Teil der in **IDA** gespeicherten Daten anzuzeigen, damit die Tabelle übersichtlicher und eine eventuelle Auswahl erleichtert wird. Solche Tabellen haben unter der im vorangegangenen Kapitel gezeigten Kopfzeile eine weitere genauso dunkel hinterlegte Zeile, in der Sie die Filterkriterien auswählen können. **[Abbildung 3](#page-12-1)** zeigt das am Beispiel einer Fahrzeugtabelle:

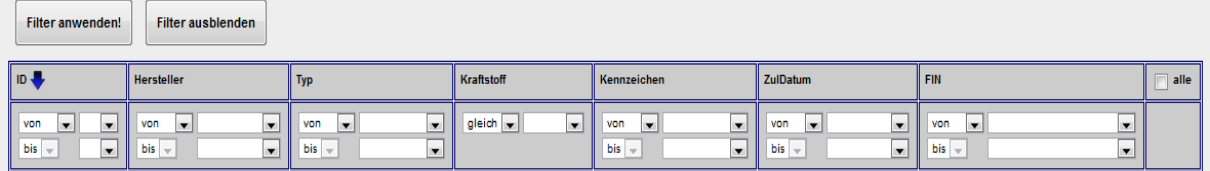

#### <span id="page-12-1"></span>**Abbildung 3: Filterzeile einer Tabelle**

Wenn Sie einen Filter aktivieren, werden nur diejenigen Datensätze gezeigt, die den Filterkriterien genügen, die Sie für eine oder mehrere Spalten angeben können.

Ein Filterkriterium ist entweder ein bestimmter Wert, den ein Datensatz in einer Spalte beinhalten muss, um angezeigt zu werden, also z.B. der Wert Diesel in der Spalte Kraftstoff, oder ein Werte*bereich*, innerhalb dem die Werte liegen müssen; z.B. können Sie einstellen, dass Ihnen alle Fahrzeuge mit ID Werten von 20 bis 30 angezeigt werden.

In jeder Tabellenspalte stehen Ihnen zur Eingabe eines Kriteriums folgende Drop-Down-Felder zur Verfügung, die nachstehend noch einmal vergrößert gezeigt sind:

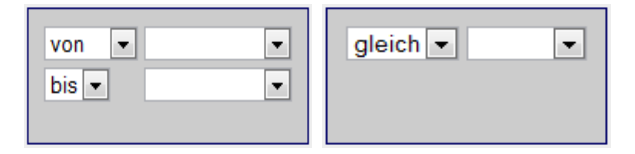

#### **Abbildung 4: Auswahlfelder der Filter**

Mit dem linken oberen Feld legen Sie fest, ob Sie einen Wertebereich (Auswahl von) oder einen einzelnen Wert (Auswahl gleich) als Kriterium angeben wollen. Im letzteren Fall verschwindet die untere Zeile, weil Sie ja nur einen Wert eingeben müssen.

In den beiden rechten Auswahlfeldern werden Ihnen alle Werte sortiert angegeben, die in dieser Spalte in der **IDA**-Datenbank vorkommen. Wählen Sie oben den Minimal- und unten den Maximalwert des Bereichs, den die anzuzeigenden Datensätze in dieser Spalte vorweisen sollen.

Falls der gewählte Minimalwert größer als der Maximalwert sein sollte, erscheint ein entsprechender Hinweis und die Auswahlfelder werden auf denselben Wert gesetzt:

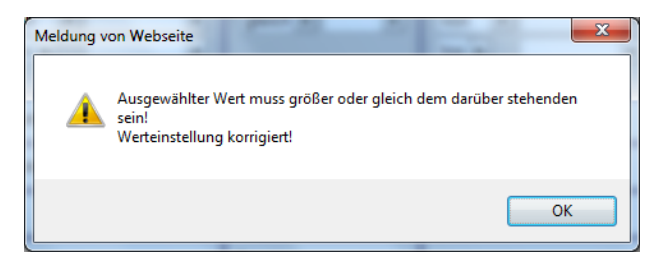

#### **Abbildung 5: Warnmeldung bei nicht plausiblen Filterbereichswerten**

Sobald Sie die Filtereinstellungen verändern, wird die Schrift der Schaltfläche Filter anwenden! rot, um anzuzeigen, dass Sie diese Schaltfläche noch betätigen müssen.

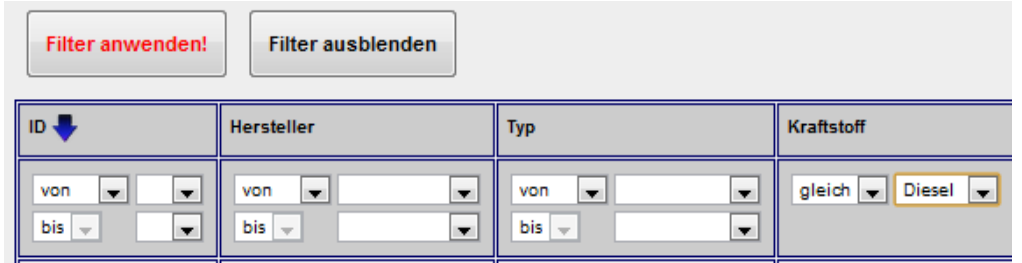

**Abbildung 6: Schaltfläche "Filter anwenden!"**

Sobald Sie alle Filtereinstellungen vorgenommen haben, drücken Sie die Schaltfläche Filter anwenden! oben links über der Liste! Vorher wird der Filter nicht wirksam!

Falls Sie mehrere Filterkriterien eingegeben haben, müssen die angezeigten Datensätze *alle* Bedingungen erfüllen (UND-Verknüpfung).

Sobald ein Filter aktiv ist, bekommen Sie einen Warnhinweis angezeigt, dass nicht alle Daten zu sehen sind, und außerdem eine Schaltfläche Zeige alle!, mit deren Hilfe Sie alle Filter auf einmal deaktivieren, d.h. wieder alle Daten anzeigen lassen können.

Einzelne Filter können Sie deaktivieren, indem Sie aus dem jeweiligen Drop-Down-Feld das freie Auswahlfeld wählen und wieder Filter anwenden! anklicken.

**[Abbildung 7](#page-14-1)** zeigt eine gefilterte Tabelle, bei der für die Spalte ID ein Bereich von 12 bis 17 ausgewählt wurde. Für die Spalte Kraftstoff ist ein weiterer Filter auf Diesel aktiviert. Diese Filtereinstellungen sind aktiv, was Sie am farbigen Hintergrund der Auswahlfelder erkennen können.

Wenn Sie an einem bereits aktivierten Filter die Auswahl verändern möchten, wie hier im Beispiel die Obergrenze für die ID, wird Ihnen der aktuell eingestellte Wert durch ein rot hinterlegtes Auswahlfeld angezeigt. Die hellblaue Markierung ist der Cursor für die neue Auswahl.

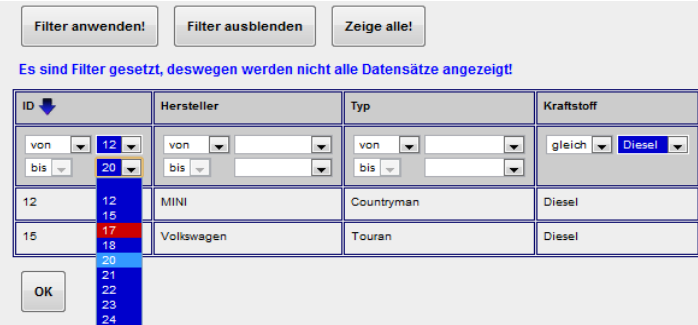

#### <span id="page-14-1"></span>**Abbildung 7: Aktive (ID) und noch nicht aktive (Kraftstoff) Filtereinstellung**

Änderungen an bereits aktivierten Filtern werden ebenfalls erst dann wirksam, wenn Sie die Schaltfläche Filter anwenden! betätigen.

Mit Hilfe der Schaltfläche Filter ausblenden über der Tabelle können Sie die Zeile mit den Filtereingabefeldern ausblenden; die Tabelle braucht dann deutlich weniger Platz. Die Filtereinstellungen bleiben auch bei ausgeblendeter Kriteriendarstellung erhalten, was sie am verbleibenden Hinweis, dass nicht alle Datensätze angezeigt werden, erkennen können.

<span id="page-14-0"></span>Filterung und Sortierung arbeiten unabhängig voneinander, d.h. Sie können unterschiedliche Spalten für Sortierung und Filterung auswählen und eine Änderung an der Sortierung hat keine Auswirkung auf den Filter und umgekehrt.

# 3.4 EINGABEN IN **IDA**

Wenn **IDA** Ihre Eingaben mit Hilfe einer Formularseite abfragt, kann es vorkommen, dass manche Felder ausgefüllt werden *müssen*, andere haben nur Informationscharakter und können leer bleiben. Sie können das jeweils an der Beschriftung der Eingabefelder erkennen:

**Pflichtfelder** sind fett beschriftet. Beispiele sehen Sie in **[Abbildung 8](#page-15-1)**.

An anderen Stellen werden Eingaben in der Form von Ihnen erwartet, dass Sie einen Haken an einem Kontrollkästchen setzen oder löschen sollen. Das geschieht durch Klicken auf das entsprechende Kästchen.

In allen Fällen gilt, dass **IDA** Ihre Eingabe erst dann weiterverarbeitet, wenn Sie auf die Schaltfläche klicken, die sich jeweils unterhalb der Eingabemöglichkeiten befindet. Die Beschriftung der Schaltfläche gibt Ihnen jeweils einen Hinweis darauf, was genau als nächstes passiert, wenn Sie darauf klicken.

Wann immer es sinnvoll ist, wird **IDA** Ihre Eingaben in begrenztem Umfang auf Plausibilität prüfen. Zum Beispiel wird geprüft, ob Datumsangaben gültige Werte enthalten, ob Pflichtfelder einen Eintrag enthalten usw.

Falls bei einer Plausibilitätsprüfung ein oder mehrere Fehler auftreten sollten, erhalten Sie entsprechende Hinweise, Handlungsoptionen und nochmals das fragliche Eingabeformular, indem dann die Felder, in denen Fehler aufgetreten sind, markiert sind. Soweit sinnvoll bleiben die anderen bereits eingegebenen Daten des Formulars erhalten, so dass Sie sie nicht nochmals eingeben müssen.

Nachfolgende **[Abbildung 8](#page-15-1)** zeigt ein Beispiel:

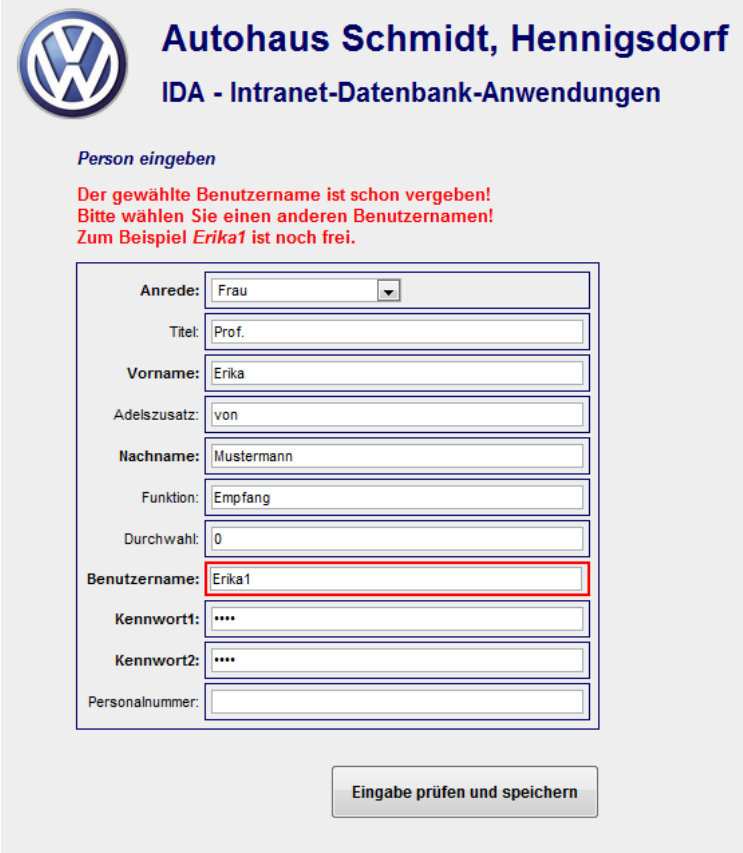

#### <span id="page-15-1"></span>**Abbildung 8: Hinweis auf fehlerhafte Eingaben**

Über diese Plausibilitätsprüfungen hinaus, hat **IDA** *keine* Sicherheitsabfragen der Art "Wollen Sie wirklich das tun, was Sie gerade gewählt haben?" Wenn Sie also beispielsweise in einem Formular Datensätze zum Löschen markieren, dann werden sie ohne weitere Nachfrage tatsächlich gelöscht, wenn Sie das Formular absenden.

<span id="page-15-0"></span>An einigen Stellen gibt es blaue Warnmeldungen, die z.B. darauf hinweisen, dass keine Daten vorhanden sind, die angezeigt werden könnten.

# 3.5 KALENDEREINGABEN

Manche Felder haben Kalenderdaten zum Inhalt. Um sicherzustellen, dass nur gültige Kalenderdaten eingegeben werden, erfolgt die Eingabe mit Hilfe eines kleinen Kalenders. Sie müssen dazu auf das Symbol rechts neben dem Eingabefeld klicken; ein Beispiel sehen Sie in **[Abbildung 9](#page-16-1)**:

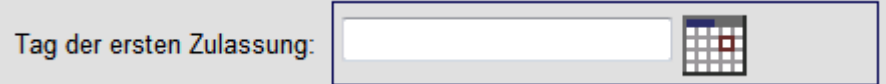

#### <span id="page-16-1"></span>**Abbildung 9: Eingabefeld für Kalenderdatum**

Nachdem Sie darauf geklickt haben, erscheint ein kleiner Kalender, wie er beispielhaft in **[Abbildung 10](#page-16-2)** zu sehen ist. Klicken Sie auf das Datum, das Sie eingeben möchten und es erscheint im Eingabefeld!

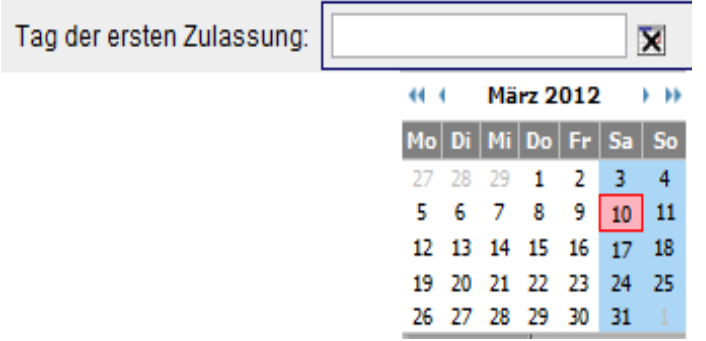

#### <span id="page-16-2"></span>**Abbildung 10: Kalender**

Sie können monatsweise blättern, indem Sie auf die Einzelpfeile in der Kopfzeile des Kalenders klicken. Klicks auf die Doppelpfeile führen zum Blättern in Jahresschritten.

Zu Ihrer Information wird das aktuelle Datum, wie auch in **[Abbildung 10](#page-16-2)** zu sehen, durch einen roten Rahmen markiert.

Beim Öffnen steht der Kalender auf dem Datum, das im zugehörigen Eingabefeld steht; dieses ist rot hinterlegt. Ist das Eingabefeld leer, steht der Kalender auf dem aktuellen Datum.

<span id="page-16-0"></span>Sie schließen den Kalender entweder, indem Sie ein Datum auswählen und darauf klicken oder durch Klick auf das Symbol oberhalb des Kalenders.

# 3.6 JOURNAL

Alle schreibenden Zugriffe auf die **IDA**-Datenbank, also das Einfügen, Ändern oder Löschen von Daten, werden zusammen mit Zeitpunkt und Benutzer, unter dessen Kennung dieser Zugriff ausgeführt wurde, gespeichert. Sinn dieser Maßnahme ist es, im Falle auftretender Datenfehler nachvollziehen zu können, ob es sich um einen Programmierfehler handelt, der gesucht und behoben werden muss, oder ob ein Bedienfehler die Ursache ist.

Jedes Mal, wenn sich *irgendjemand* an **IDA** anmeldet, werden alle Einträge in diesem Journal, die älter sind als eine bestimmte Anzahl Tage, automatisch gelöscht. Wie viele Tage in der Journaltabelle vorgehalten werden, kann in der Anwendung **IDA**-Systemverwaltung mit der Funktion **IDA**-Systemparameter eingestellt werden.

# <span id="page-17-0"></span>3.7 ANMELDUNG

Um **IDA** benutzen zu können, müssen Sie sich am System anmelden, indem Sie Ihren Benutzernamen und Ihr Kennwort eingeben. Benutzername und Kennwort erhalten Sie von Ihrem IT-Administrator oder einer Person, die in **IDA** für das Eingeben neuer Personendaten freigeschaltet ist.

Geben Sie zum Anmelden in der Adresszeile Ihres Browsers den Pfad zu **IDA** ein, den Ihr IT-Administrator Ihnen mitteilt. Sinnvollerweise setzen Sie sich einen Favoriten auf diese Anmeldeseite.

Egal welche Programmdatei (Intranetseite) des **IDA**-Systems Sie aufrufen, solange Sie sich nicht angemeldet haben, werden Sie immer zuerst zum Anmeldebildschirm geleitet, der in **[Abbildung 11](#page-17-1)** dargestellt ist.

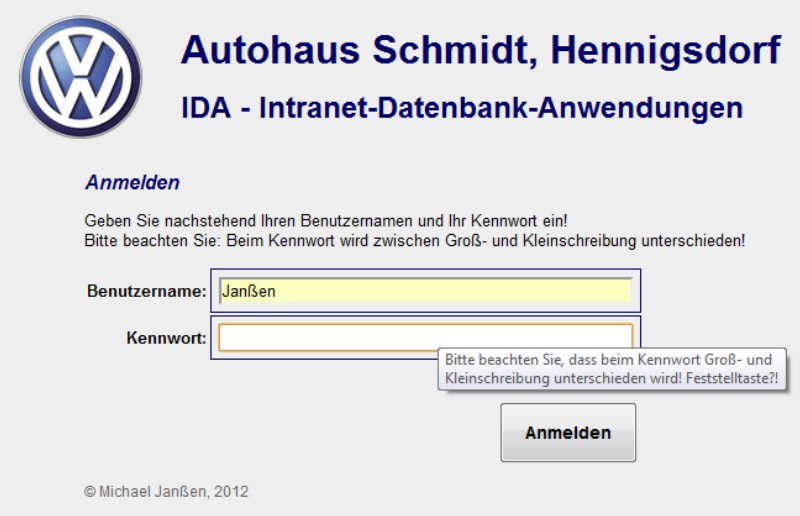

#### <span id="page-17-1"></span>**Abbildung 11: Anmeldebildschirm mit Tooltipp**

Einmal angemeldet können Sie so lange alle Funktionen von **IDA** nutzen, für die Sie freigeschaltet sind oder die Sie als Vertreter eines abwesenden Mitarbeiters erhalten, bis Sie sich entweder vom System abmelden oder das Browserprogramm beenden, selbst dann wenn Sie zwischendurch Inter- oder Intranetseiten aufrufen, die nicht zu **IDA** gehören.

Allerdings hat Ihre Anmeldung eine maximale Gültigkeitsdauer, die in der **IDA**-Systemverwaltung eingestellt werden kann. So wird sichergestellt, dass nach Ablauf einer Vertretung durch eine neue Anmeldung wieder die richtigen Berechtigungen eingestellt werden.

Auch eine Änderung an Ihren Berechtigungen erfordert eine neue Anmeldung, bevor diese Änderungen wirksam werden.

Wenn Sie häufig dieselbe(n) Funktion(en) in **IDA** benutzen, können Sie für diese Lesezeichen (Favoriten) anlegen. Sobald Sie dann später diese Funktionen mit Hilfe der Lesezeichen aufrufen, werden Sie zwar auch zuerst zur Anmeldeseite geführt, aber **IDA** bringt Sie anschließend zu der Funktion, die Sie ursprünglich ausführen wollten.

Falls Ihre Anmeldung nicht klappen sollte, wird Ihnen erneut die Anmeldeseite gezeigt, diesmal ergänzt um Hinweise, warum die Anmeldung nicht erfolgen konnte (Benutzername unbekannt oder Kennwort falsch), und um eine Liste der im **IDA**-System benannten Administratoren. An diese können Sie sich wenden, um eine Benutzerkennung zu erhalten oder das Passwort neu setzen zu lassen.

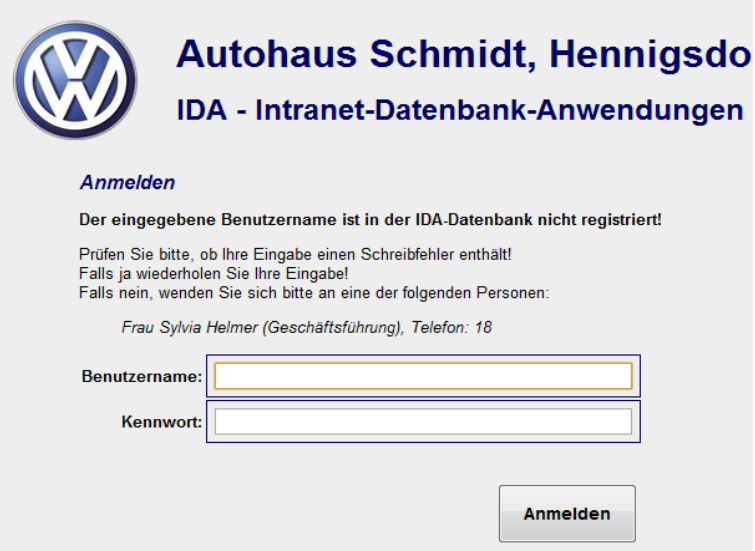

#### **Abbildung 12: Anmeldebildschirm nach ungültiger Eingabe**

Sollten Sie das einmal in Anspruch nehmen, und Ihr Kennwort von jemand anderem zurücksetzen lassen, so müssen Sie – genau wie nach der ersten Registrierung – nach der nächsten Anmeldung ein neues Kennwort eingeben, damit sichergestellt ist, dass Sie als einzige(r) im Besitz des Kennworts sind.

Wie das geht, steht im Abschnitt **[Eigene Kennung bearbeiten](#page-26-2)** auf Seite **[27](#page-26-2)**.

In der **IDA**-Systemverwaltung lässt sich mit der Funktion **IDA**-Systemparameter eine Gültigkeitsdauer der Kennworte einstellen. Ist diese Zeit seit der letzten Änderung Ihres Kennwortes verstrichen, werden Sie nach der Anmeldung aufgefordert ein neues Kennwort einzugeben.

<span id="page-18-0"></span>Sobald Sie die Anmeldung erledigt haben erscheint entweder die Seite der Funktion, die Sie vor der Anmeldung aufgerufen haben, oder das im **Abschnitt [3.8.4](#page-20-1)** beschriebene Hauptmenü.

# 3.8 AUTOMATISCHE FUNKTIONEN BEIM ANMELDEVORGANG

**IDA** kann bei jeder erfolgreichen Anmeldung eines Nutzers ein Programmodul ausführen. Ob es das tut und wie das Modul heißt, wird in den Systemparametern autostart und autostartdatei festgelegt. Wenn autostart gleich Null ist, wird die Ausführung unterdrückt, ist es größer als Null, werden die nachfolgend beschriebenen Funktionen, die in der autostartdatei programmiert sind, ausgeführt.

#### <span id="page-19-0"></span>3.8.1 ABWESENHEITSPRÜFUNG

Sobald Sie sich anmelden, prüft **IDA**, ob Sie für den Zeitpunkt der Anmeldung als abwesend eingetragen sind. Falls ja, erhalten Sie im Hauptmenü **ein Mal** einen entsprechenden Hinweis mit der Bitte, den Abwesenheitseintrag ggf. zu korrigieren:

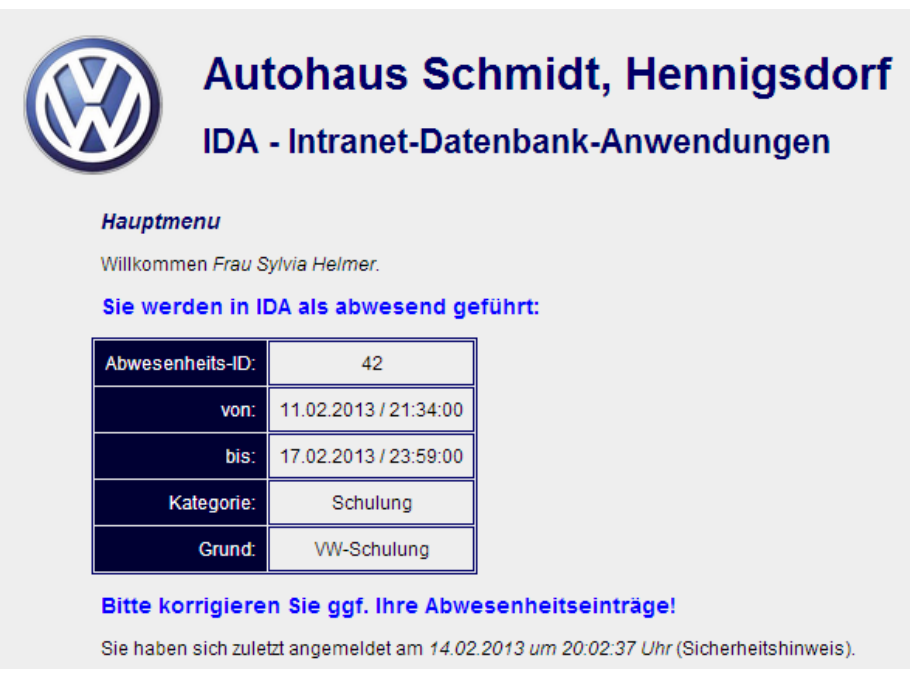

<span id="page-19-1"></span>**Abbildung 13: Hinweis bei Anmeldung trotz Abwesenheitseintrag**

## 3.8.2 DATENBANKSICHERUNG

In den **IDA**-Systemparametern können Sie einstellen, dass, wo und in welchen Abständen die vollständige **IDA**-Datenbank gesichert wird und wie viele Kopien aufbewahrt werden.

Für die Datenbanksicherung können folgende Parameter eingestellt werden:

backup\_anzahl ist die Anzahl der Sicherungskopien, die aufbewahrt werden. **IDA** löscht die jeweils ältesten Sicherungsdateien, bis die gewünschte Anzahl erreicht ist. Der Wert 0 für backup\_anzahl bewirkt, dass die automatische Datenbanksicherung **ausgeschaltet** ist!

backup\_dateiname ist der Dateiname unter dem die Sicherungen gespeichert werden ohne Zeitstempel und ohne Dateiendung. Voreingestellt ist der Dateinamen \_idabackup. Das führt zu Sicherungsdateien, die beispielsweise so heißen:

2012-02-25-16-35-59\_ida-backup.sql

Die Ziffern am Anfang bilden den Zeitstempel (Jahr, Monat, Tag, Stunde, Minute, Sekunde). Die Dateiendung weist darauf hin, dass es sich um Dateien mit SQL-Befehlen handelt.

Die Dateinamen und insbesondere der Zeitstempel dürfen nicht verändert werden, weil **IDA** anhand dessen entscheidet, ob eine neue Sicherung erstellt wird und welche als nächstes zu löschen ist!

backup\_frist ist die Zeitangabe in Tagen, die seit der letzten Sicherung verstrichen sein muss, damit **IDA** eine neue Sicherung erstellt und ggf. die älteste löscht. Voreingestellt ist der Wert 1, also tägliche Sicherung. Der Wert 0 für backup\_frist bewirkt, dass die automatische Datenbanksicherung **ausgeschaltet** ist!

backup\_pfad bezeichnet das Verzeichnis, in das die Sicherungsdateien geschrieben werden.

In diesem Verzeichnis dürfen sich keine anderen als die Backup-Dateien befinden! Sonst könnte die Sortierfolge beim Lesen des Verzeichnisses gestört werden und dadurch Fehler in der Berechnung des letzten Updates entstehen. Außerdem könnte es vorkommen, dass **IDA** die anderen Dateien löscht, wenn sie in der Reihenfolge an der Position des ältesten Backups stehen.

Bei Anmeldung irgendeines Nutzers prüft **IDA**, wann die letzte Datenbanksicherung erfolgt ist, indem es den Zeitstempel im Dateinamen der Sicherungsdatei liest. Ist seitdem eine größere Zeitspanne vergangen als im Systemparameter backup\_frist festgelegt, erzeugt **IDA** eine neue Sicherung.

Ist die Anzahl der gespeicherten Datenbanksicherungen größer als im Systemparameter backup\_anzahl vorgegeben, löscht **IDA** die entsprechende Anzahl Dateien, die ältesten zuerst. Dieser Vorgang ist davon unabhängig, ob zuvor eine neue Sicherung erstellt wurde oder nicht, denn auch wenn nicht könnte es ja sein, dass der Parameter backup anzahl während der letzten Sitzung verkleinert worden ist. Auch dann werden die überzähligen ältesten Dateien gelöscht.

## <span id="page-20-0"></span>3.8.3 JOURNALKÜRZUNG

**IDA** protokolliert alle schreibenden Zugriffe auf die Systemdatenbank (SQL-Befehle INSERT, UPDATE, DELETE) mit Zeitstempel und Nutzerreferenz. Damit die Journaltabelle nicht ins Unermessliche anwächst, werden bei jeder Anmeldung irgendeines Nutzers alle Protokolleinträge die älter sind als die im Systemparameter psd (= Protokollspeicherdauer) vorgegebene Anzahl von Tagen, gelöscht.

## <span id="page-20-1"></span>3.8.4 SCHICHTEINTEILUNGEN LÖSCHEN

Bei jeder Anmeldung irgendeines Nutzers werden alle Schichteinteilungen, die älter sind als die im Systemparameter sesd (= Schichteinteilungsspeicherdauer) vorgegebene Anzahl von Tagen, gelöscht.

# <span id="page-21-0"></span>3.9 HAUPTMENÜ

Wenn Sie **IDA** über die Startseite aufgerufen haben, erscheint nach der zuvor beschriebenen Anmeldeprozedur das Hauptmenü.

Außerdem erreichen Sie das Hauptmenü über eine so benannte Schaltfläche am Ende jeder **IDA**-Seite unterhalb des Anwendungsmenüs.

Das Aussehen des Hauptmenüs hängt davon ab, welche Rollen Ihnen im System zugewiesen sind, d.h. für welche Funktionen Sie freigeschaltet sind.

Im einfachsten Fall sehen Sie nur die zur oben beschriebenen **[Jeder](#page-9-0)**-Rolle gehörenden Anwendungen Benutzerverwaltung und Diensteinteilung. Dann sieht der Bildschirm, den Sie sehen, so aus wie in **[Abbildung 14](#page-21-1)** gezeigt:

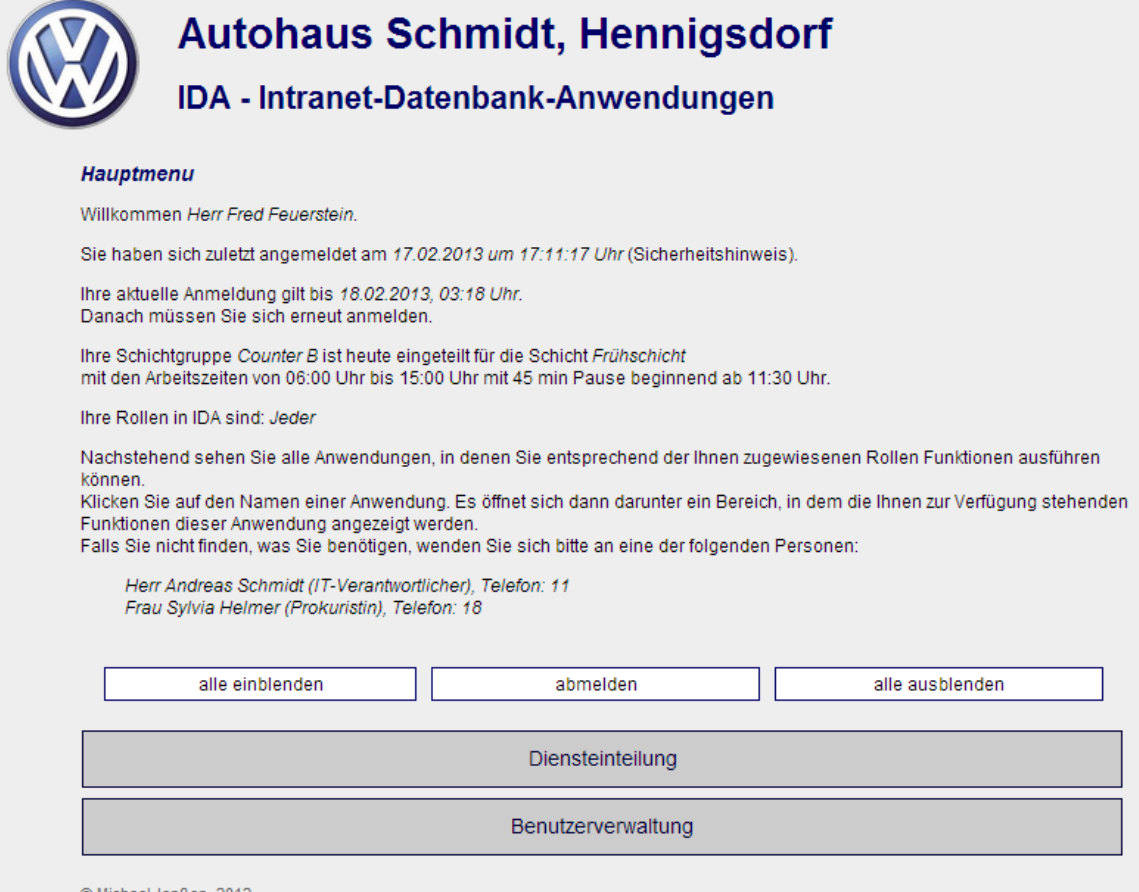

#### <span id="page-21-1"></span>**Abbildung 14: Hauptmenü in der Rolle** *Jeder*

Unter der Begrüßungszeile wird Ihnen angezeigt, wann **IDA** das letzte Mal eine Anmeldung mit Ihrer Kennung entgegengenommen hat. Der Sinn dieses Hinweises ist, dass Sie dadurch ggf. den Missbrauch Ihrer Benutzerkennung feststellen können. Falls Sie der Meinung sind, dass Sie sich zum angegebenen Zeitpunkt *nicht* an **IDA** angemeldet haben, ändern Sie Ihr Kennwort, wie im Abschnitt **[Eigene Kennung be](#page-26-2)[arbeiten](#page-26-2)** auf Seite **[27](#page-26-2)** beschrieben und informieren Sie Ihren Administrator! Wer das ist, wird Ihnen weiter unten auf dieser Seite angezeigt.

Unter dem Zeitpunkt der letzten Anmeldung steht – falls **IDA** so eingestellt ist – wie lange Ihre aktuelle Anmeldung gültig sein wird. Wenn Sie nach diesem Zeitpunkt eine neue **IDA**-Seite aufrufen, müssen Sie sich erst wieder neu anmelden.

ACHTUNG: In einem solchen Fall werden eventuell auf der vorausgehenden Seite in ein Formular eingegebene Daten nicht gespeichert!

Der nächste Absatz dieser Hauptmenüseite nennt die heutigen Arbeitszeiten. Dazu werden die Schichteinteilungen und der Schichtplan herangezogen.

Falls keine aktuelle Einteilung gefunden wird, gibt **IDA** die Daten derjenigen Schicht aus, die für die Organisationseinheit des Benutzers als Standard definiert ist.

Kann auch diese nicht gefunden werden (z.B. weil kein Standard festgelegt oder der Nutzer keiner Organisationseinheit zugeordnet ist), erscheint ein entsprechender Hinweis.

Des Weiteren sehen Sie auf dieser Hauptmenüseite, welche Rollen Sie in **IDA** ausüben können. Im Beispiel in **[Abbildung 14](#page-21-1)** ist das nur die Rolle [Jeder](#page-9-0), von der zuvor schon einige Male die Rede war.

Es folgt – wie auf jeder **IDA**-Seite – eine kurze Erläuterung, was Sie tun können oder sollen.

In diesem Fall ist es das Auswählen einer Anwendung und einer Funktion, die Sie ausführen möchten.

Klicken Sie dafür auf eine der dunkelblauen Anwendungszeilen, dann öffnet sich die Auswahl der dazugehörigen Funktionen. Nachstehendes Beispiel zeigt die geöffnete Anwendung Benutzerverwaltung, die ab Seite **[27](#page-26-1)** erklärt wird:

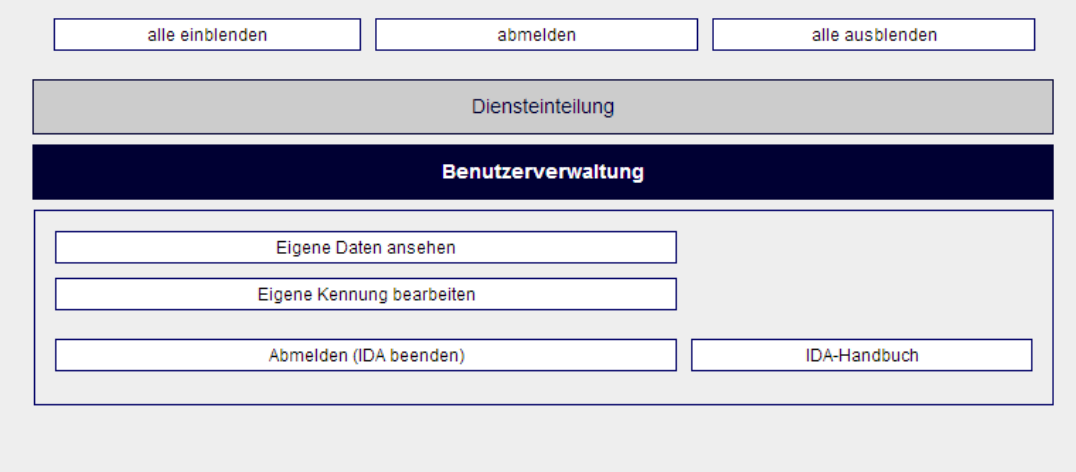

© Michael Janßen, 2012

<span id="page-22-0"></span>**Abbildung 15: Hauptmenü in der Jeder-Rolle mit ausgeklapptem Funktionsmenü**

Über der bzw. den Anwendungsbezeichnungen finden Sie drei Schaltflächen:

Mit Hilfe der linken Schaltfläche alle einblenden können Sie die Funktionsauswahl aller Anwendungen auf einmal ausklappen.

Analog fahren Sie die Funktionsauswahl bei allen Anwendungen wieder ein, indem Sie auf alle ausblenden klicken.

Die Schaltfläche in der Mitte ist identisch mit der Funktion Abmelden (IDA beenden) in der Anwendung Benutzerverwaltung. Wenn Sie darauf klicken, wird **IDA** beendet und sie können seine Funktionen erst wieder nach einer erneuten Anmeldung benutzen. Näheres dazu im nächsten Abschnitt.

Wie eingangs erwähnt hängt die Auswahl, die das Hauptmenü Ihnen bietet, davon ab, welche Rollen Sie bekleiden. Nachstehend ein Beispiel, bei dem das Hauptmenü mehr Anwendungen zeigt:

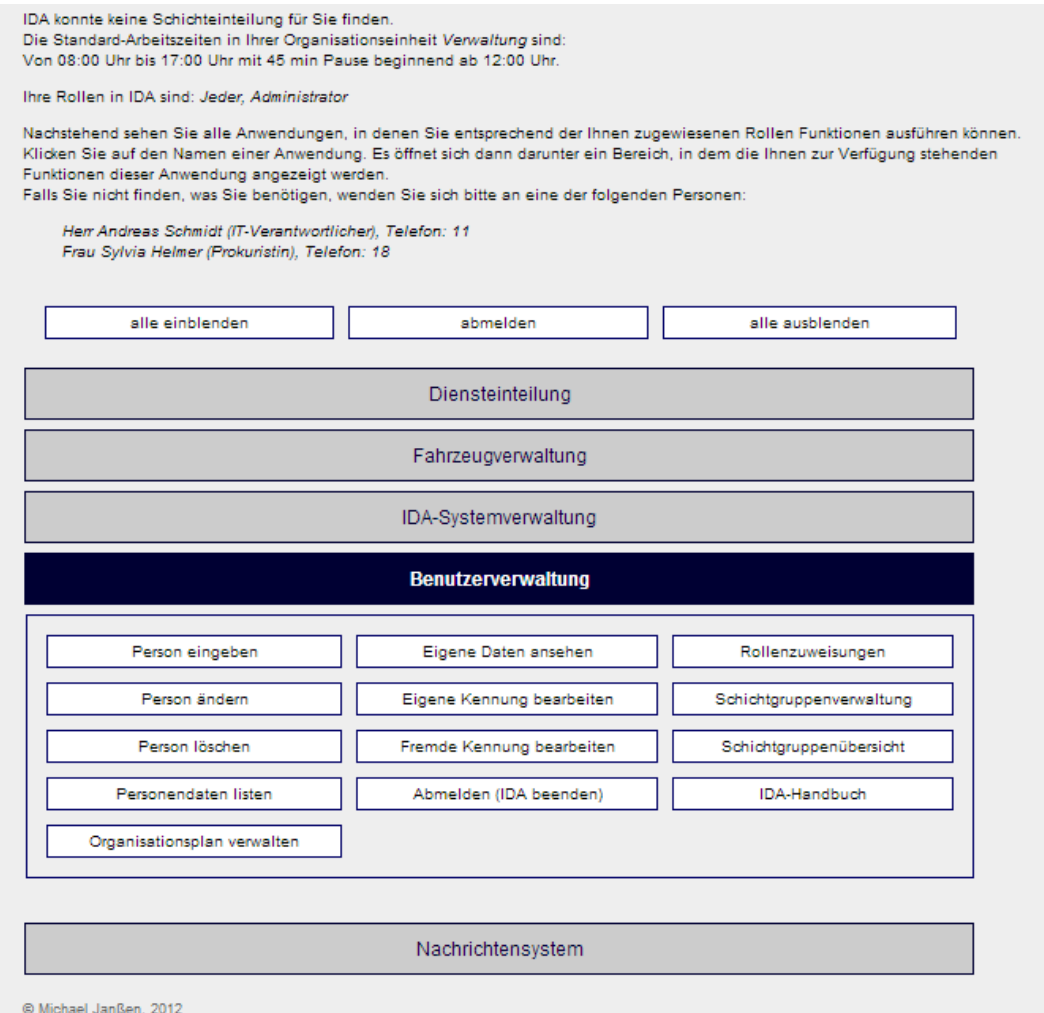

#### **Abbildung 16: Hauptmenü für die Administratorrolle**

Es ist zu erkennen, dass sich gegenüber **[Abbildung 15](#page-22-0)** sowohl die Anzahl der Anwendungen als auch die der Funktionen innerhalb der Anwendung Benutzerverwaltung geändert hat.

Wenn Sie in der Anwendung Diensteinteilung als Vertreter für jemand Abwesenden eingeteilt sind und während der Abwesenheitsdauer dessen **IDA**-Rechte erhalten, steht auf dem Bildschirm des Hauptmenüs ein entsprechender Hinweis und das Menü enthält sowohl die Funktionen, die Sie aus ihrer eigenen Rolle benutzen dürfen, als auch diejenigen, für die sie als Vertreter berechtigt sind.

Nachstehende **[Abbildung 17](#page-24-1)** zeigt, dass der selbe Nutzer, der mit seiner Rolle Jeder in **[Abbildung 14](#page-21-1)** nur zwei Anwendungen sehen konnte, nun alle Anwendungen sehen kann, weil er als Vertreter übergangsweise auch die Rolle Administrator bekleidet.

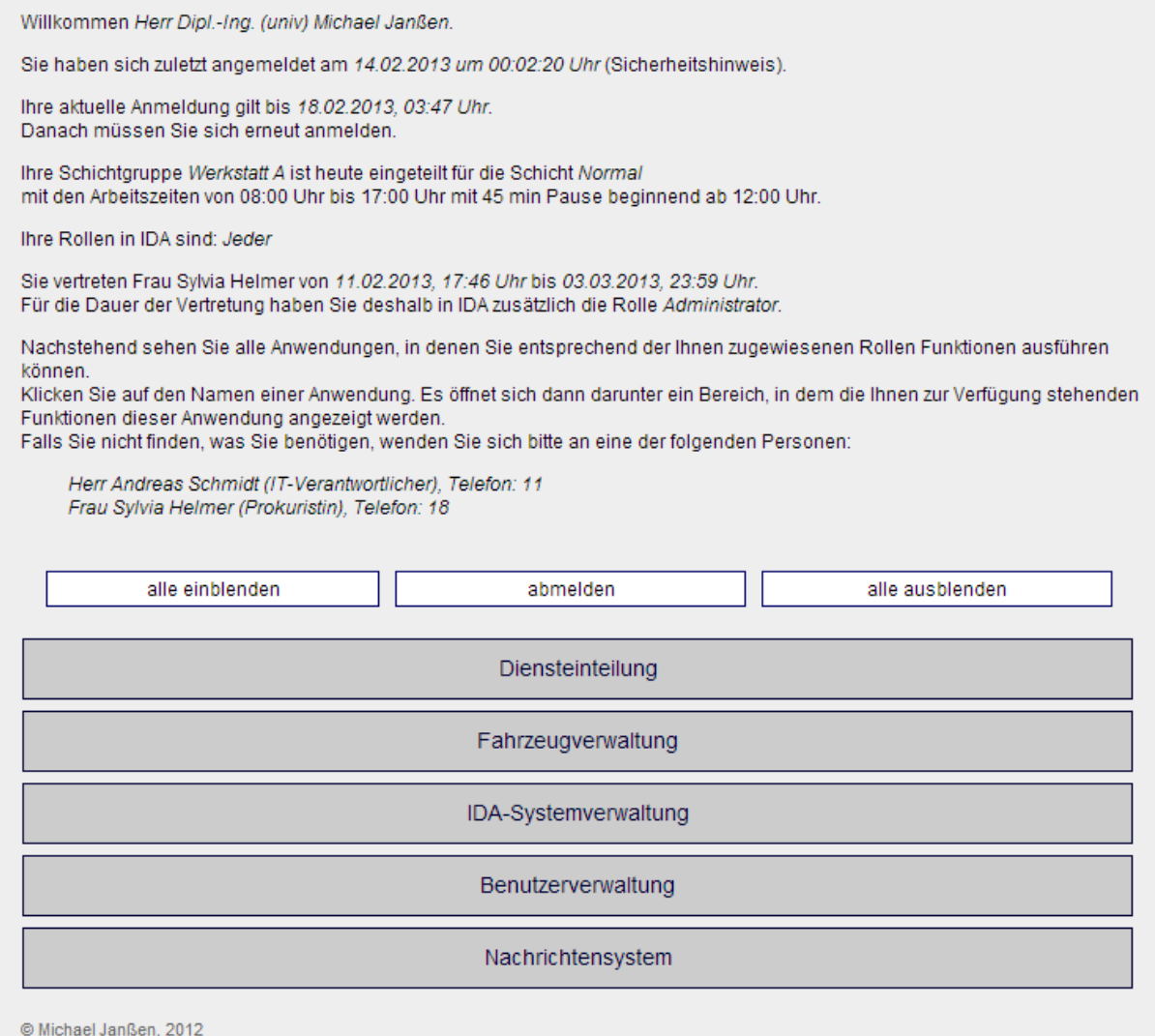

<span id="page-24-1"></span><span id="page-24-0"></span>**Abbildung 17: Hauptmenü mit Funktionen, die in Vertretung übertragen wurden**

# 3.10 ABMELDEN

So lange Sie mit Ihrer Benutzerkennung angemeldet sind, werden schreibende Zugriffe auf die **IDA**-Datenbank wie im Abschnitt **[Journal](#page-16-0)** auf Seite **[17](#page-16-0)** beschrieben unter dieser Kennung protokolliert. **IDA** hat keine Möglichkeit festzustellen, ob der Benutzer, der die Tastatur bedient, auch derjenige ist, der sich angemeldet hat.

Das Rechte-System in **IDA**, das die Vergabe von Zugriffsrechten an die Benutzerkennung knüpft, mit der man sich anmeldet, hat neben der Vereinfachung für die Benutzer den Zweck, die in **IDA** gespeicherten Daten nur denjenigen zugänglich zu machen, die sie kennen sollen.

Aus diesen Gründen sollten Sie sich von **IDA** abmelden oder Ihren Computer sperren, wenn Sie ihn unbeaufsichtigt lassen.

Beachten Sie, dass Sie auch dann an **IDA** angemeldet sein können, wenn Ihnen keine **IDA**-Seite angezeigt wird! Nur das Ausführen der Abmeldefunktion oder das vollständige Schließen aller Fenster des **Browser**-Programms garantiert die Abmeldung. (Selbst wenn Sie das Browserfenster, in dem **IDA** läuft, schließen, kann es sein, dass Sie weiterhin angemeldet bleiben, wenn der Browser noch weitere Fenster geöffnet hat, das Programm also noch nicht beendet ist.)

# <span id="page-25-0"></span>3.11 FEHLERMELDUNGEN

Fehler können dahingehend unterschieden werden, in welchem Systemteil sie auftreten:

Die einfachsten Fehler sind diejenigen, die innerhalb von **IDA** abgefangen werden, und die z.B. durch eine Fehleingabe entstehen. In einem solchen Fall beschreibt **IDA** das Problem und gibt einen Lösungsvorschlag wie in **Abschnitt [3.4](#page-14-0)** beschrieben.

Des weiteren können Fehler beim Zugriff auf die **IDA**-Datenbank auftreten, z.B. wenn Daten gespeichert werden sollen, die die Konsistenzkriterien nicht erfüllen.

In einem solchen Fall gibt **IDA** den **SQL**-Befehl aus, der zu dem Problem geführt hat, und bittet Sie, einen Administrator zu informieren.

**IDA** speichert den Datenbankfehler in der Tabelle debug, die jeder Administrator mit der Funktion Fehler ansehen in der Anwendung IDA-Systemverwaltung ansehen kann.

Die dritte mögliche Quelle für Fehlermeldungen ist der **PHP Interpreter**. Sollten Sie Meldungen sehen, die so aussehen wie beispielhaft in **[Abbildung 18](#page-25-1)** gezeigt, ist ein Fehler im Programmablauf aufgetreten.

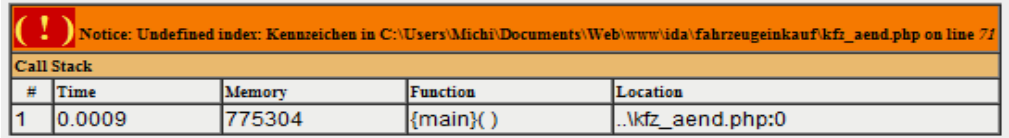

#### <span id="page-25-1"></span>**Abbildung 18: Beispiel für eine PHP-Fehlermeldung**

Solche Fehler sollten Sie in ein separates Dokument kopieren und eine Beschreibung dazu geben, nach welchen Bedienungsschritten die Meldung erschienen ist.

Leiten Sie dieses Dokument dann dem Softwareentwickler zu!

Um in einem solchen Fall mit Ihrer Arbeit fortfahren zu können, schließen Sie **alle** Browserfenster und starten Sie **IDA** neu!

# <span id="page-26-0"></span>**4 ANWENDUNGEN**

In diesem Kapitel werden die in IDA verfügbaren Anwendungen und ihre Bedienung beschrieben.

Die Darstellung erfolgt in alphabetischer Reihenfolge der Abwendungsnamen im Auslieferungszustand.

<span id="page-26-1"></span>Innerhalb der einzelnen Anwendungen werden deren Funktionen in einer für das Verständnis der Bedienung sinnvollen Reihenfolge beschrieben.

# 4.1 BENUTZERVERWALTUNG

Die Anwendung Benutzerverwaltung fasst alle Funktionen zusammen, die im Zusammenhang mit den Mitarbeitern stehen, die **IDA** benutzen sollen, einschließlich der Zugangskennung zu **IDA** und der Verwaltung der Rechte, die eine Person in **IDA**  hat.

In diesem Abschnitt werden *alle* Funktionen der Anwendung Benutzerverwaltung beschrieben. Je nach zugewiesener Rolle kann es sein, dass Sie manche Funktionen auch dann nicht ausführen können, wenn Sie die Anwendung Benutzerverwaltung und einige Ihrer Funktionen im Menü angezeigt bekommen.

## <span id="page-26-2"></span>4.1.1 EIGENE KENNUNG BEARBEITEN

Mit Hilfe dieser Funktion kann der gerade angemeldete Benutzer sein Kennwort und/oder seinen Benutzernamen, mit dem er sich anmeldet, ändern.

Dazu wird nachstehender Bildschirm angezeigt:

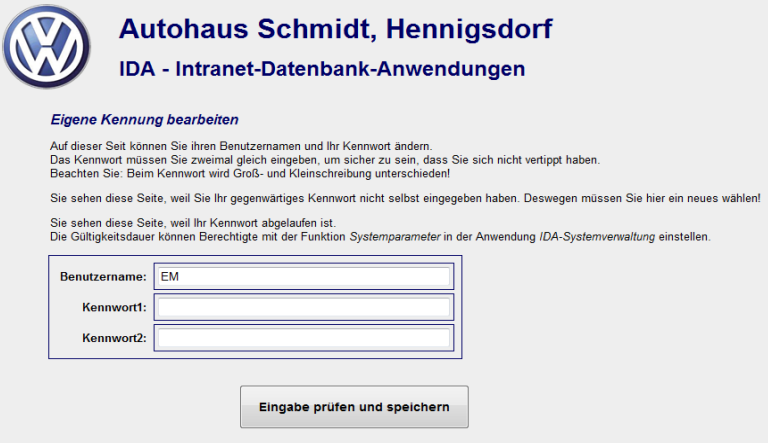

**Abbildung 19: Eingabebildschirm zum Bearbeiten der eigenen Kennung**

Alle drei Felder müssen ausgefüllt werden. Im Feld Benutzername steht der aktuell gültige Anmeldename. Er kann durch einen anderen ersetzt werden. Der neue Name darf in der **IDA**-Datenbank noch nicht vorhanden sein. Falls dies der Fall ist, wird eine Fehlermeldung ausgegeben und ein Vorschlag erzeugt, der die Eindeutigkeit der Benutzernamen in der **IDA**-Datenbank sicherstellt, indem der gewünschte Benutzername am Ende mit einer Ziffer versehen wird.

Das neue Kennwort muss zweimal eingegeben werden, damit sichergestellt ist, dass kein Schreibfehler vorliegt, denn durch die verdeckte Eingabe kann das nicht visuell geprüft werden.

Die Anforderungen an das neue Kennwort sind:

- Es muss die in den **IDA**-Systemparametern eingestellte Mindestlänge haben.
- Es darf nicht mit dem alten Kennwort übereinstimmen.

Sollte bei der Eingabe des Kennworts ein Fehler auftreten, wird der Eingabebildschirm erneut mit einer entsprechenden Meldung angezeigt. Ein eventuell zuvor eingegebener neuer Benutzername muss in diesem Fall erneut eingegeben werden, weil wieder der aktuelle als Vorgabe im Eingabefeld steht.

Achten Sie bei der Eingabe des neuen Kennworts darauf, ob die Feststelltaste versehentlich eingeschaltet ist!

<span id="page-27-0"></span>Jeder Nutzer kann die Funktion Eigene Kennung bearbeiten ausführen, weil sie der Rolle Jeder vital zugeordnet ist.

## 4.1.2 FREMDE KENNUNG BEARBEITEN

Diese Funktion dient beispielsweise dazu, dass Personen, die Ihr Kennwort vergessen haben, wieder Zugang zu **IDA** erhalten können, indem jemand anderes für sie ein neues Kennwort eingibt.

Die Bedienung ist identisch mit dem Bearbeiten der eigenen Kennung wie in **Abschnitt [4.1.1](#page-26-2)** beschrieben. Es ist lediglich eine Abfrage vorgeschaltet, wessen Kennung bearbeitet werden soll. Dabei müssen Sie aus einer Liste der in **IDA** gespeicherten Personen genau eine Person auswählen (s. auch **Kapitel [3.2](#page-11-2)**!).

Der Nutzer dessen Kennwort Sie mit dieser Funktion geändert haben, kann sich anschließend mit dem von Ihnen eingegebenen Kennwort anmelden, muss aber unmittelbar nach der Anmeldung ein anderes Kennwort wählen.

Nutzer, die die Funktion Fremde Kennung bearbeiten ausführen dürfen, können **IDA** mit einer fremden Identität nutzen. Dies ist zwar nachträglich feststellbar, trotzdem sollte die Berechtigung für diese Funktion nur restriktiv vergeben werden.

## <span id="page-27-1"></span>4.1.3 PERSON EINGEBEN

Mit dieser Funktion kann ein dazu Berechtigter einen neuen Personendatensatz in **IDA** anlegen, so dass ein weiterer Benutzer **IDA** verwenden kann.

Dazu wird eine Formularseite angezeigt, wie Sie in **[Abbildung 20](#page-28-0)** zu sehen ist. Diejenigen Felder, bei denen eine Eingabe zwingend erforderlich ist, sind mit einer **fett** gedruckten Beschriftung versehen. Bei den anderen wird die Eingabe nicht überprüft.

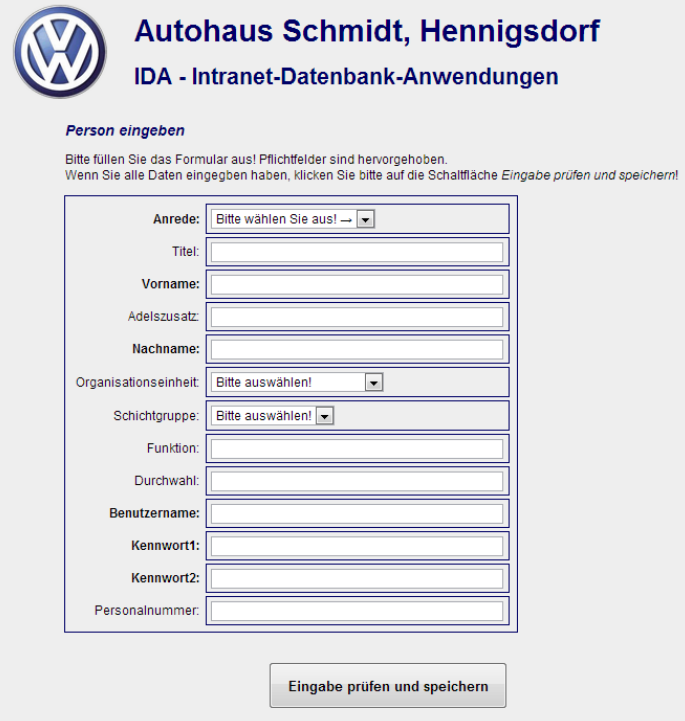

#### <span id="page-28-0"></span>**Abbildung 20: Eingabeseite für neuen Benutzer**

Für Benutzername und Kennwort gelten dieselben Anforderungen wie zuvor im Abschnitt **[Eigene Kennung bearbeiten](#page-26-2)** beschrieben.

Das Kennwort gilt nur für die erste Anmeldung des Nutzers. Bei dieser wird er aufgefordert, ein neues einzugeben.

Die weiteren Eingabefelder sind im Wesentlichen selbsterklärend.

Welche Möglichkeiten Ihnen in den Auswahlfeldern Organisationseinheit und Schichtgruppe angeboten werden, hängt von Ihren Eingaben in den Funktionen **[Organisati](#page-35-1)[onsplan verwalten](#page-35-1)** bzw. **[Schichtgruppenverwaltung](#page-39-0)** ab. In den entsprechenden Abschnitten erhalten Sie weitere Informationen.

Sollte **IDA** nach Betätigen der Schaltfläche Eingabe prüfen und speichern Fehler feststellen, werden entsprechende Meldungen angezeigt und die jeweiligen Eingabefelder rot eingerahmt. **[Abbildung 21](#page-29-1)** zeigt ein Beispiel.

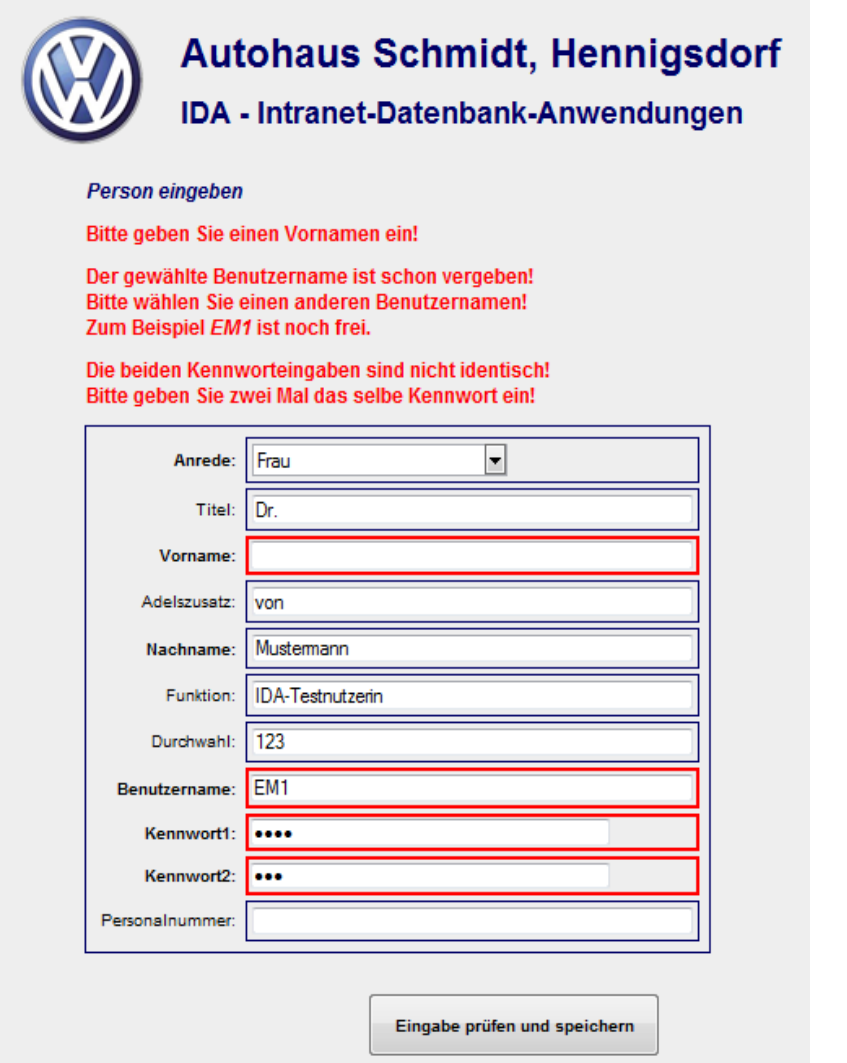

<span id="page-29-1"></span><span id="page-29-0"></span>**Abbildung 21: Formular mit Fehlermeldungen und markierten Eingabefeldern**

#### 4.1.4 PERSON ÄNDERN

Sollen die Daten einer Person, die in **IDA** registriert ist, geändert werden, kann dies mit Hilfe der Funktion Person ändern geschehen.

Dazu muss als Erstes aus einer Liste aller in **IDA** registrierten Personen diejenige ausgewählt werden, deren Daten bearbeitet werden sollen.

**[Abbildung 22](#page-30-0)** zeigt beispielhaft eine solche Liste. Sie kann wie im Abschnitt **[Sortie](#page-11-2)[ren, auswählen](#page-11-2)** beschrieben sortiert werden. Es kann genau eine Person ausgewählt werden, indem am betreffenden Zeilenende der Schaltknopf aktiviert wird. Soll eine andere Zeile ausgewählt werden, so kann einfach der Schaltknopf an deren Ende angeklickt werden; die vorangegangene Auswahl wird automatisch rückgängig gemacht.

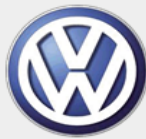

# **Autohaus Schmidt, Hennigsdorf IDA - Intranet-Datenbank-Anwendungen**

Person ändern

Bitte wählen Sie aus nachstehender Liste eine Person aus, deren Daten Sie ändern möchten!

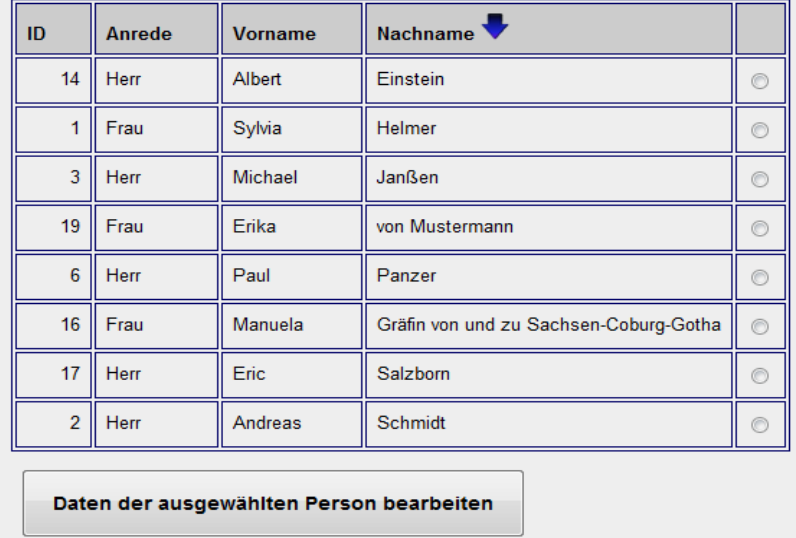

#### <span id="page-30-0"></span>**Abbildung 22: Auswahlliste zum Bearbeiten von Personendaten**

Nach Auswahl und Betätigen der Schaltfläche Daten der ausgewählten Person bearbeiten erscheint das gleiche Eingabeformular wie in **[Abbildung 20](#page-28-0)** gezeigt nur ohne Eingabefelder für Benutzername und Kennwort.

Auch das Prüfen der eingegebenen Daten erfolgt auf die gleiche Weise wie im **Abschnitt [Eigene Kennung bearbeiten](#page-26-2)**

**Mit Hilfe dieser Funktion kann der** [gerade angemeldete Benutzer sein Kennwort](#page-26-2)  [und/oder seinen Benutzernamen, mit dem er sich anmeldet, ändern.](#page-26-2)

[Dazu wird nachstehender Bildschirm angezeigt:](#page-26-2)

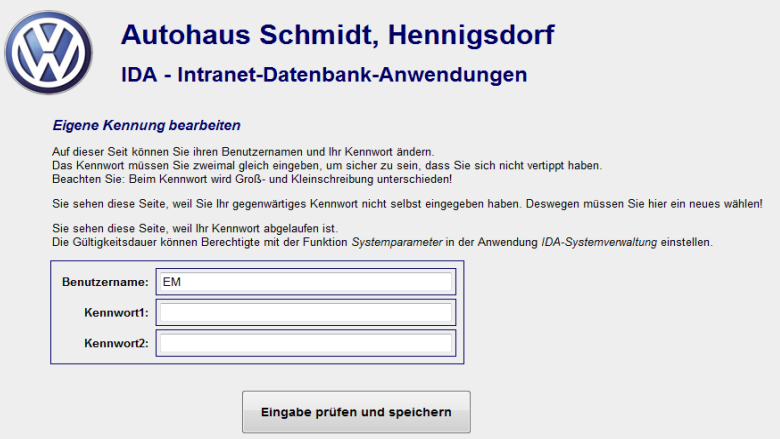

#### **[Abbildung 19: Eingabebildschirm zum Bearbeiten der eigenen Kennung](#page-26-2)**

[Alle drei Felder müssen ausgefüllt werden. Im Feld](#page-26-2) Benutzername steht der aktuell [gültige Anmeldename. Er kann durch einen anderen ersetzt werden. Der neue Name](#page-26-2)  darf in der **IDA**[-Datenbank noch nicht vorhanden sein. Falls dies der Fall ist, wird](#page-26-2)  [eine Fehlermeldung ausgegeben und ein Vorschlag erzeugt, der die Eindeutigkeit](#page-26-2)  der Benutzernamen in der **IDA**[-Datenbank sicherstellt, indem der gewünschte Be](#page-26-2)[nutzername am Ende mit einer Ziffer versehen wird.](#page-26-2)

[Das neue Kennwort muss zweimal eingegeben werden, damit sichergestellt ist, dass](#page-26-2)  [kein Schreibfehler vorliegt, denn durch die verdeckte Eingabe kann das nicht visuell](#page-26-2)  [geprüft werden.](#page-26-2)

[Die Anforderungen an das neue Kennwort sind:](#page-26-2)

- Es muss die in den **IDA**[-Systemparametern eingestellte Mindestlänge haben.](#page-26-2)
- [Es darf nicht mit dem alten Kennwort übereinstimmen.](#page-26-2)

[Sollte bei der Eingabe des Kennworts ein Fehler auftreten, wird der Eingabebild](#page-26-2)[schirm erneut mit einer entsprechenden Meldung angezeigt. Ein eventuell zuvor ein](#page-26-2)[gegebener neuer Benutzername muss in diesem Fall erneut eingegeben werden,](#page-26-2)  [weil wieder der aktuelle als Vorgabe im Eingabefeld steht.](#page-26-2)

[Achten Sie bei der Eingabe des neuen Kennworts darauf, ob die Feststelltaste ver](#page-26-2)[sehentlich eingeschaltet ist!](#page-26-2)

[Jeder Nutzer kann die Funktion](#page-26-2) Eigene Kennung bearbeiten ausführen, weil sie der Rolle Jeder vital [zugeordnet ist.](#page-26-2)

#### 4.1.5 FREMDE K[ENNUNG BEARBEITEN](#page-26-2)

[Diese Funktion dient beispielsweise dazu, dass Personen, die Ihr Kennwort verges](#page-26-2)sen haben, wieder Zugang zu **IDA** [erhalten können, indem jemand anderes für sie](#page-26-2)  [ein neues Kennwort eingibt.](#page-26-2)

[Die Bedienung ist identisch mit dem Bearbeiten der eigenen Kennung wie in](#page-26-2) **Abschnitt 4.1.1** [beschrieben. Es ist lediglich eine Abfrage vorgeschaltet, wessen Ken](#page-26-2)[nung bearbeitet werden soll. Dabei müssen Sie aus einer Liste der in](#page-26-2) **IDA** gespei[cherten Personen genau eine Person auswählen \(s. auch](#page-26-2) **Kapitel 3.2**!).

[Der Nutzer dessen Kennwort Sie mit dieser Funktion geändert haben, kann sich an](#page-26-2)[schließend mit dem von Ihnen eingegebenen Kennwort anmelden, muss aber unmit](#page-26-2)[telbar nach der Anmeldung ein anderes Kennwort wählen.](#page-26-2)

Nutzer, die die Funktion Fremde Kennung bearbeiten [ausführen dürfen, können](#page-26-2) **IDA** mit [einer fremden Identität nutzen. Dies ist zwar nachträglich feststellbar, trotzdem sollte](#page-26-2)  [die Berechtigung für diese Funktion nur restriktiv vergeben werden.](#page-26-2)

<span id="page-31-0"></span>[Person eingeben](#page-26-2) beschrieben.

## 4.1.6 EIGENE KENNUNG BEARBEITEN

Mit der Funktion Eigene Kennung bearbeiten kann *jeder* Nutzer sein Kennwort und/oder seinen Benutzernamen ändern.

**[Abbildung 23](#page-32-1)** zeigt das zugehörige Eingabeformular:

#### **Eigene Kennung bearbeiten**

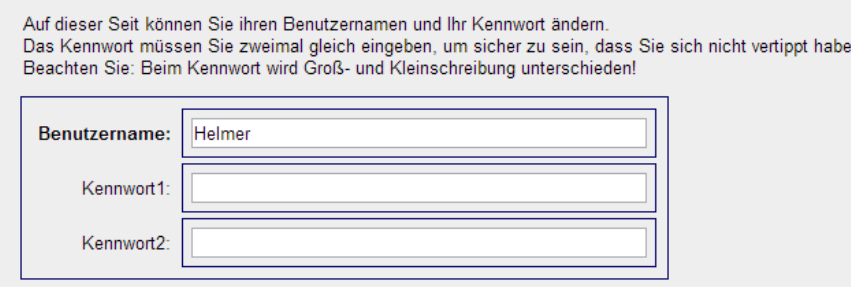

#### <span id="page-32-1"></span>**Abbildung 23: Eingabefelder für Eigene Kennung**

Alle drei Felder müssen ausgefüllt werden. Im Feld Benutzername steht der aktuell gültige Anmeldename. Er kann durch einen anderen ersetzt werden. Der neue Name darf in der **IDA**-Datenbank noch nicht vorhanden sein. Falls dies der Fall ist, wird eine Fehlermeldung ausgegeben und ein Vorschlag erzeugt, der die Eindeutigkeit der Benutzernamen in der **IDA**-Datenbank sicherstellt, indem der gewünschte Benutzername am Ende mit einer Ziffer versehen wird.

Das neue Kennwort muss zweimal eingegeben werden, damit sichergestellt ist, dass kein Schreibfehler vorliegt, denn durch die verdeckte Eingabe kann das nicht visuell geprüft werden.

Die Anforderungen an das neue Kennwort sind:

- Es muss die in den **IDA**-Systemparametern eingestellte Mindestlänge haben.
- Es darf nicht mit dem alten Kennwort übereinstimmen.

Sollte bei der Eingabe des Kennworts ein Fehler auftreten, wird der Eingabebildschirm erneut mit einer entsprechenden Meldung angezeigt. Ein eventuell zuvor eingegebener neuer Benutzername muss in diesem Fall erneut eingegeben werden, weil wieder der aktuelle als Vorgabe im Eingabefeld steht.

Achten Sie bei der Eingabe des neuen Kennworts darauf, ob die Feststelltaste versehentlich eingeschaltet ist!

Jeder Nutzer kann die Funktion Eigene Kennung bearbeiten ausführen, weil sie der Rolle Jeder vital zugeordnet ist.

Wenn das Passwort durch einen anderen Benutzer geändert wurde (vgl. **Abschnitt [4.1.7](#page-32-0)**!) oder wenn die Person in **IDA** neu angelegt wurde (vgl. **Abschnitt [4.1.3](#page-27-1)**!) oder wenn die letzte Änderung des Kennwortes länger zurückliegt als in den **IDA**-Systemparametern zugelassen, dann **muss** der Benutzer bei der Anmeldung ein neues Kennwort wählen: **[Abbildung 23](#page-32-1)** ist in diesen Fällen immer die zuerst angezeigte Seite und so lange das Kennwort nicht erfolgreich geändert wurde, wird dem Benutzer kein Menü angezeigt.

#### <span id="page-32-0"></span>4.1.7 FREMDE KENNUNG BEARBEITEN

Diese Funktion dient beispielsweise dazu, dass Personen, die Ihr Kennwort vergessen haben, wieder Zugang zu **IDA** erhalten können, indem jemand anderes für sie ein neues Kennwort eingibt.

Die Bedienung ist identisch mit dem Bearbeiten der eigenen Kennung wie in **Abschnitt 4.1.1** beschrieben. Es ist lediglich eine Abfrage vorgeschaltet, wessen Kennung bearbeitet werden soll. Dabei müssen Sie aus einer Liste der in **IDA** gespeicherten Personen genau eine Person auswählen (s. auch **Kapitel 3.2**!).

Der Nutzer dessen Kennwort Sie mit dieser Funktion geändert haben, kann sich anschließend mit dem von Ihnen eingegebenen Kennwort anmelden, muss aber unmittelbar nach der Anmeldung ein anderes Kennwort wählen.

Nutzer, die die Funktion Fremde Kennung bearbeiten ausführen dürfen, können **IDA** mit einer fremden Identität nutzen. Dies ist zwar nachträglich feststellbar, trotzdem sollte die Berechtigung für diese Funktion nur restriktiv vergeben werden.

## <span id="page-33-0"></span>4.1.8 PERSON LÖSCHEN

Um Personen aus **IDA** zu entfernen, so dass sie sich nicht mehr anmelden können, wählen Sie die Funktion Person löschen!

Wie bereits zuvor beschrieben, erscheint wieder eine Liste aller registrierten Personen, mit deren Hilfe die Person(en) ausgewählt werden müssen, die gelöscht werden sollen.

In diesem Fall jedoch können mehrere Personen gleichzeitig ausgewählt werden. Deswegen sieht die Auswahlbox am Ende der Zeilen etwas anders aus. Außerdem gibt es im Kopf der Tabelle die Möglichkeit, alle Zeilen gleichzeitig auszuwählen oder ihre Markierung zu löschen.

Die gerade angemeldete Person erscheint in dieser Liste *nicht*. Man kann also sein eigenes Benutzerkonto nicht löschen.

[Abbildung 24](#page-33-1) zeigt beispielhaft eine solche Liste:

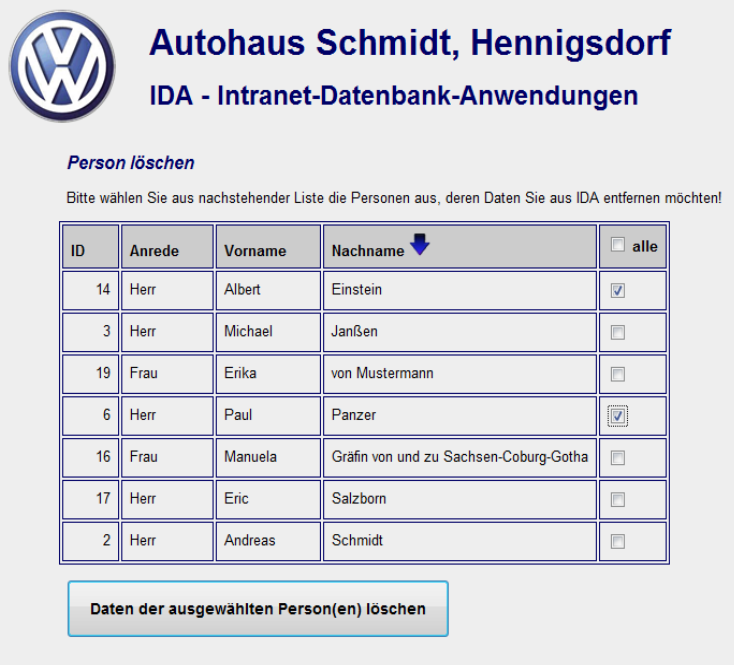

<span id="page-33-1"></span>**Abbildung 24: Auswahlliste zum Löschen von Personen**

Nach dem Ausführen des Löschvorgangs durch Betätigen der Schaltfläche Daten der ausgewählten Person(en) löschen erscheint ein Hinweis, wie viele Datensätze aus welchen Tabellen gelöscht wurden, wie ihn [Abbildung 25](#page-34-1) beispielhaft zeigt:

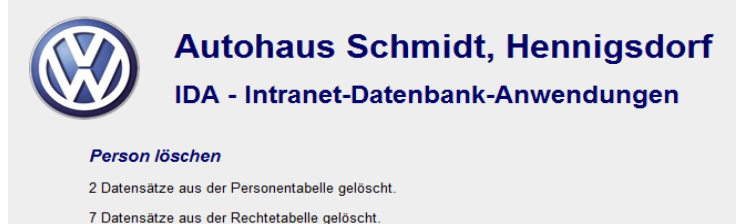

#### <span id="page-34-1"></span>**Abbildung 25: Löschhinweis**

Die Anzahl der aus der Personentabelle gelöschten Datensätze sollte gleich der Anzahl der zuvor in der Auswahl gesetzten Kreuze sein.

Die darunter genannte Rechtetabelle speichert die Zuordnungen von Personen zu Rollen, die natürlich ebenfalls zu löschen sind, wenn die Person, auf die sie sich beziehen, nicht mehr vorhanden ist.

Die Personendaten werden nicht wirklich in der Datenbank gelöscht, sondern nur mit einer "unsichtbar"-Markierung versehen, damit man ggf. noch die zu Referenzen auf Personen gehörenden Daten – z.B. in der Protokolltabelle – rekonstruieren kann.

Um Personendaten endgültig zu löschen, ist bisher noch ein unmittelbarer Datenbankzugriff über die Funktion SQL-Befehl ausführen erforderlich (vgl. **Abschnitt [4.3.10](#page-71-0)**!).

#### <span id="page-34-0"></span>4.1.9 PERSONENDATEN LISTEN

Diese Funktion gibt eine Übersichtstabelle aller in **IDA** gespeicherten Personen aus, wie **[Abbildung 26](#page-34-2)** sie beispielhaft zeigt.

Die Tabelle kann wie in **Abschnitt [3.2](#page-11-2) [Sortieren, auswählen](#page-11-2)** beschrieben nach ihren verschiedenen Spalten sortiert werden.

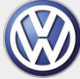

**Personendaten listen** 

**Autohaus Schmidt, Hennigsdorf** 

**IDA - Intranet-Datenbank-Anwendungen** 

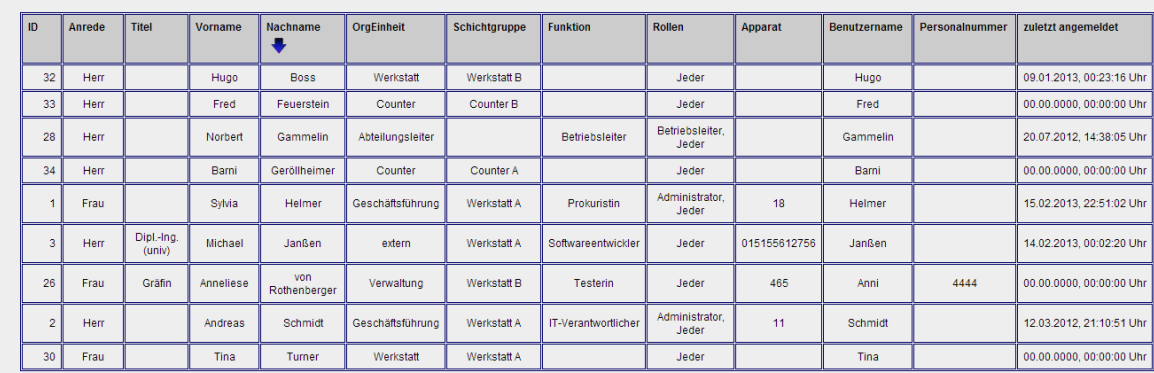

<span id="page-34-2"></span>**Abbildung 26: Übersichtstabelle Personendaten**

# <span id="page-35-0"></span>4.1.10 EIGENE DATEN ANSEHEN

Diese Funktion dient zur Information der Nutzer: In einer Tabelle werden alle Angaben, die zum aktuell angemeldeten Benutzer in der **IDA**-Datenbank gespeichert sind, ausgegeben. Daneben steht eine kleine Erläuterung, was die einzelnen Daten bedeuten.

**[Abbildung 27](#page-35-2)** zeigt eine solche Ausgabe:

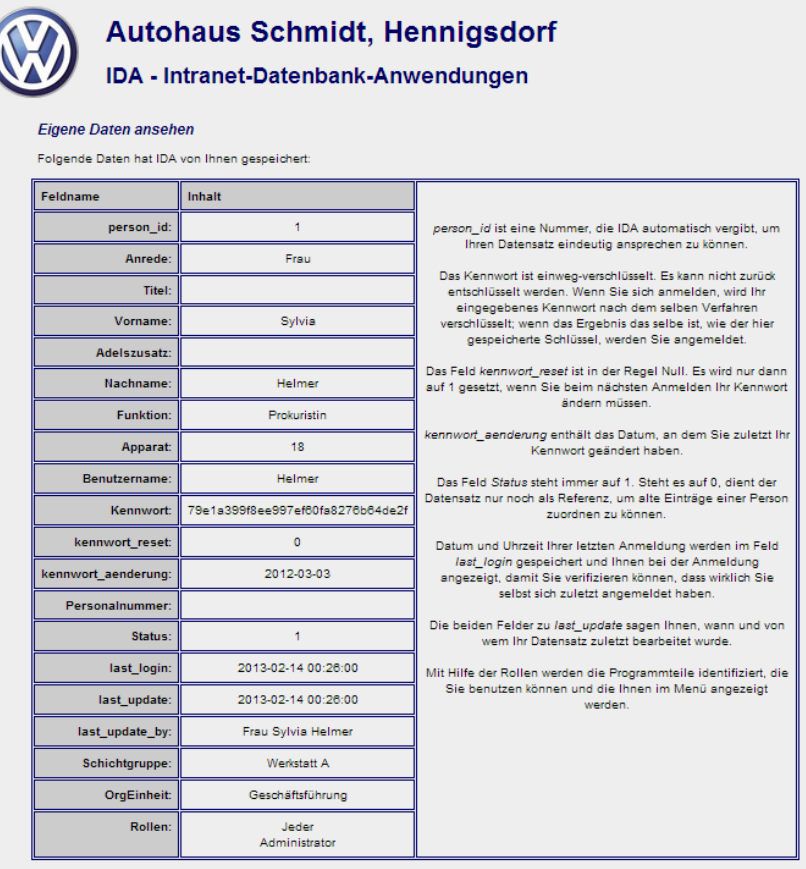

#### <span id="page-35-2"></span>**Abbildung 27: Ausgabe der Funktion** *Eigene Daten ansehen*

<span id="page-35-1"></span>Jeder Nutzer kann diese Funktion ausführen, weil sie der Rolle Jeder vital zugeordnet ist.

#### 4.1.11 ORGANISATIONSPLAN VERWALTEN

Der Organisationsplan bildet die verschiedenen Bereiche des Betriebes ab.

Derzeit wird er ausschließlich dazu benötigt, unterschiedliche Arbeitszeitmodelle (Schichtpläne) der verschiedenen Bereiche darzustellen.

Die mit der Funktion Organisationsplan verwalten gespeicherten Organisationseinheiten werden beim Eingeben oder Ändern von Personen zur Auswahl angebotenen.

Das Einfügen, das Ändern und das Löschen von Organisationseinheiten lässt sich in einem einzigen Formular erledigen, wie es in **[Abbildung 28](#page-37-1)** zu sehe ist.

Die Sortier- und Auswahlfunktionen wurden bereits in **Abschnitt [3.2](#page-11-2)** erläutert.
Organisationsbereiche, in denen Schichtbetrieb gefahren wird, werden in der entsprechenden Spalte mit einem Haken versehen. Das führt dazu, dass sie in der Funktion Schichtplan eingeben der Anwendung Diensteinteilung für das Anlegen eines Schichtplans angeboten werden.

Sobald einer Organisationseinheit auf diese Weise ein Schichtplan zugeordnet wurde, lässt sich der Haken erst wieder entfernen, nachdem der Schichtplan wieder gelöscht wurde (vgl. dazu **Abschnitt [4.2.6](#page-50-0)**!).

Beschreibung ist ein Informationsfeld, das als Tooltipp ausgegeben wird, wenn die betreffende Organisationseinheit irgendwo genannt wird.

In der Spalte Löschen markieren Sie ggf. diejenigen Organisationseinheiten, die Sie nicht mehr benötigen. Dazu müssen Sie zunächst einen eventuell vorhandenen Schichtplan löschen (s.o.) und alle Zuordnungen von Personen auf diese Organisationseinheit entfernen; benutzen Sie dazu ggf. die Funktion Person ändern in der Benutzerverwaltung!

Solange diese Voraussetzungen nicht erfüllt sind, zeigt **IDA** in der Löschen-Spalte in der betreffenden Zeile kein Kästchen an.

Neue Organisationseinheiten geben Sie einfach in die Formularfelder der untersten Zeile ein!

Wenn Sie alle Modifikationen am Funktionsplan eingegeben haben, klicken Sie auf die Schaltfläche Änderungen am Operationsplan speichern!

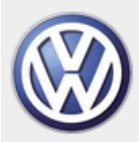

# **Autohaus Schmidt, Hennigsdorf**

### IDA - Intranet-Datenbank-Anwendungen

#### Organisationsplan verwalten

In nachstehender Liste der Organisationseinheiten können Sie Änderungen an den Bezeichnungen und Beschreibungen vornehmen; außerdem an den Schichtbetriebseinstellungen sofern die Schichtplanzuordnungen es erlauben. (Andernfalls ist das entsprechende Kontrollkästchen deaktiviert.)

Außerdem können Sie Organisationseinheiten löschen, denen keine Mitarbeiter mehr angehören und für die keine Schichtpläne gespeichert sind. (Falls Sie eine Organisationseinheit nicht löschen können, fehlt das entsprechende Kontrollkästchen.)

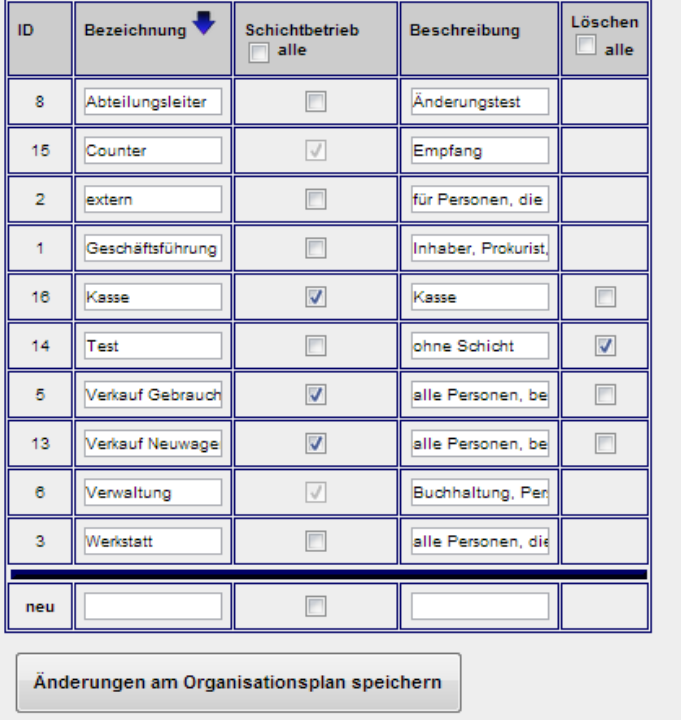

### **Abbildung 28: Formular zum Verwalten des Organisationsplans**

Sie erhalten anschließend eine Meldung, welche Aktionen mit jeweils wie vielen Datensätzen durchgeführt wurden.

### 4.1.12 **IDA**-HANDBUCH

Mit dieser Funktion wird das vorliegende Handbuch in einem neuen Fenster geöffnet, um die Bedienung des Systems unmittelbar lesen und im anderen Fenster nachvollziehen zu können.

Falls sich kein neues Fenster zur Anzeige des Handbuchs öffnen sollte, sollten Sie den **Popupblocker** Ihres **Browsers** für die IDA-Seiten ausschalten.

Alternativ haben Sie die Möglichkeit, auf der IDA-Seite, die Sie nach Aufruf dieser Funktion sehen, einen Link zu benutzen, der das Handbuch dann in einem neuen Fenster öffnet.

Jeder Nutzer kann das IDA-Handbuch aufrufen, weil diese Funktion der Rolle Jeder vital zugeordnet ist.

## <span id="page-38-1"></span>4.1.13 ROLLENZUWEISUNGEN

Damit die Benutzer von **IDA** weitere als die Funktionen der Rolle Jeder ausführen können, müssen ihnen Rollen zugewiesen werden. Diese Rollen beinhalten jeweils die Berechtigung, eine bestimmte Gruppe von Funktionen auszuführen. Welche Funktionen zu welcher Rolle gehören, wird in der IDA-Systemverwaltung mit der Funktion Rollenverwaltung eingestellt.

Mit der hier beschriebenen Funktion Rollenzuweisungen werden den Benutzern die fertig definierten Rollen zugewiesen. Dies geschieht über die Darstellung einer Matrix, die eine Zeile für jeden Benutzer und zwei Spalten für jede Rolle hat.

**[Abbildung 29](#page-38-0)** zeigt ein Beispiel für eine solche Matrix:

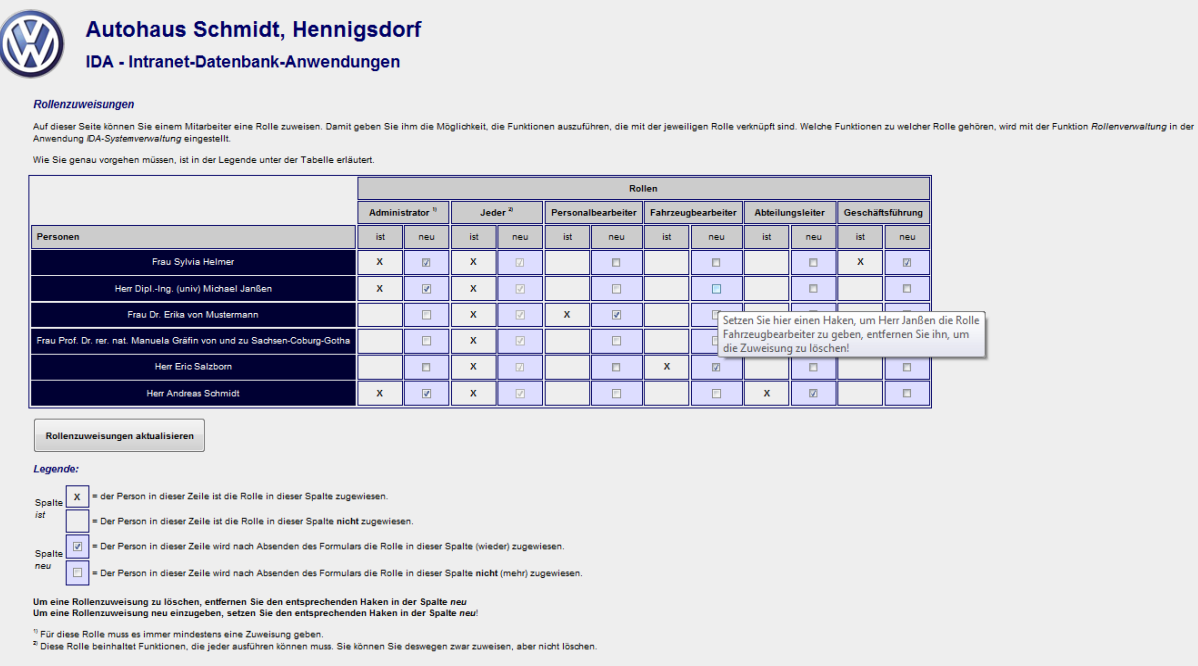

#### <span id="page-38-0"></span>**Abbildung 29: Rollenzuweisungsmatrix**

In den grau hinterlegten ist-Spalten wird durch ein **X** markiert, welche Personen derzeit in der **IDA**-Datenbank zur Ausübung der jeweiligen Rolle berechtigt sind. Dort wo nichts bzw. ein Leerzeichen steht, gibt es keine Zuordnung dieser Person zu dieser Rolle.

Welche Zeichen in der ist-Spalte verwendet werden, lässt sich in der Funktion Systemparameter einstellen in der Anwendung IDA-Systemverwaltung einstellen.

In den blau hinterlegten neu-Spalten können Sie Haken setzen oder entfernen, um für die jeweilige Rolle zu definieren, welche Benutzer sie nach Betätigen der Schaltfläche Rollenzuweisungen aktualisieren ausüben dürfen:

Setzen Sie einen Haken (oder lassen den bereits dort stehenden Haken unverändert), wird der Benutzer in dieser Zeile die Rolle in dieser Spalte zugewiesen bekommen.

Entfernen Sie einen Haken dort, wo in der ist-Spalte ein **X** steht, wird das Absenden des Formulars dazu führen, dass der in dieser Zeile genannte Nutzer die Funktionen, die zur Rolle in dieser Spalte gehören, künftig nicht mehr wird benutzen können, weil der entsprechende Datensatz in der Rechtetabelle von **IDA** gelöscht wird.

Die Legende unterhalb der Schaltfläche erläutert noch einmal die möglichen Vorgehensweisen. Jede Tabellenzelle gibt mittels **Tooltipp** einen Hinweis, was sie jeweils erreichen können, wenn Sie einen Haken setzen oder wegnehmen (in **[Abbildung 29](#page-38-0)** ebenfalls zu erkennen).

Änderungen an den Berechtigungen eines Nutzers werden erst bei seiner nächsten Anmeldung wirksam, weil die Berechtigungen beim Anmelden gelesen und in den Sitzungsdaten gespeichert werden. Unter anderem aus diesem Grund hat eine Anmeldung nur eine begrenzte Gültigkeitsdauer, die in der Funktion IDA-Systemparameter verwalten eingestellt werden kann (vgl. **Abschnitt [4.3.9](#page-70-0)**!).

Fall Sie versuchen, alle Zuweisungen der Rolle Administrator zu löschen, wird **IDA** das verhindern und einen der vorhandenen Benutzer in der Administratorenrolle belassen. Dies wird immer der letzte in der Löschreihenfolge sein. Es erscheint dann ein entsprechender Hinweis.

Die Zuweisungen zur Rolle Jeder können Sie nicht löschen; die Kontrollkästchen in dieser Spalte sind deaktiviert. Der Grund ist, dass jedem Benutzer diese Rolle zugewiesen sein soll, damit er die **IDA**-Grundfunktionen ausführen kann. Sollte einmal ein Benutzer diese Rolle nicht zugewiesen haben, weil Änderungen an den Daten außerhalb von **IDA** unmittelbar in der Datenbank erfolgt sind, kann ihm die Rolle aber zugewiesen werden.

### *ACHTUNG:*

Benutzer, die die Funktion Rollenzuweisungen ausführen dürfen, können sich selbst zum Administrator machen! Die Vergabe dieses Rechts in der Funktion Rollenverwaltung der Anwendung IDA-Systemverwaltung sollte dementsprechend restriktiv gehandhabt werden!

<span id="page-39-0"></span>Nach Absenden der Seite mit Hilfe der Schaltfläche Rollenzuweisungen aktualisieren, erhalten Sie eine Übersicht, welche Einträge gelöscht bzw. hinzugefügt wurden.

### 4.1.14 SCHICHTGRUPPENVERWALTUNG

In Schichtgruppen werden Personen zusammengefasst, die bei Schichtbetrieb gemeinsam in derselben Schicht arbeiten sollen. Sie dienen dazu, die Schichteinteilung in der Funktion Schichteinteilung vornehmen in der Anwendung Diensteinteilung zu vereinfachen: Für jede Kalenderwoche wird pro Schicht eine Schichtgruppe ausgewählt, die in dieser Zeit arbeitet, statt jede Person einzeln einplanen zu müssen.

Das Anlegen, Ändern und Löschen von Schichtgruppen lässt sich mit einem einzigen Formular erledigen, das ganz ähnlich wie in anderen Funktionen (z.B. Rollenverteilung) eine Matrix aus Schichtgruppen und Personen aufspannt, wie es in **[Abbildung](#page-40-0)  [30](#page-40-0)** zu sehen ist:

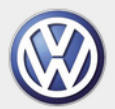

### **Autohaus Schmidt, Hennigsdorf**

#### **IDA - Intranet-Datenbank-Anwendungen**

#### **Schichtgruppenverwaltung**

.<br>Auf dieser Seite können Sie die Schichtgruppen verwalten

nnan dianan dazu dia Freta .<br>I der Schichtpläne zu vereinfachen, indem mehrere Personen (eine Schichtgruppe) auf einmal einer Schicht zugeteilt werden können Schichtgruppen dienen dazu, die Erstellung der Schichtpläne zu vereinfachen, indem mehrere Person<br>dadurch soll auch für die Einzelpersonen eine gleichmäßige Verteilung der Schichten erreicht werden

Im Einzelnen können Sie

die Mitarbeiter den Schichtgruppen zuordnen bzw. die Zuordnung ändern.

- Schichtgruppen löschen.
- Schichtgruppen umbenennen und/oder ihre Beschreibung ändern.<br>eine neue Schichtgruppe erstellen.

Eine Person kann jeweils nur einer Schichtgruppe zugeordnet sein.<br>Sie können die Zuordnung einer Person zu einer Schichtgruppe auch einzeln bei den Personendaten (Funktion *Person ändern*) einstellen.

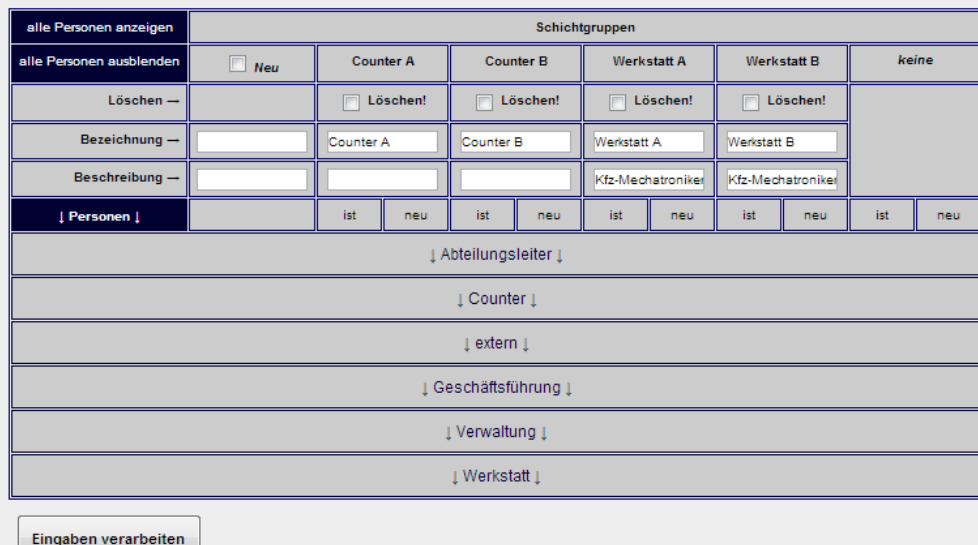

### <span id="page-40-0"></span>**Abbildung 30: Formular zum Anlegen, Ändern und Löschen von Schichtgruppen**

Die Personen sind nach Organisationeinheiten gruppiert. Die Organisationseinheitsgruppen können Sie durch Klick auf ihre Kopfzeile auf- und zuklappen; oben links in der Ecke befinden sich zwei Schaltflächen, mit denen Sie alle Personen auf einmal anzeigen lassen können, bzw. alle Gruppen wieder schließen können.

Die Schichtgruppen sind in den Spalten angeordnet. Die ganz linke davon dient der Eingabe einer neuen Schichtgruppe. In den dafür vorgesehenen Feldern können Sie eine Bezeichnung und eine Beschreibung eingeben. Letztere wird wie gewohnt in anderen Zusammenhängen als Tooltipp ausgegeben. Damit die Eingaben am Ende gespeichert werden, muss das Kontrollkästchen neben Neu einen Haken enthalten.

In den Spalten daneben gibt es für die bereits bestehenden Schichtgruppen ebenfalls Eingabezeilen, in die Sie jeweils Änderungen für Bezeichnung oder Beschreibung eingeben können.

Über diesen Eingabefeldern befindet sich ein Kontrollkästchen, das Sie anhaken können, um die zugehörige Schichtgruppe zu löschen. Dieses Kontrollkästchen ist jedoch nur dann freigeschaltet, wenn es keine Schichteinteilungen mehr gibt, die sich auf diese Schichtgruppe beziehen.

Wie Sie nachstehender **[Abbildung 31](#page-41-0)** entnehmen können, gibt es in den Personenzeilen für jede bereits vorhandene Schichtgruppe zwei Spalten: ist und neu. Erstere ist grau hinterlegt, letztere blau.

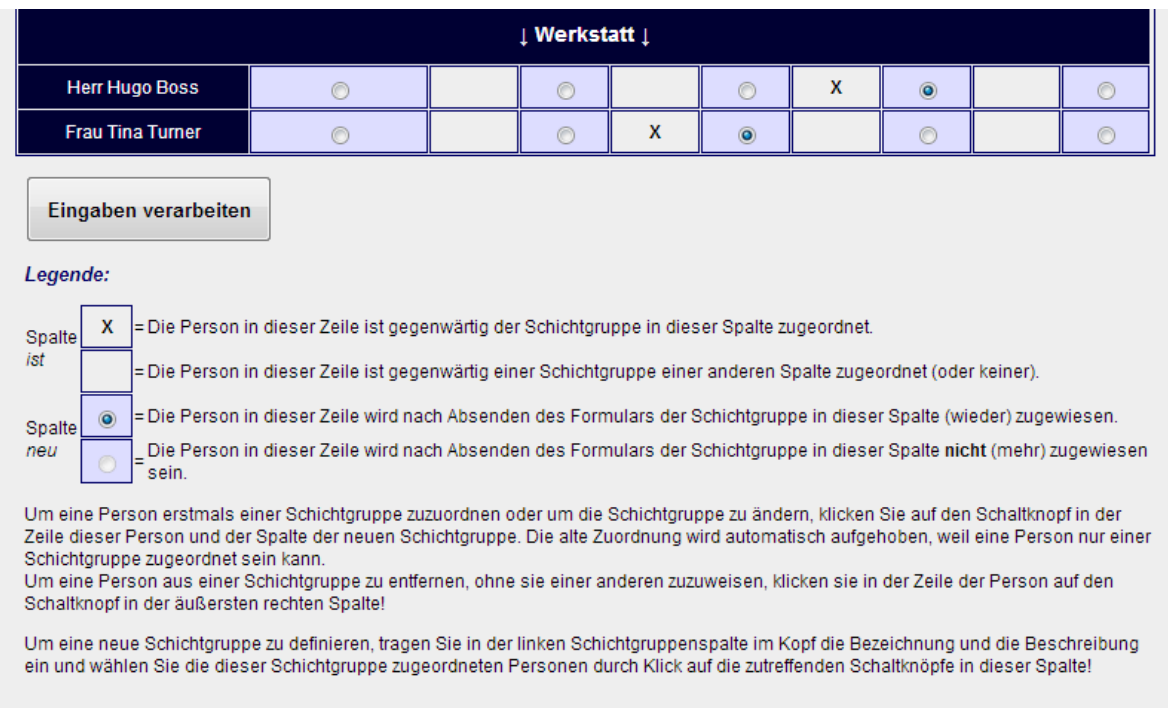

# <span id="page-41-0"></span>**Abbildung 31: Schichtgruppenverwaltung mit aufgeklappter Organisationseinheit**

In der ist-Spalte befindet sich dann ein Kreuz, wenn die Person in dieser Zeile gegenwärtig der Schichtgruppe in dieser Spalte zugeordnet ist.

In der neu-Spalte finden Sie einen Schaltknopf, auf den Sie klicken können, um die Person in dieser Zeile künftig der Schichtgruppe in dieser Spalte zuzuordnen.

Eine Person kann immer nur höchstens einer Schichtgruppe zugeordnet sein. Sie können deswegen immer nur einen Schaltknopf pro Person aktivieren.

Möchten Sie eine Person aus allen Schichtgruppen entfernen, klicken Sie auf den Schaltknopf in der ganz rechten Spalte keine: Sie ist für die nicht eingeteilten Personen vorgesehen, die z.B. nicht im Schichtdienst arbeiten.

Um Ihre Lösch- und Änderungsaufträge abzuschließen bzw. ggf. die neue Schichtgruppe einzugeben, Klicken Sie auf die Schaltfläche Eingaben verarbeiten unter dem Formular!

Anschließend erhalten Sie eine übersichtliche Darstellung mit den neuen Schichtgruppen, wie sie in **[Abbildung 32](#page-42-0)** zu sehen ist.

Wenn Sie nur einzelne Zuordnungen einer Person zu einer Schichtgruppe ändern wollen, können Sie das ebenso mit Hilfe des Eingabeformulars für die Personendaten tun wie in **Abschnitt [4.1.4](#page-29-0)** beschrieben. Beide Methoden sind gleichwertig.

### 4.1.15 SCHICHTGRUPPENÜBERSICHT

Aus dem in **Abschnitt [4.1.14](#page-39-0)** beschriebenen Verwaltungsformular ist zwar auch ersichtlich, welche Personen zu einer Schichtgruppe gehören, aber zum einen ist das wegen der Eingabemöglichkeiten nicht sehr übersichtlich und zum anderen müssen auch diejenigen, die keine Berechtigung zur *Verwaltung* der Schichtgruppen haben, deren Zusammensetzung ansehen können.

Deswegen gibt es zusätzlich die Funktion Schichtgruppenübersicht, die ausschließlich lesend auf die Schichtgruppendaten zugreift und sie in einer Übersichtstabelle darstellt, wie sie beispielhaft in nachstehender **[Abbildung 32](#page-42-0)** zu sehen ist.

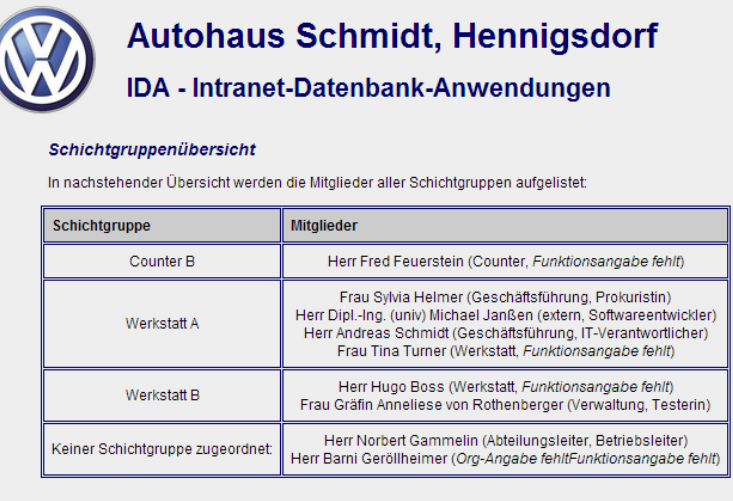

<span id="page-42-0"></span>**Abbildung 32: Schichtgruppenübersicht**

### 4.1.16 ABMELDEN

Die Funktion Abmelden der Anwendung Benutzerverwaltung wurde bereits auf Seite **[25](#page-24-0)** beschrieben.

### 4.2 DIENSTEINTEILUNG

Die Anwendung Diensteinteilung dient der Festlegung und übersichtlichen Darstellung, welcher Mitarbeiter wann arbeitet oder abwesend ist.

In der Kalenderansicht werden den Abwesenheiten allgemeine Termine (z.B. Schulferien) oder Autohaustermine gegenübergestellt. So kann **IDA** z.B. eine Hilfe bei der Urlaubsplanung sein.

Darüber hinaus dient die Anwendung Diensteinteilung der Organisation des Schichtbetriebs, indem für jede Kalenderwoche und jede Schicht (z.B. Frühschicht / Spätschicht) eine Schichtgruppe zugeordnet werden kann.

Als Voraussetzung dafür werden in dieser Anwendung auch die Schichtpläne erstellt, aus denen für jede Schicht pro Wochentag die Arbeits- und Pausenzeiten hervorgehen.

Die nachfolgenden Unterabschnitte beschreiben die einzelnen Funktionen der Diensteinteilung und sind nach einer logischen Reihenfolge der Inhalte sortiert.

Je nach der Ihnen zugewiesenen Rolle kann es sein, dass Ihnen manche Funktionen nicht bereitgestellt werden.

Sinnvollerweise sollten Sie mindestens für die Funktion Eigene Abwesenheiten verwalten freigeschaltet werden. Andernfalls können Ihre Abwesenheiten nur von einer Person gebucht werden, die die Berechtigung für die Funktion Fremde Abwesenheiten verwalten besitzt.

### <span id="page-43-0"></span>4.2.1 AUTOHAUSTERMINE VERWALTEN

Mit dieser Funktion geben Sie personenunabhängige Termine ein, die im unteren Abschnitt der **Kalenderübersicht** (siehe **Abschnitt [4.2.4](#page-46-0)**) angezeigt werden sollen, also z.B. Schulferien, Feiertage, besondere Termine des Autohauses wie z.B. einen *Tag der Offenen Tür*.

Außerdem werden in derselben Ansicht Änderungen an bestehenden Terminen vorgenommen oder nicht mehr benötigte Einträge gelöscht.

**[Abbildung 33](#page-44-0)** zeigt die Bildschirmansicht dieser Funktion. Man sieht zunächst eine Liste der vorhandenen Einträge, an deren Ende – durch eine Linie abgesetzt – zwei Zeilen für Neueingaben vorgesehen sind.

Durch Anklicken eines Kontrollkästchens in der vorletzten Spalte können Sie einen Eintrag aus der Liste löschen.

Wollen Sie einen Eintrag ändern, muss das Kontrollkästchen in der ganz rechten Spalte angehakt sein. Dies geschieht automatisch, wenn Sie in der Eintragszeile Änderungen vornehmen.

Löschungen und Änderungen werden erst dann ausgeführt, wenn Sie auf die Schaltfläche Termindaten verarbeiten unter der Tabelle klicken.

Sinngemäß das gleiche gilt für Neueinträge unterhalb der dicken blauen Linie am Ende der Tabelle; auch in dieser Zeile sehen Sie ein Kontrollkästchen in der rechten Spalte, das angehakt sein muss, damit der Neueintrag ausgeführt wird beim Klick auf die Schaltfläche Termindaten verarbeiten ausgeführt wird.

#### **Autohaustermine verwalten**

Personenunabhängige Termineinträge

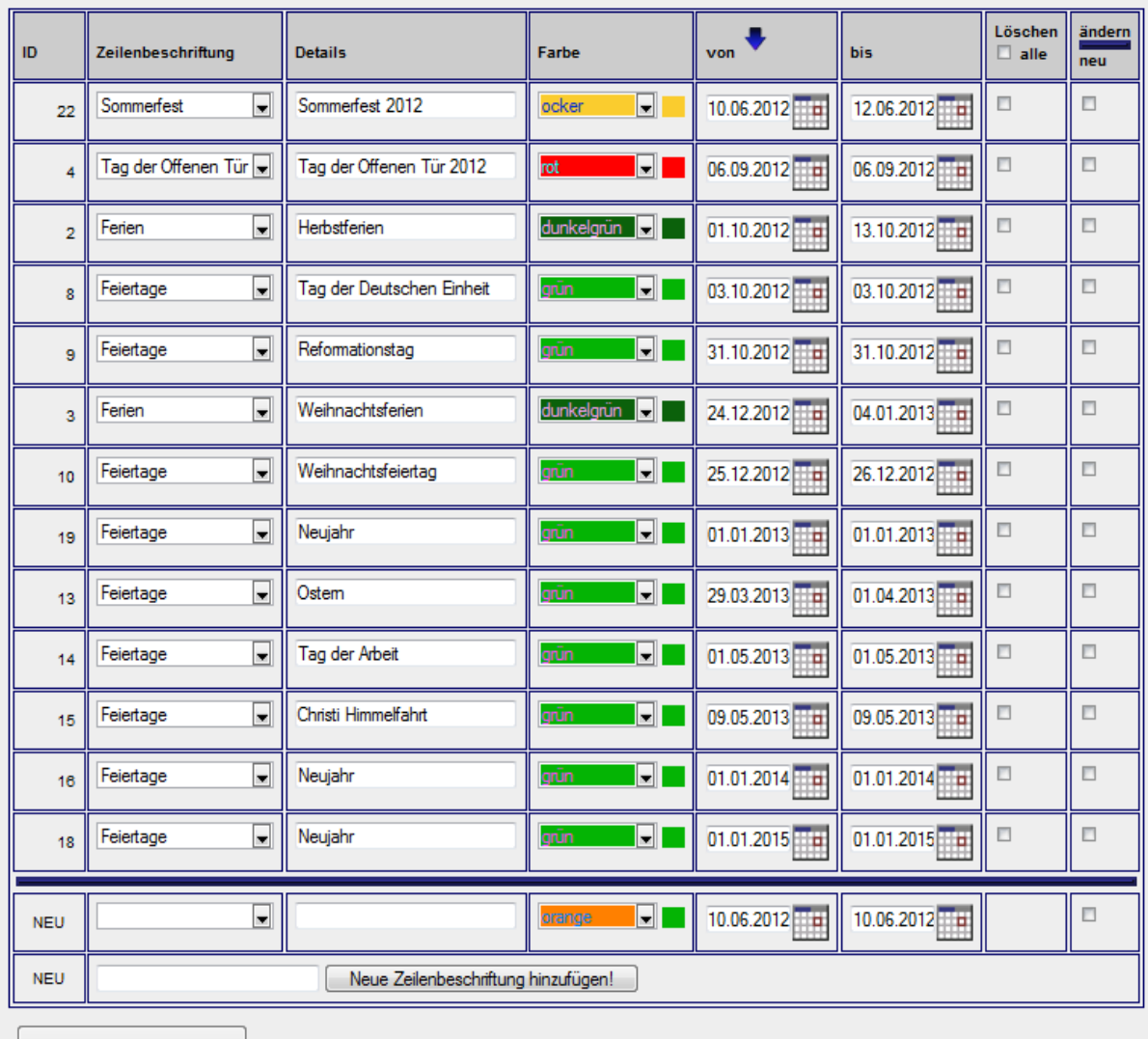

Termindaten verarbeiten

#### <span id="page-44-0"></span>**Abbildung 33: Personenunabhängige Termine verwalten**

Alle Termineinträge, die dieselbe Zeilenbeschriftung haben, werden später in der Kalenderübersicht in derselben Zeile angezeigt (sofern sie im angezeigten Zeitausschnitt liegen). Beispielsweise würde man alle Feiertage in einer Zeile darstellen wollen.

Wenn Sie weitere Zeilenbeschriftungen benötigen, können Sie diese in der untersten Zeile bei den Neueinträgen erzeugen: Tragen Sie dazu hier eine neue Zeilenbeschriftung ein! Diese steht für neue oder zu ändernde Termineinträge sofort zur Verfügung, wenn Sie die Schaltfläche Neue Zeilenbeschriftung hinzufügen betätigen.

Das Löschen von Zeilenbeschriftungen ist derzeit nicht vorgesehen und bedarf noch des direkten Eingriffs in die **IDA**-Datenbank.

In der Spalte Details geben Sie ein, um was für einen Termin es sich konkret handelt, bei den Feiertagen also z.B. *Ostern*.

Die Darstellung eines Eintrags in der Kalenderübersicht erfolgt später in der hier ausgewählten Farbe, d.h. in einer Zeile können Einträge verschiedener Farbe erscheinen.

### <span id="page-45-1"></span>4.2.2 EIGENE ABWESENHEITEN VERWALTEN

Sehr ähnlich wie die Verwaltung der zuvor beschriebenen personenunabhängigen Termine funktioniert auch die Eingäbe, Änderung oder Löschung der personengebundenen Termine bzw. Abwesenheiten:

In einer Tabelle, wie sie in **[Abbildung 34](#page-45-0)** zu sehen ist, stehen oben die bereits in der **IDA**-Datenbank gespeicherten Termine der angemeldeten Person und können geändert oder zum Löschen markiert werden.

In der untersten, durch eine blaue Linie abgesetzten Zeile kann ein neuer Eintrag eingegeben werden.

Änderungen, Löschungen und Neueinträge werden verarbeitet, sobald Sie auf die Schaltfläche Abwesenheitsdaten verarbeiten klicken.

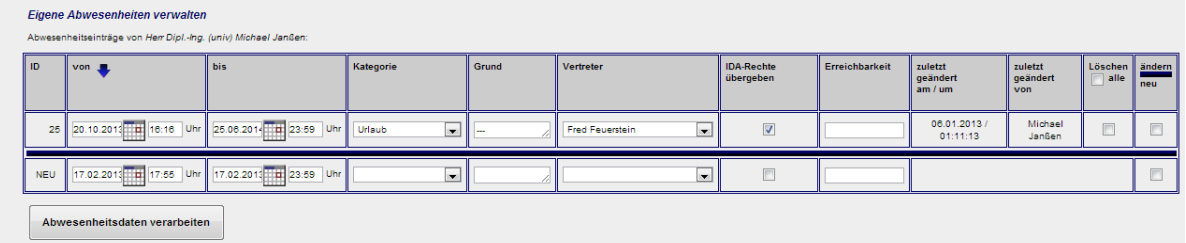

### <span id="page-45-0"></span>**Abbildung 34: Eigene Abwesenheiten verwalten**

Die Felder Kategorie, Grund, Vertreter und Erreichbarkeit können Sie leer lassen, der Eintrag wird trotzdem gespeichert; Sie erhalten dann aber eine Warnmeldung mit der Bitte, den Eintrag zu überprüfen.

Die Auswahlmöglichkeiten für Kategorie sind derzeit noch fest in der Datenbank gespeichert. Um sie zu erweitern muss ein dazu Berechtigter in der Anwendung IDA-Systemverwaltung die Funktion SQL-Befehl ausführen wählen und folgenden Befehl eingeben:

```
INSERT INTO abw_kat SET Bezeichnung = 'neue Bezeichnung', 
Farbcode = '#666666'
```
Näheres zum Eingeben von SQL-Befehlen im **Abschnitt [4.3.10](#page-71-0)**.

Dabei ist neue Bezeichnung durch die gewünschte Bezeichnung zu ersetzen und als Farbcode muss ein gültiger html-Farbwert angegeben werden.

Grund ist ein freies Textfeld, in dem Sie mit bis zu 500 Zeichen Details zu diesem Abwesenheitseintrag formulieren können.

Die Spalte Vertreter bietet all in **IDA** gespeicherten Personen mit Ausnahme der gerade angemeldeten, denn die soll ja vertreten *werden*, zur Auswahl an.

Mit dem Haken in der Spalte IDA-Rechte übergeben sorgen Sie dafür, dass der Vertreter während der Dauer der Vertretung in IDA das selbe tun kann wie die vertretene Person.

Die Spalte Erreichbarkeit kann z.B. benutzt werden, um eine Telefonnummer oder Ähnliches zu hinterlassen. Beachten Sie jedoch: Jeder **IDA**-Nutzer kann diese Angaben später lesen.

Die Angaben zu zuletzt geändert dienen der Information, weil Abwesenheitseinträge auch von anderen eingetragen werden können.

### 4.2.3 FREMDE ABWESENHEITEN VERWALTEN

Diese Funktion ist fast identisch mi der in **Abschnitt [4.2.2](#page-45-1)** beschriebenen. Einziger Unterschied ist, dass man hiermit auch Einträge für andere als die angemeldete Person bearbeiten kann.

Dazu gibt es eine zusätzliche Spalte Person, aus der Sie die Person, auf die sich der Eintrag bezieht, aus einer Liste der in **IDA** gespeicherten Personen auswählen können. Sie können auch sich selbst auswählen und haben dann den gleichen Effekt wie bei der Funktion Eigene Abwesenheiten verwalten.

Sinn dieser Unterscheidung ist, dass man auf diese Weise die beiden Funktionen auch unterschiedlich verrechten kann: Jeder sollte seine eigenen Abwesenheiten eintragen können, aber unter Umständen soll das nicht jeder auch für andere tun können. Siehe dazu **Abschnitte [4.1.13](#page-38-1)** und **[4.3.8](#page-66-0)**!

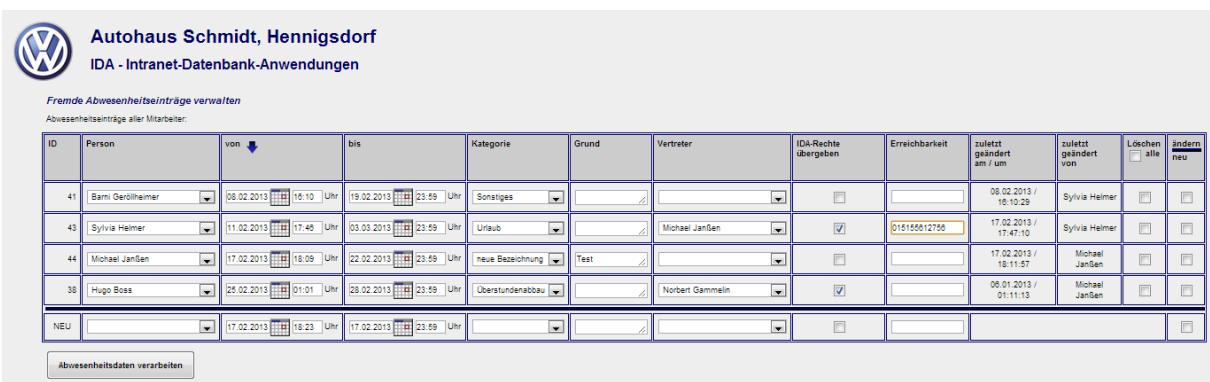

<span id="page-46-0"></span>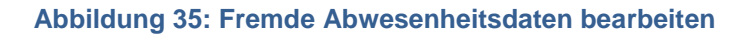

### 4.2.4 SCHICHTPLAN EINGEBEN

Ein Schichtplan ist die auf Wochentage bezogene Zuordnung von Arbeitszeiten zu bestimmten Schichten. Dabei gibt es noch **keine** Zuordnung zu bestimmten Kalenderdaten oder Personen; diese erfolgt erst mit der in **Abschnitt [4.2.7](#page-51-0)** beschriebenen Schicht*einteilung*.

Zu jeder Organisationseinheit gehört entweder kein oder genau ein Schichtplan. Wenn es einen Schichtplan geben soll, muss in den Daten der Organisationseinheit das Merkmal Schichtbetrieb gesetzt sein. Siehe dazu **Abschnitt [4.1.11](#page-35-0)**!

Beim Aufruf der Funktion Schichtplan eingeben wird Ihnen das in **[Abbildung 36](#page-47-0)** gezeigte Formular angezeigt, wenn es in der **IDA**-Datenbank Organisationseinheiten gibt, die für Schichtbetrieb vorgesehen sind, aber noch keinen Schichtplan zugeordnet haben. Andernfalls sehen Sie eine Warnmeldung.

Genau diese in Frage kommenden Organisationseinheiten werden Ihnen im ersten Auswahlfeld Organisationseinheit des Formulars angeboten. Es handelt sich um ein **Pflichtfeld** 

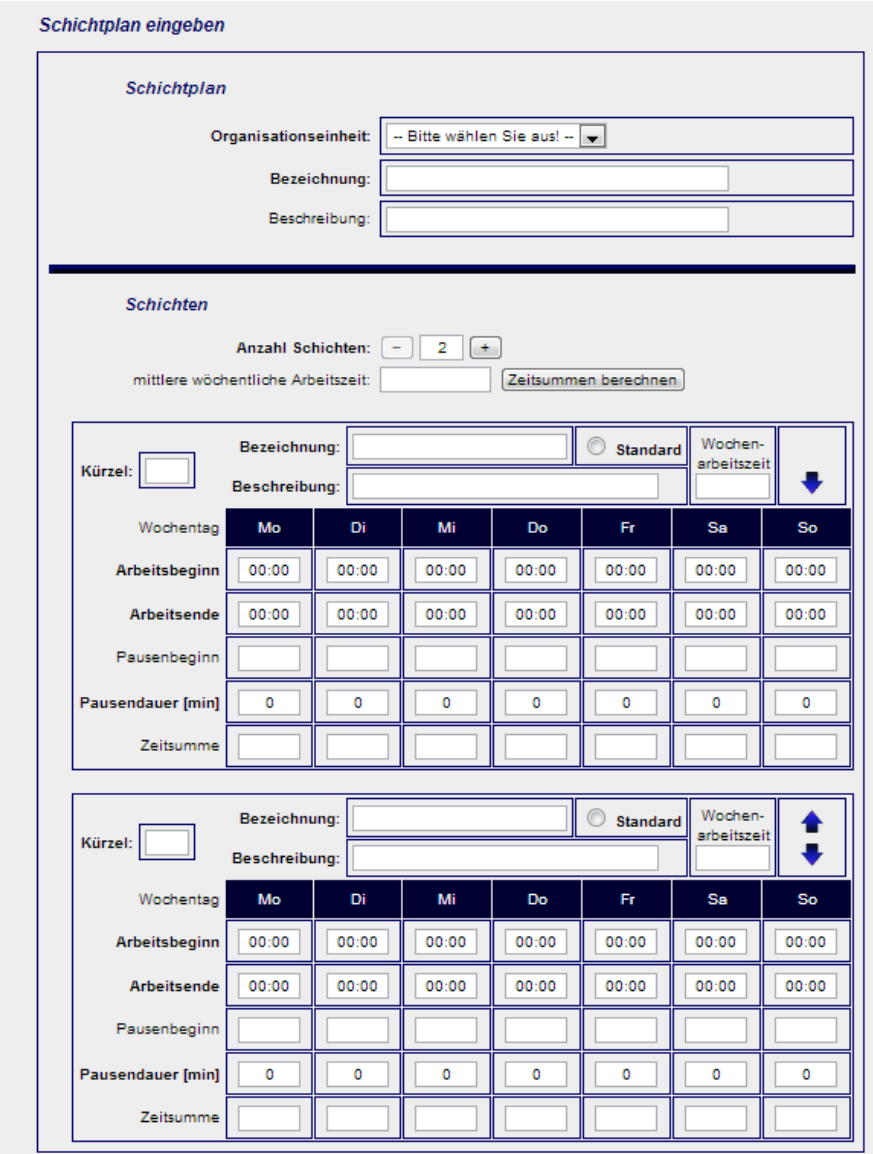

### <span id="page-47-0"></span>**Abbildung 36: Formular zur Definition eines neuen Schichtplans**

Danach sollen Sie im Feld Bezeichnung einen Namen für den Schichtplan wählen.

Die Beschreibung ist fakultativ und enthält einen Text, der bei Nennung des Schichtplans mit seiner Bezeichnung als Tooltipp angezeigt wird, wenn die Maus darüber steht.

Unter diesen allgemeinen Angaben zum Schichtplan folgen die Eingabefelder für die einzelnen Schichten:

Mit den Tasten  $[-1]$  und  $[-1]$  neben der Beschriftung Anzahl Schichten stellen Sie ein, wie viele verschiedene Schichten zu diesem Schichtplan gehören sollen.

Eine Schicht ist dabei die Arbeitszeitregelung für eine Person bzw. Personengruppe und eine Kalenderwoche. Es ist das Prinzip des Schichtbetriebes, die Belegschaft in mehrere Gruppen aufzuteilen und diese zu unterschiedlichen Zeiten (*Schichten*) arbeiten zu lassen, um eine größere Arbeitsdauer als die individuelle Arbeitszeit zu realisieren. Deswegen ist eine Mindestzahl von zwei Schichten vorgegeben. Als maximale Anzahl Schichten sind sechs eingestellt.

Diese Grenzen lassen sich mit Hilfe der Funktion Systemparameter verwalten in der Anwendung IDA-Systemverwaltung verändern. Die entsprechenden Parameter heißen min\_schichten und max\_schichten. Näheres zum Einstellen von Systemparametern im **Abschnitt [4.3.9](#page-70-0)**.

Mit Klick auf diese Tasten  $[+]$  und  $[$  -  $]$  passen Sie die Anzahl Formulare an, die Ihnen zur Eingabe von Schichten für diesen Schichtplan angezeigt werden.

Wenn Sie die Anzahl verringern, wird das jeweils letzte Formular ausgeblendet und beim Speichern nicht berücksichtigt. Solange Sie nicht auf Eingabe prüfen und speichern klicken, bleiben die Daten jedoch erhalten und können durch Klick auf  $[+]$  wieder hergestellt werden.

Das Feld in der nächsten Zeile mittlere wöchentliche Arbeitszeit lässt sich nicht unmittelbar bearbeiten. Sie müssen auf die Schaltfläche Zeitsummen berechnen klicken, um hier einen Wert angezeigt zu bekommen. Sobald Sie ein Zeiteingabefeld (s.u.) verändern, werden die Daten in diesem Feld wieder gelöscht.

Die mittlere wöchentliche Arbeitszeit ist die Summe aller eingegebenen Arbeitszeiten abzüglich Pausen geteilt durch die Anzahl der Schichten. Es handelt sich also um diejenige Arbeitszeit, die ein Mitarbeiter durchschnittlich pro Woche leistet, wenn er alle Schichten gleich häufig gearbeitet hat. Sie wird als Informationswert ausgegeben, um das Einhalten der vertraglich vereinbarten Arbeitszeiten beim Erstellen von Schichtplänen leichter kontrollieren zu können.

Für jede einzelne Schicht müssen Sie nun die folgenden Daten angeben:

Das Pflichtfeld Bezeichnung befüllen Sie mit einem aussagekräftigen Namen für die Schicht. Anhand dieses Namens wird die Schicht später bei der Schichteinteilung angesprochen. Ein Beispiel wäre *Frühschicht*.

Genau eine Schicht können Sie mit dem Schaltknopf daneben als Standard definieren. Die Arbeitszeiten dieser Schicht werden immer dann zu Grunde gelegt, wenn es keine Schichteinteilung gibt.

Das Feld Beschreibung ist für eine detailliertere Beschreibung der Schicht vorgesehen, die später als Tooltipp bei der Bezeichnung erscheint.

Für das Feld Wochenarbeitszeit gilt das gleiche wie oben für mittlere wöchentliche Arbeitszeit gesagt: Es kann nur mittelbar mit Hilfe der Schaltfläche Zeitsummen berechnen befüllt werden und wird gelöscht, sobald ein Zeitfeld geändert wird.

Wenn dort ein Wert angezeigt wird, handelt es sich um die Summe der Differenzen zwischen Arbeitsbeginn und Arbeitsende aller Wochentage dieser Schicht abzüglich der Pausendauern.

In der darunter stehenden Tabelle tragen Sie bitte für jeden Wochentag die Arbeitszeiten ein, indem Sie Arbeitsbeginn, Arbeitsende und Pausendauer ausfüllen!

Das Feld Pausenbeginn kann frei bleiben, wenn die Mitarbeiter z.B. eine "gleitende" Pause machen dürfen.

Die Eingabe der Uhrzeiten erfolgt im 24-Stunden-Format *hh:mm* also zum Beispiel *14:30* für halb drei Uhr nachmittags. Die Pausendauer muss in Minuten eingegeben werden.

Die Zeile Zeitsumme enthält die Nettoarbeitszeit jedes Wochentages, also die Werte der Felder bis minus von minus Pausendauer, sobald Sie die Schaltfläche Zeitsummen berechnen betätigt haben. Editieren können Sie diese Felder nicht.

Mit Hilfe der blauen Pfeile  $\triangleq$  und  $\blacktriangledown$  neben dem Feld Wochenarbeitszeit können Sie die Position der betreffenden Schicht um eine Stelle nach oben oder unten bewegen.

Grundsätzlich spielt die Eingabereihenfolge der Schichten zwar keine Rolle, aber wenn Sie die Anzahl der Schichten reduzieren wollen, können Sie mit Hilfe dieser Pfeile diejenige Schicht an die unterste Position bringen, die Sie löschen wollen, und ersparen sich so die Neueingabe der Daten.

Wenn Sie die letzte angezeigte Schicht nach unten verschieben, wird diese in einem ausgeblendeten Formular gespeichert. Mit Hilfe der Taste [ + ] können Sie sie wieder sichtbar machen.

### 4.2.5 SCHICHTPLAN ÄNDERN

Wenn Sie einen in **IDA** gespeicherten Schichtplan ändern wollen, wählen Sie die Funktion Schichtplan ändern aus der Anwendung Diensteinteilung!

Dann wird Ihnen als erstes ein Auswahlfeld angezeigt, mit dessen Hilfe Sie die zu ändernde Schicht auswählen:

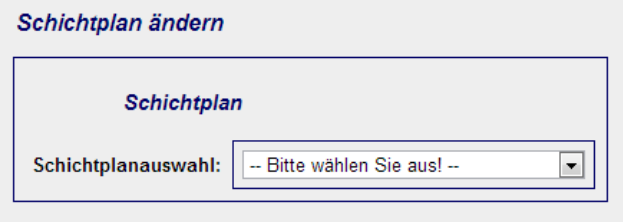

**Abbildung 37: Auswahlfeld für zu ändernde Schicht**

Sobald Sie einen Eintrag aus dem Dropdownfeld gewählt haben, werden die Daten geladen und es wird Ihnen fast das gleiche Formular angezeigt wie bei der Neueingabe des Schichtplans:

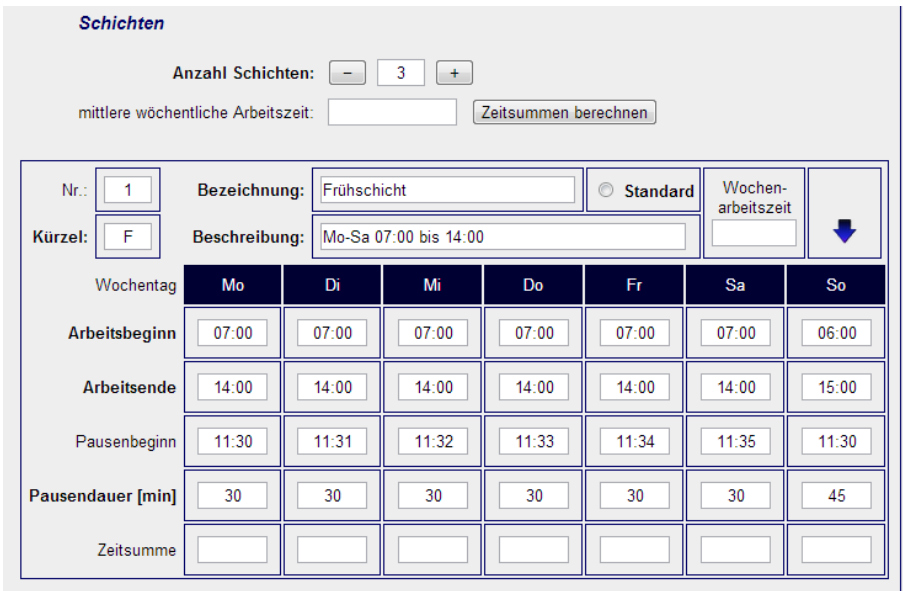

<span id="page-50-1"></span>**Abbildung 38: Formular zum Ändern eines Schichtplans (Ausschnitt)**

Der einzige unmittelbar sichtbare Unterschied zwischen den Formularen in **[Abbil](#page-47-0)[dung 36](#page-47-0)** und **[Abbildung 38](#page-50-1)** ist, dass beim Ändern eines Schichtplans die Nummern der Schichten mit angezeigt werden. Diese Nummern werden in der Datenbank verwendet, um die Schichten eindeutig ansprechen zu können. Sie können die Nummern nicht verändern und erhalten beim Versuch ggf. folgende Fehlermeldung:

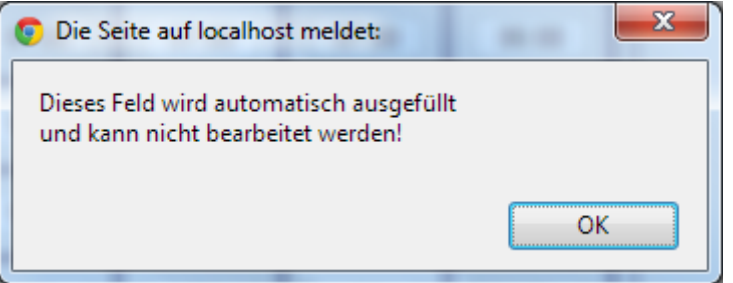

**Abbildung 39: Fehlermeldung beim Versuch ein Nummernfeld zu editieren**

Einen weiteren Unterschied gibt es noch zwischen neu anlegen und ändern:

Sie können beim Ändern des Schichtplans die Reihenfolge Schichten nicht dauerhaft ändern; sie werden immer in aufsteigender Reihenfolge ihrer Nummern angezeigt.

Zwar können Sie zunächst die Schichten wie gewohnt mit den Pfeilen hin- und herschieben, um die richtige Schicht ans Ende zu setzen und löschen zu können, wie im vorausgegangenen Kapitel beschrieben, aber beim nächsten Laden ist die Reihenfolge auf Grundlage der alten Schichtnummern wieder hergestellt.

### <span id="page-50-0"></span>4.2.6 SCHICHTPLAN LÖSCHEN

# <span id="page-51-0"></span>4.2.7 SCHICHTEINTEILUNG VORNEHMEN

Die Schichteinteilung ist die Zuordnung von Schichtgruppen zu den Schichten eines Schichtplans und zum Kalender, d.h. wer hat wann welche Arbeitszeiten.

Zu diesem Zweck wird Ihnen ein Kalender mit Eingabemöglichkeiten angezeigt, wie Sie ihn in **[Abbildung 40](#page-51-1)** sehen können:

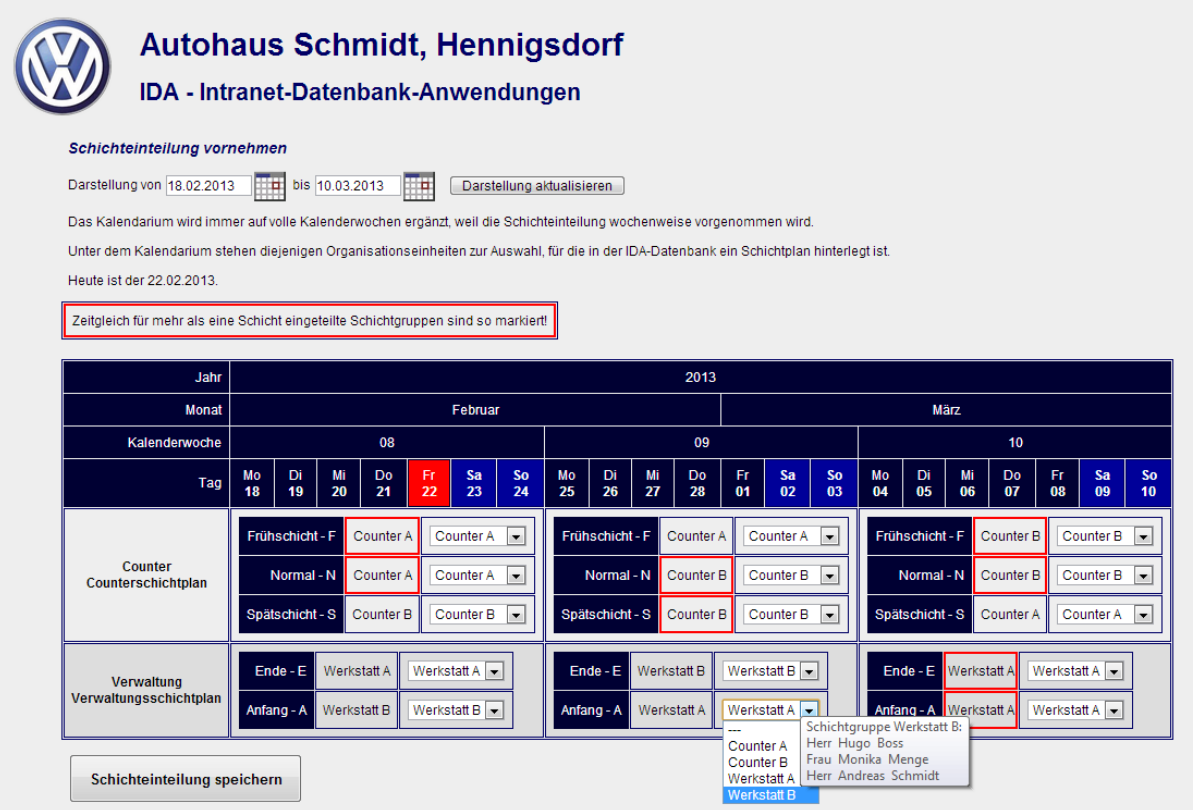

### <span id="page-51-1"></span>**Abbildung 40: Formular für Schichteinteilung**

Beim Aufruf der Funktion zeigt der Kalender von der aktuellen Woche bis zu der Woche an, die sich aus dem **IDA**-Systemparameter std\_dauer ergibt, wenn man die darin gespeicherte Anzahl Tage zum aktuellen Datum addiert.

(Zum Ändern dieses und anderer Systemparameter siehe **Abschnitt [4.3.9](#page-70-0)**!)

Sie können den dargestellten Zeitabschnitt beliebig ändern, indem Sie die Eingabefelder Darstellung von und bis entsprechend befüllen. Zur Bedienung von Datumseingabefeldern siehe **Kapitel [3.5](#page-15-0)**! Klicken Sie nach der Eingabe auf Darstellung aktualisieren!

**ACHTUNG!** In der gerade angezeigten Ansicht vorgenommene Eingaben gehen durch den Wechsel des Zeitausschnitts verloren! Klicken Sie auf jeden Fall vorher auf Schichteinteilung speichern, wenn Sie das nicht möchten!

Bei der Schichteinteilung zeigt der Kalender immer nur vollständige Kalenderwochen (Montag bis Sonntag) an, egal welche Wochentage für Beginn und Ende ausgewählt wurden. Der Grund ist, dass die Schichten und damit auch die Schichteinteilung wochenbezogen sind.

Unterhalb des Kalenders gibt es für jede Organisationseinheit mit Schichtplan eine Zeile. Die Tabellenzellen, die sich aus diesen Zeilen und den Kalenderwochen als

Spalten ergeben, sind wiederum mit einer Tabelle gefüllt, die für jede Schicht des Schichtplans eine Zeile enthält.

Die erste Spalte benennt die Schicht mit ihrer Bezeichnung und ihrem Kürzel. Die nächste Spalte zeigt die Schichtgruppe an, die gemäß **IDA**-Datenbank in dieser Kalenderwoche in dieser Schicht arbeiten soll. Falls keine Einteilung gespeichert ist, erscheint ---.

Sollte ein und dieselbe Schichtgruppe in einer Kalenderwoche für mehrere Schichten eingeteilt sein, wird sie rot umrandet dargestellt.

Die dritte Spalte zeigt ein Auswahlfeld aller Schichtgruppen. Voreingestellt ist die aktuelle Schichteinteilung bzw. ---, es keine gibt.

Sie teilen eine Schichtgruppe zum Dienst in einer bestimmten Schicht und in einer bestimmten Kalenderwoche ein, indem Sie sie in diesem Drop-down-Feld auswählen. Durch Auswahl des obersten Eintrags --- löschen Sie eine eventuell vorhandene Einteilung.

Wenn Sie alle Einteilungen eingestellt haben, klicken Sie auf die Schaltfläche Schichteinteilung speichern!

Sie brauchen nicht alle Kalenderwochen-Schicht-Kombinationen mit einer Schichteinteilung versehen.

Die Seite für Schichteinteilungen arbeitet besonders intensiv und hilfreich mit Tooltipps:

Bereits in **[Abbildung 40](#page-51-1)** ist zu sehen, dass bei Auswahl einer Schichtgruppe, die eingeteilt werden soll, oder beim Zeigen auf die eingeteilte Schichtgruppe, die Bezeichnung und die Mitglieder dieser Gruppe angezeigt werden.

Zeigen Sie mit der Maus auf die Bezeichnungen der Organisationseinheiten oder Schichtpläne, werden die dazu gehörenden Beschreibungen angezeigt (vgl. **[Abbil](#page-52-0)[dung 41](#page-52-0)**).

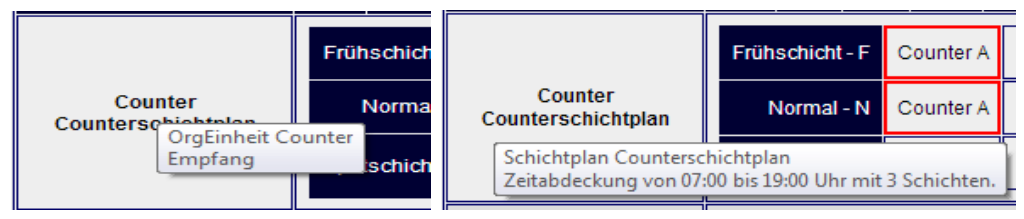

<span id="page-52-0"></span>**Abbildung 41: Tooltipps bei Organisationseinheit und Schichtplan**

Wenn Sie mit der Maus auf eine Schicht zeigen, werden Ihnen im Tooltipp die Arbeits- und Pausenzeiten dieser Schicht angezeigt, wie in **[Abbildung 42](#page-53-0)** zu sehen ist.

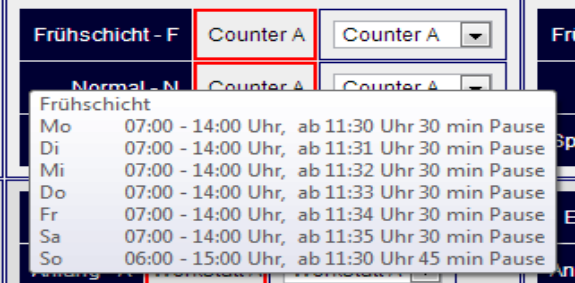

### <span id="page-53-0"></span>**Abbildung 42: Tooltipp bei Schichten**

Nachdem Sie die Schichteinteilung gespeichert haben, wird Ihnen wieder die gleiche Seite mit den dann neu gespeicherten Einteilungen angezeigt und Sie können weitere Einteilungen vornehmen.

Alte Schichteinteilungen werden als Teil der Anmelderoutine automatisch gelöscht, wenn Sie älter sind als die im **IDA-**Systemparameter sesd gespeicherte Anzahl Tage. (Zum Ändern dieses und anderer Systemparameter siehe **Abschnitt [4.3.9](#page-70-0)**!)

Der voreingestellte Wert ist 400 Tage.

### 4.2.8 SCHICHTEINTEILUNG ANZEIGEN

Die Funktion Schichteinteilung anzeigen, gibt eine Übersicht aus, welche Schichtgruppe in welcher Kalenderwoche in welcher Schicht arbeitet.

Ein Beispiel ist in **[Abbildung 43](#page-53-1)** zu sehen.

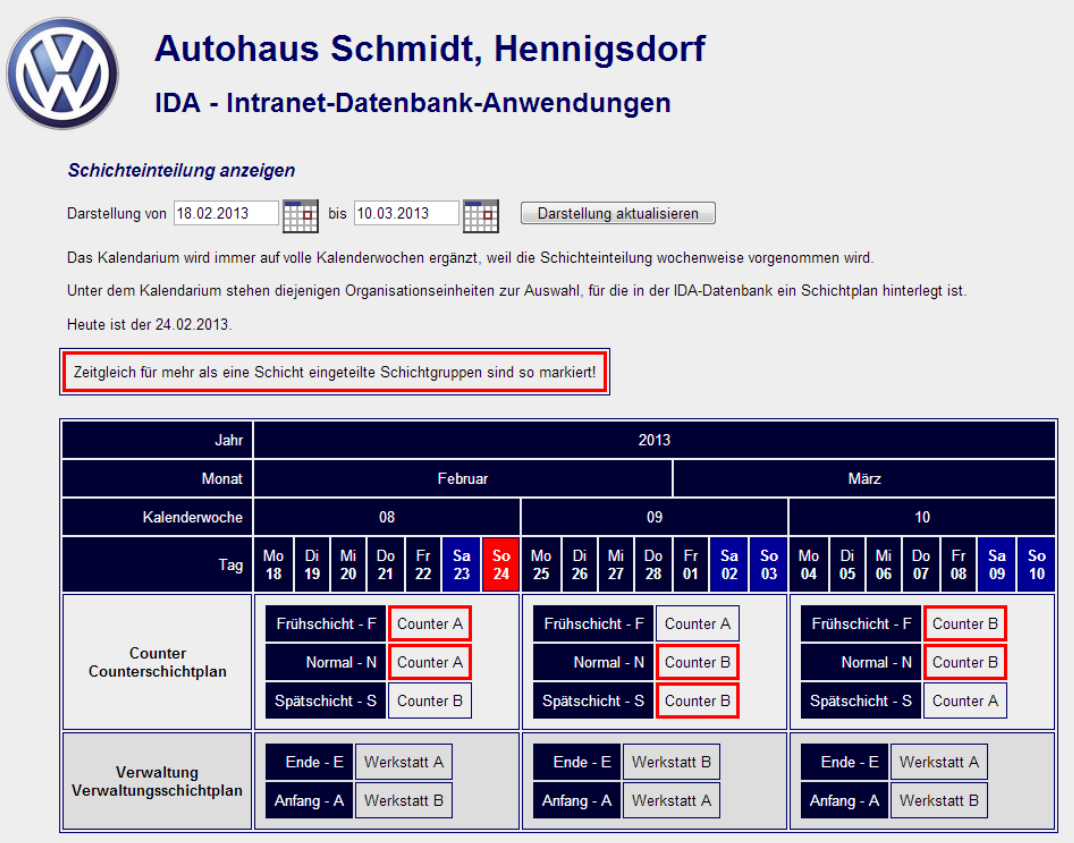

#### <span id="page-53-1"></span>**Abbildung 43: Übersicht über die Schichteinteilung**

Diese Darstellung entspricht der in **Kapitel [4.2.7](#page-51-0)** beschriebenen, nur dass die Eingabefelder für das Ändern oder Löschen der Einteilung fehlen.

Eine weitere Darstellung der Schichteinteilung lässt sich mit der in nachfolgendem Abschnitt **[4.2.9](#page-54-0) [Kalenderübersicht](#page-54-0)** beschriebenen Funktion aufrufen: Damit kann man für einzelne *Personen* sehen, in welcher Schicht sie arbeiten sollen.

# <span id="page-54-0"></span>4.2.9 KALENDERÜBERSICHT

Die Funktion Kalenderübersicht liefert zu den in den vorangegangenen Abschnitten beschriebenen Eingaben eine übersichtliche Ausgabe wie sie in **[Abbildung 44](#page-54-1)** zu sehen ist.

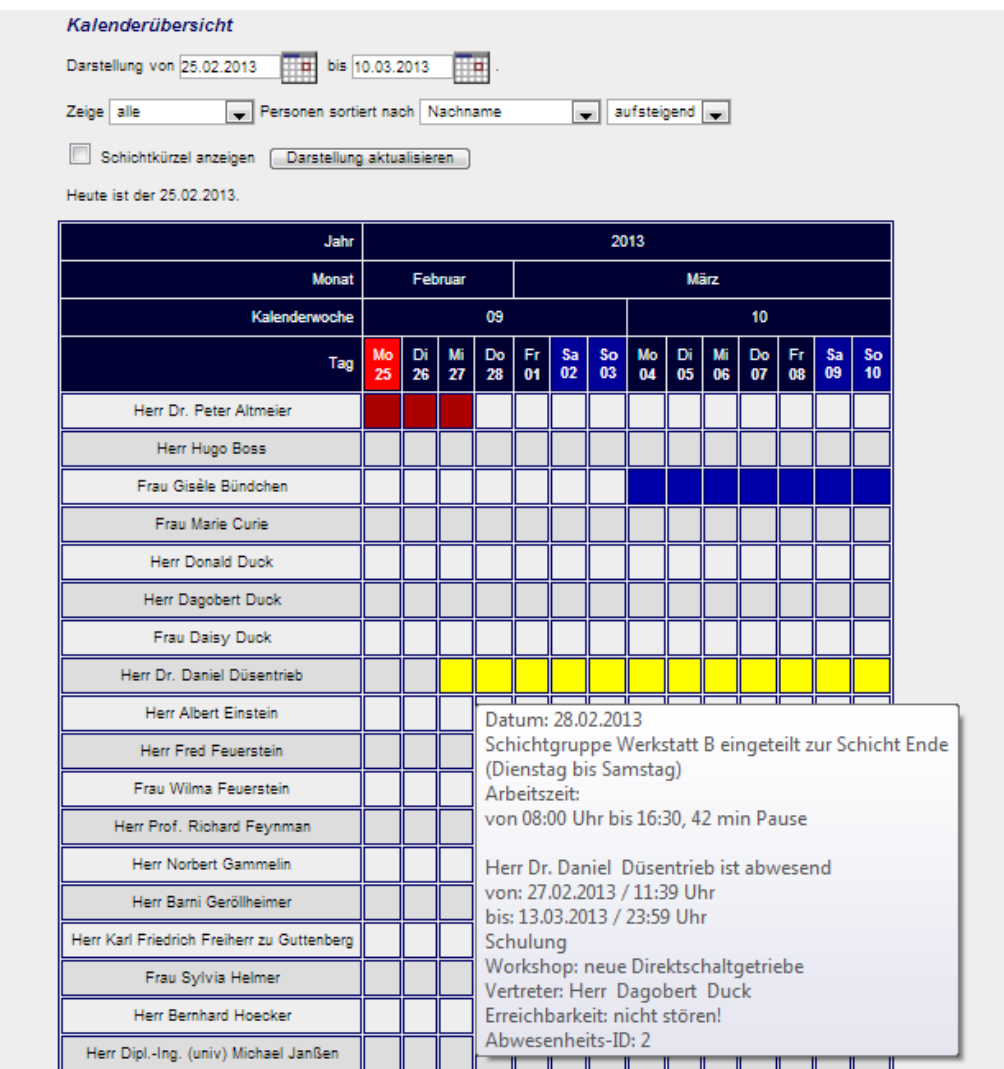

### <span id="page-54-1"></span>**Abbildung 44: Kalenderübersicht, oberer Teil**

1

Über dem Kalender sehen Sie zunächst einige Eingabefelder, mit deren Hilfe Sie das Aussehen des Kalenders beeinflussen können:

Die beiden Datumsfelder, die Sie durch Klicken auf die Kalendersymbole jeweils rechts daneben verändern können, bestimmen den Datumsbereich.

Beim ersten Aufruf zeigt der Kalender die aktuelle und die kommende Woche an<sup>1</sup>.

Mit Hilfe des Auswahlfeldes zeige können Sie bestimmen, ob nur Anwesende, nur Abwesende oder alle Personen angezeigt werden.

Die beiden Auswahlfelder darunter neben Personensortierung können Sie verwenden, um die Reihenfolge der Personen in der Liste zu beeinflussen.

<sup>&</sup>lt;sup>1</sup> Mit der Funktion Systemparameter verwalten in der Anwendung IDA-Systemverwaltung können Sie mit Hilfe des Parameters std\_dauer einstellen, wie viele Tage der Kalender anfangs umfasst.

Setzen Sie den Haken bei Schichtkürzel anzeigen, wenn Sie die Schichteinteilungen der Personen durch Angabe des jeweiligen Schichtkürzels (vgl. **Abschnitt [4.2.4](#page-46-0)**!) angezeigt bekommen möchten!

Sobald Sie alle Einstellungen vorgenommen haben, klicken Sie auf Darstellung aktualisieren, um sie anzuwenden! **[Abbildung 47](#page-56-0)** zeigt beispielhaft eine geänderte Darstellung.

Der dunkelblaue Kalenderbereich ist selbst erklärend. Wochenenden sind etwas heller dargestellt, das aktuelle Datum ist rot hinterlegt.

Unter dem Kalender finden Sie für jede darzustellende Person eine Zeile, in der alle Abwesenheiten im Darstellungszeitraum als farbige Balken eingetragen werden. Die Farbe wird durch die Kategorie der Abwesenheit bestimmt (vgl. **Abschnitt [4.2.2](#page-45-1)**!). Am Ende der Seite befindet sich dazu eine Legende.

Wenn Sie mit der Maus über eine Zelle der Tabelle fahren, werden Ihnen zusätzliche Informationen als Tooltipp angezeigt, wie es auch in **[Abbildung 44](#page-54-1)** zu sehen ist:

- Das Datum, auf das Sie gezeigt haben und auf das sich die weiteren Angaben beziehen.
- Die Schichtgruppe der Person und die für das Datum gültige Schichteinteilung (wenn vorhanden).
- Die demgemäß aus dem Schichtplan resultierenden, für diesen Tag gültigen Arbeitszeiten.
- Detaildaten der Abwesenheit sofern zutreffend.

Wenn Sie statt nur zu zeigen mit der Maus klicken, erscheinen die gleichen Daten in einem Fenster, wie es in zu sehen ist:

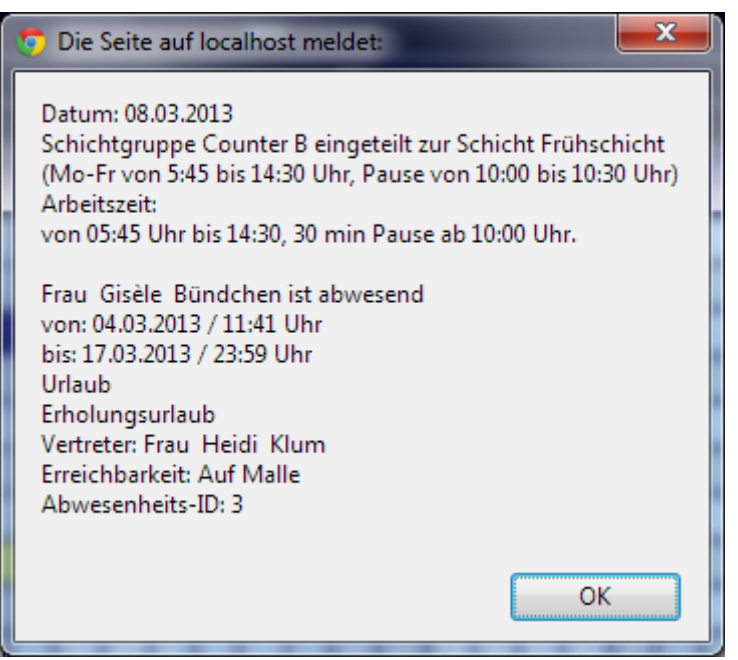

### **Abbildung 45: Arbeitszeit- und Abwesenheitsdaten**

Unter der Liste der Personen folgt eine weitere Zeile Kalendarium und danach – sofern vorhanden – die Liste der im dargestellten Zeitraum anfallenden Autohaus-Termine, die Sie mit der Funktion Autohaustermine verwalten eingegeben haben (vgl. **Abschnitt [4.2.1](#page-43-0)**!).

In diesem Bereich funktioniert das Anzeigen zusätzlicher Informationen mit Tooltipps nur in den farbigen Bereichen. Ein Beispiel sehen Sie in **[Abbildung 47](#page-56-0)**.

Frau . Reinhardt Frau Gräfin Anneliese von Rothenberger Frau : Sablotzki Frau : Schmelter Harr Andreae Schmidt Frau : Siefke Herr Jürgen Trittin Frau Tina Turner Herr Guido Westerwelle  $\begin{array}{|c|c|c|c|c|c|} \hline \text{Di} & \text{Mi} & \text{Do} & \text{Fr} & \text{Sa} & \text{So} & \text{Mo} \\ \hline 26 & 27 & 28 & 01 & 02 & 03 & 04 \\ \hline \end{array}$ Di<br>05  $M_1$  Do Fr<br>06 07 08  $\frac{Sa}{09}$  $\frac{50}{10}$ Tag Reifenwechseltag

Die Farben der Balken werden bei der Eingabe der Termine gewählt.

#### Legende:

Die Farben der personenbezogenen Einträge (oben) kennzeichnen folgende Kategorien:

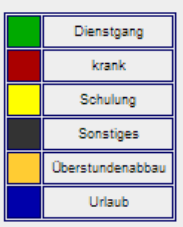

Die Farben der personenunabhängigen Einträge (unten) wurden bei der Eingabe des Eintrags ausgewählt.

#### **Abbildung 46: Kalenderübersicht, unterer Teil**

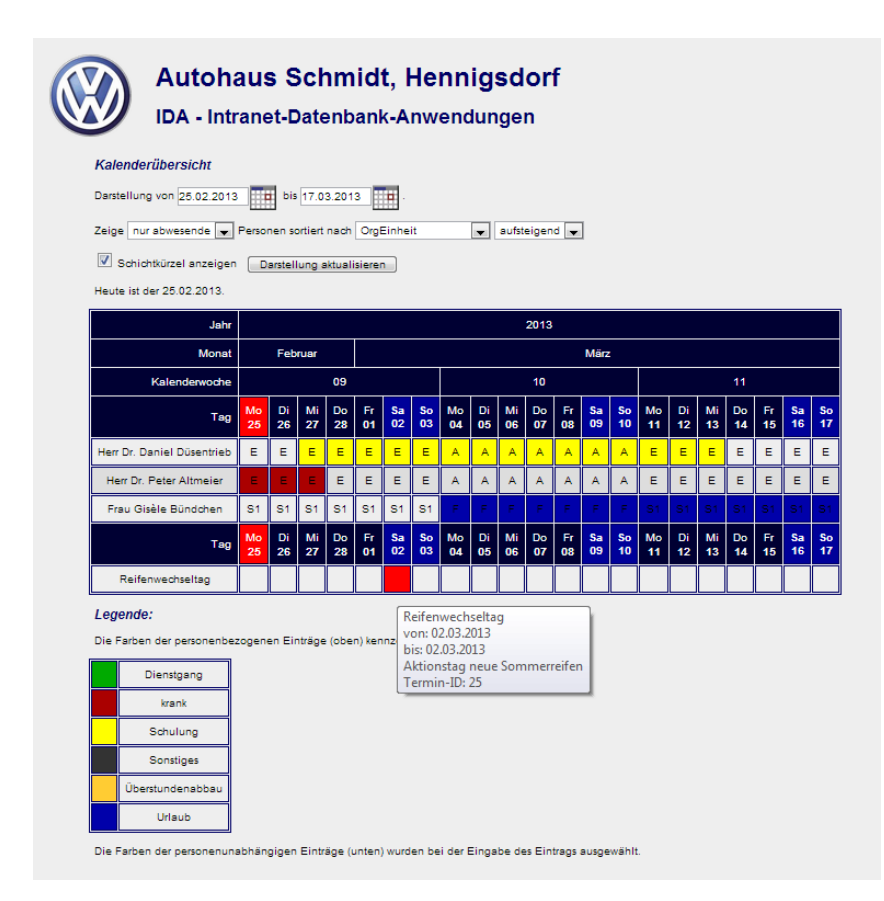

<span id="page-56-0"></span>**Abbildung 47: Kalender mit Schichtkürzel, der nur Abwesende zeigt**

# 4.3 **IDA**-SYSTEMVERWALTUNG

In diesem Abschnitt werden *alle* Funktionen der Anwendung **IDA**-Systemverwaltung beschrieben. Je nach der Ihnen zugewiesenen Rolle kann es sein, dass Sie diese Anwendung gar nicht angezeigt bekommen und selbst wenn Sie sie sehen, kann es sein, dass Ihnen manche Funktionen nicht bereitgestellt werden.

Mit der in **Abschnitt [4.1.13](#page-38-1)** beschriebenen Funktion Rollenzuweisungen der Anwendung Benutzerverwaltung lässt sich das ggf. durch einen dazu berechtigten Nutzer ändern.

Die Anwendung IDA-Systemverwaltung beinhaltet ausschließlich Funktionen, die nicht für den normalen Betrieb von **IDA** erforderlich sind, sondern zur Konfiguration des Systems und zur Anpassung an die Nutzerumgebung des Betriebes dienen.

Einige Funktionen werden z.B. dafür gebraucht, um bei Erweiterungen des Systems um weitere Funktionen die notwendigen Menüeinträge zu generieren oder Änderungen an der Datenbankstruktur vornehmen zu können, ohne die bereits in der **IDA**-Datenbank gespeicherten Daten zu verlieren.

Daraus ergibt sich, dass mit Hilfe dieser Funktionen auch sehr tiefgreifende Änderungen am **IDA**-System möglich sind, die den Betrieb beeinträchtigen oder schlimmstenfalls zum Datenverlust führen können. Insbesondere die Funktion SQL-Befehl ausführen ermöglicht jeden beliebigen Eingriff in die Datenbank.

Aus diesem Grund sollte bei der Rollenverteilung die Vergabe von Rechten zur IDA-Systemverwaltung sehr restriktiv gehandhabt werden und die Personen, die zur Bedienung dieser Funktionen freigeschaltet werden, sollten auf die möglichen Folgen von Fehlbedienungen hingewiesen und zur Sorgfalt ermahnt werden.

### <span id="page-57-0"></span>4.3.1 ANWENDUNG DEFINIEREN

Mit Hilfe der Funktion Anwendung definieren erzeugen Sie eine neue Anwendung, der anschließend eine Gruppe von Funktionen zugewiesen werden kann.

Sobald Sie diesen Menüpunkt gewählt haben, öffnet sich ein Fenster, wie es in **[Ab](#page-58-0)[bildung 48](#page-58-0)** zu sehen ist.

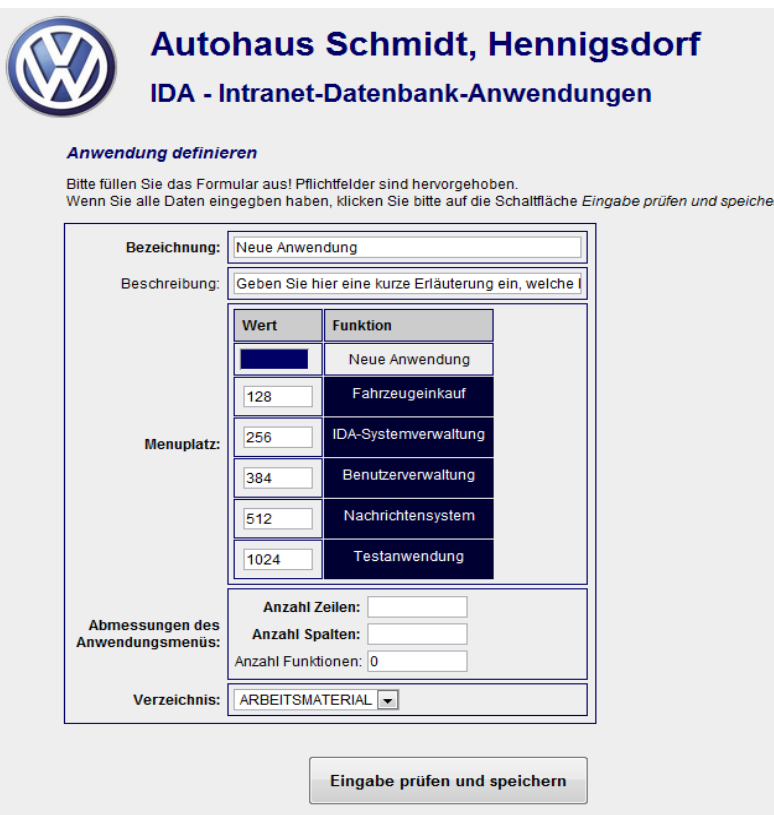

### <span id="page-58-0"></span>**Abbildung 48: Eingabeformular für** *Anwendung definieren*

Im Feld Bezeichnung geben Sie einen Ausdruck ein, der die Anwendung charakterisiert. Er erscheint als Menüeintrag und wo sonst von dieser Anwendung die Rede ist.

Der Eintrag der Beschreibung ist optional. Die Beschreibung wird in **IDA** als **Tooltipp** angezeigt.

Die darauf folgende Liste neben Menüplatz beinhaltet alle Anwendungen, die bereits in **IDA** installiert sind, und zwar in der Reihenfolge ihrer Darstellung im Hauptmenü.

Diese Reihenfolge wird gesteuert durch die Zahlen in der Spalte Wert: Je größer die Zahl, desto weiter unten erscheint die Anwendung in der Liste.

Mit Hilfe des dunkel hinterlegten Eingabefeldes in der ersten Zeile können Sie nun einen solchen Wert für die neue Anwendung eingeben: Wählen Sie einen Wert, der zwischen den beiden Zahlen liegt, die für die beiden Funktionen angegeben sind, zwischen denen die neue Funktion stehen soll!

Beispiel: Wenn in obiger Abbildung die neue Anwendung zwischen Fahrzeugeinkauf und IDA-Systemverwaltung erscheinen soll, müssen Sie eine Zahl zwischen 128 und 256 eingeben, also beispielsweise 192. Sie können mit demselben Ergebnis auch 129 oder 255 oder eine andere Zahl dazwischen eingeben. Wenn Sie jedoch immer die Mitte des in Frage kommenden Intervalls wählen, bleiben Sie flexibel und können weitere Anwendungen einfügen und der Wert für den Menüplatz bleibt eine ganze Zahl.

Im Auslieferungszustand sind die Abstände der Menüplätze auf  $2^7$  = 128 eingestellt, so dass sieben weitere Anwendungen eingefügt werden können. Sollte auch das nicht ausreichen, kann der Wert für Menüplatz auch eine Fließkommazahl sein. Das Dezimalzeichen muss jedoch ein Punkt sein. In obigem Beispiel würde also auch

128.25 zu demselben Ergebnis führen. Auf diese Weise können nahezu unendlich viele Anwendungen nachträglich eingefügt werden. Die Anzahl ist nur begrenzt durch die Genauigkeit der Fließkommaarithmetik des Computers.

Darüber hinaus lassen sich die Menüplätze der Anwendungen natürlich auch nachträglich noch mit Hilfe der Funktion Anwendung ändern (vgl. **Abschnitt [4.3.2](#page-59-0)**!) bearbeiten, so dass man auch die Intervallgrenzen verschieben kann, wenn man an dieser Stelle keine Dezimalbrüche wünscht.

Die Felder, in denen die Menüplatzwerte der bereits gespeicherten Anwendungen stehen, lassen sich *hier nicht* editieren, sie dienen lediglich der Information.

Im Bereich Abmessungen des Anwendungsmenüs geben Sie eine Anzahl Zeilen und eine Anzahl Spalten ein, die das Menü der Anwendung haben soll. Das Anwendungsmenü ist die Auswahl von Funktionen, die Ihnen auf jeder Seite der Anwendung unten dargestellt wird und im Hauptmenü unter dem Anwendungsnamen, wenn Sie darauf klicken.

Das Feld Anzahl Funktionen können Sie nicht bearbeiten. Darin wird nach Eingabe von Anzahl Zeilen und Spalten des Menüs ausgegeben, wie viele Funktionen, das Anwendungsmenü aufnehmen kann. (Das Produkt der beiden Werte.)

Später, wenn Sie Funktionen zu dieser Anwendung hinzufügen oder löschen, oder die Position einer Funktion im Menü verändern, wird die Größe des Anwendungsmenüs ggf. automatisch den Erfordernissen angepasst. (Vgl. Abschnitte **[4.3.5](#page-62-0)** und **[4.3.7](#page-65-0)**!)

Das Auswahlfeld neben Verzeichnis zeigt Ihnen alle Unterverzeichnisse im **IDA**-Stammverzeichnis. Wählen Sie dasjenige aus, in dem sich die Programmdateien der Funktionen befinden, die zu der neuen Anwendung gehören! Sie müssen die Arbeiten am Dateisystem wie Erstellen der Verzeichnisse, Kopieren der Programmdateien u.Ä. abgeschlossen haben, bevor Sie die Anwendungsstruktur in **IDA** erstellen. Sonst wird Ihnen das richtige Verzeichnis hier nicht angezeigt.

Das **IDA**-Stammverzeichnis stellen Sie mit der Funktion IDA-Systemparameter ein (vgl. **Abschnitt [4.3.9](#page-70-0)**!).

Alle in diesem Abschnitt beschriebenen Eingaben gelten sinngemäß auch für die Funktion Anwendung ändern. Lediglich der Bereich Menüplatz sieht geringfügig anders aus, weil keine Eingabezeile für eine neue Anwendung in der ersten Zeile steht, sondern die bearbeitete Anwendung bereits mit ihrem voreingestellten Menüplatz-Wert in die Reihenfolge einsortiert ist. Das Eingabefeld befindet sich dann in der Zeile der bearbeiten Anwendung.

### <span id="page-59-0"></span>4.3.2 ANWENDUNG ÄNDERN

Mit der Funktion Anwendung ändern können Sie den Namen und die Beschreibung einer Anwendung, den Listenplatz im Hauptmenü, die Größe des Anwendungsmenüs sowie das Verzeichnis im Dateisystem, in dem sich die Programmdateien der zu dieser Anwendung gehörenden Funktionen befinden, ändern.

Zunächst müssen Sie aus einer Liste der vorhandenen Anwendungen eine auswählen, deren Daten Sie ändern möchten. Eine solche Liste ist beispielhaft in **[Abbildung](#page-60-0)  [49](#page-60-0)** gezeigt. Sie kann – wie bereits im Abschnitt **[3.2](#page-11-0) [Sortieren, auswählen](#page-11-0)** beschrieben – umsortiert werden. Die Auswahl genau einer Anwendung erfolgt mit Hilfe des Schaltknopfes am Ende der betreffenden Zeile, auf den Sie klicken müssen, um die Anwendung dieser Zeile zum Bearbeiten auszuwählen. Sie können Ihre Auswahl ändern, indem Sie einfach auf einen anderen Schaltknopf klicken.

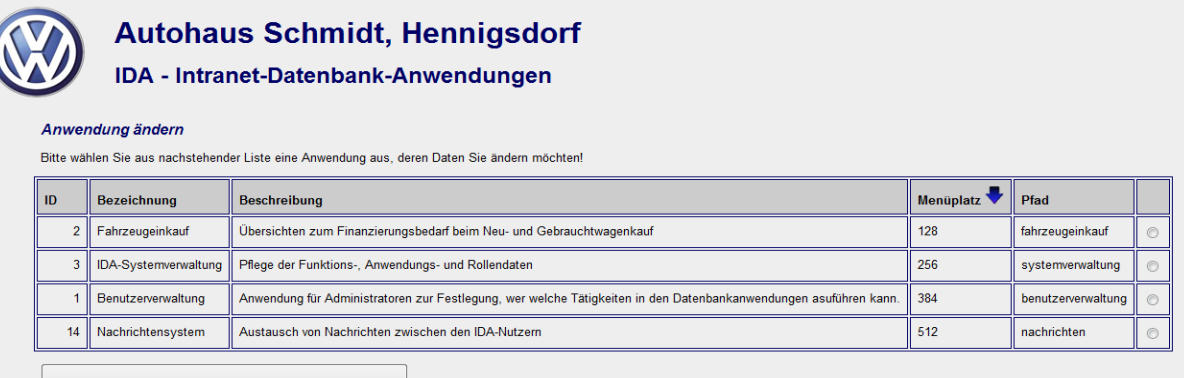

Daten der ausgewählten Anwendung bearbeiten

#### <span id="page-60-0"></span>**Abbildung 49: Auswahlliste zum Ändern einer Anwendung**

Nachdem Sie eine Anwendung ausgewählt haben, klicken Sie auf die Schaltfläche Daten der ausgewählten Anwendung bearbeiten! Daraufhin öffnet sich ein Fenster, dessen Bedienung im Abschnitt **[4.3.1](#page-57-0) [Anwendung definieren](#page-57-0)** beschrieben wird.

### 4.3.3 ANWENDUNG LÖSCHEN

Anwendungen, die nicht mehr benötigt werden, können mit Anwendung löschen aus der **IDA**-Benutzeroberfläche entfernt werden. Der Löschvorgang hat keinen Einfluss auf das Dateisystem, d.h. eine spätere Rekonstruktion der Anwendungen ist ggf. möglich, solange Verzeichnisse und Programmdateien im Dateisystem nicht gelöscht werden.

Als erster Schritt müssen die zu löschenden Anwendungen ausgewählt werden. Dies geschieht mit Hilfe einer Liste, wie sie beispielhaft in **[Abbildung 50](#page-61-0)** zu sehen ist und für die wieder die Bedienhinweise aus dem **Abschnitt [3.2](#page-11-0) [Sortieren, auswählen](#page-11-0)** gelten: Die Tabelle kann sortiert werden. Sie können mehrere Anwendungen gleichzeitig zum Löschen auswählen, indem Sie mehrere Kontrollkästchen anhaken. Das Kästchen in der Kopfzeile erlaubt es Ihnen, alle Zeilen gleichzeitig zu wählen oder abzuwählen.

Eine Besonderheit gilt es zu beachten:

**IDA** bietet nur solche Anwendungen zum Löschen an, denen keine Funktionen mehr zugeordnet sind. Sie müssen also, wenn Sie eine Anwendung entfernen wollen, zuerst alle Funktionen, die zu dieser Anwendung gehören, aus dem **IDA**-System löschen.

**Autohaus Schmidt, Hennigsdorf** 

#### **IDA - Intranet-Datenbank-Anwendungen**

#### Anwendung löschen

Bitte wählen Sie aus nachstehender Liste die Anwendung aus, die Sie aus IDA entfernen möchten!

.<br>Die Liste enthält nur solche Anwendungsdatensätze, auf die keine Funktionen mehr referenzieren.<br>Wenn Sie eine andere Anwendung löschen wollen, müssen Sie zuerst die zugehörigen Funktionen löschen oder sie anderen Anwendu

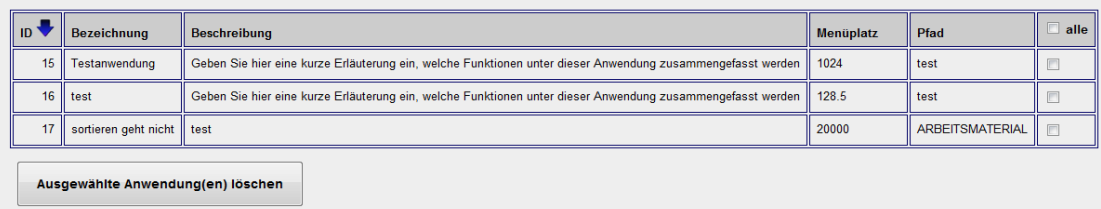

### <span id="page-61-0"></span>**Abbildung 50: Auswahl der zu löschenden Anwendung(en)**

Wenn Sie Ihre Wahl getroffen haben, welche Anwendungen Sie löschen wollen, klicken Sie auf die Schaltfläche Ausgewählte Anwendung(en) löschen!

Die Anwendungsdaten werden aus **IDA** gelöscht und sie enthalten einen entsprechenden Hinweis aus dem die Anzahl der betroffenen Datensätze hervorgeht.

### 4.3.4 ANWENDUNGEN UND FUNKTIONEN AUFLISTEN

Die Funktion Anwendungen und Funktionen auflisten liefert eine tabellarische Darstellung aller Funktionen und Anwendungen, die in **IDA** definiert sind, ähnlich wie in [Ab](#page-61-1)[bildung 51](#page-61-1) gezeigt.

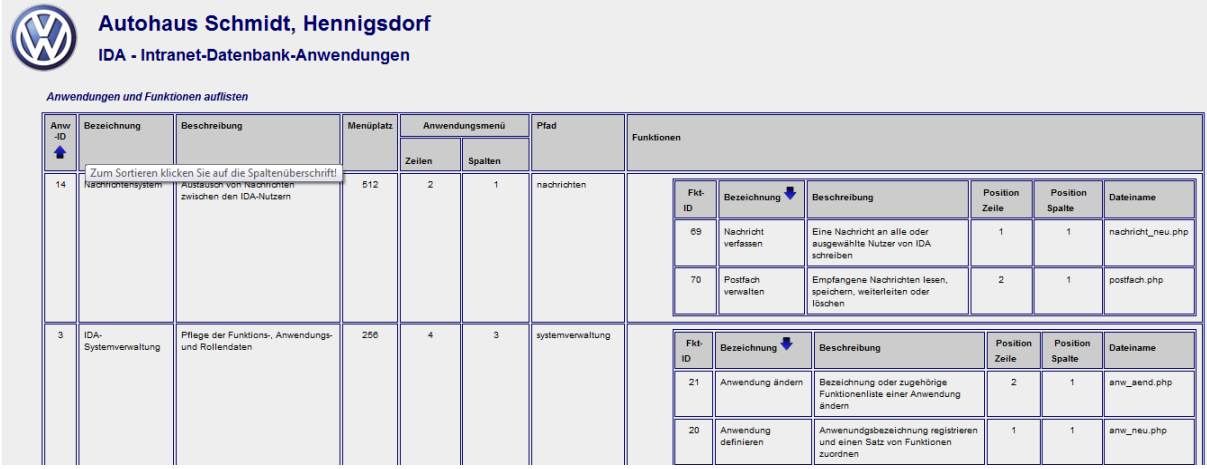

<span id="page-61-1"></span>**Abbildung 51: Übersichtsseite der Anwendungen und Funktionen**

Die Tabelle lässt sich, wie im **Abschnitt [3.2](#page-11-0) [Sortieren, auswählen](#page-11-0)**, beschrieben durch Klicks in die Kopfzeile sortieren. Eine Auswahlmöglichkeit ist nicht vorgesehen.

In der Spalte Funktionen befindet sich eine jeweils eigenständig nach gleichem Muster sortierbare Tabelle aller Funktionen, die der jeweiligen Anwendung zugeordnet sind.

### <span id="page-62-0"></span>4.3.5 FUNKTION DEFINIEREN

Mit Hilfe der Funktion Funktion definieren können sie neue Funktionen in **IDA** integrieren.

f

[Abbildung 56: Eingabeformular für Funktionsdaten](#page-65-1) zeigt das Eingabeformular, das Sie beim Aufruf von Funktion definieren sehen (nur mit anderen Daten).

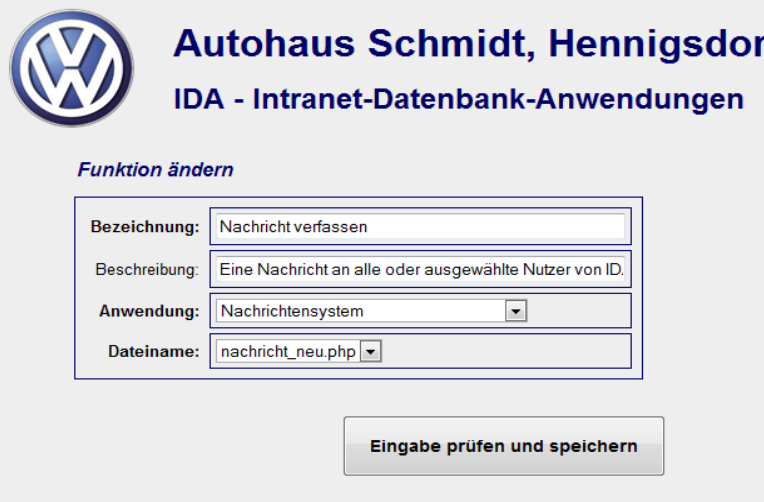

### **Abbildung 52: Eingabeformular für Funktionen**

Die vier Felder haben folgende Bedeutung:

Bezeichnung ist der Begriff, der im Anwendungsmenü auf der Schaltfläche der Funktion steht.

Beschreibung gibt eine kurze Erläuterung, was die Funktion macht. Die Beschreibung erscheint z.B. als Tooltip, wenn der Mauszeiger auf der Funktionsschaltfläche im Anwendungsmenü verweilt. Die Beschreibung ist eine optionale Eingabe.

Das Auswahlfeld Anwendung bietet Ihnen alle in **IDA** registrierten Anwendungen an. Wählen Sie diejenige, der die Funktion zugeordnet werden soll, d.h. in deren Anwendungsmenü die Funktion erscheinen soll.

Mit der Anwendungsauswahl verknüpft ist das Verzeichnis im Dateisystem, in dem die Programmdatei der Funktion stehen muss: Sobald Sie eine Anwendung auswählen oder die Auswahl ändern, werden Ihnen im Auswahlfeld Dateiname genau diejenigen Dateien zur Auswahl angeboten, die sich in dem Verzeichnis befinden, das zu der ausgesuchten Anwendung gehört (vgl. **Abschnitt [4.3.1](#page-57-0)**). Stellen Sie das Feld auf die richtige Programmdatei ein!

Aus vorstehender Beschreibung ist zu entnehmen, dass *vor* der Registrierung einer neuen Funktion in **IDA** zuerst die Anwendung, zu der die Funktion gehört, eingerichtet sein muss und außerdem die Programmdatei im Dateisystem verfügbar sein muss.

Sobald Sie Ihre Eingaben durch Betätigen der Schaltfläche Eingabe prüfen und speichern abgeschlossen haben, werden Sie aufgefordert, die Position der Funktion innerhalb des Anwendungsmenüs festzulegen. Im Falle einer neu definierten Funktion sehen Sie dazu einen Bildschirm wie beispielhaft in [Abbildung 53](#page-63-0) für eine neue Funktion in der Anwendung Benutzerverwaltung gezeigt:

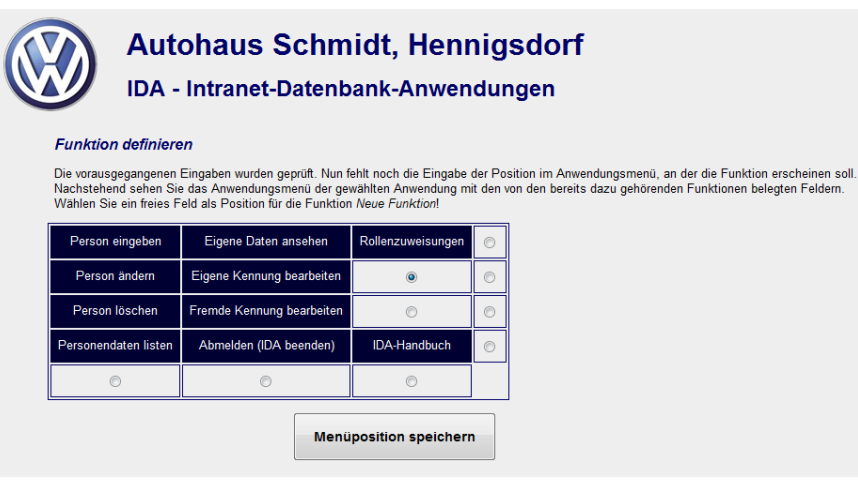

### <span id="page-63-0"></span>**Abbildung 53: Festlegen der Menüposition einer neuen Funktion**

Sie sehen die bereits in der Anwendung enthaltenen Funktionen sowie freie Menüplätze, wobei letztere jeweils mit einem Schaltknopf versehen sind, mit dessen Hilfe Sie die Position an der die Funktion erscheinen soll, festlegen können. **IDA** hat bereits den ersten freien Menüplatz, den es gefunden hat, ausgewählt; Sie können diese Vorgabe jederzeit durch Klick auf einen anderen Schaltknopf ändern.

Die äußerste Spalte und die unterste Zeile bestehen ausschließlich aus freien Feldern, weil diese die bisherigen Abmessungen des Anwendungsmenüs überschreiten. Wenn Sie eine dieser Positionen auswählen, wird das Anwendungsmenü nach dem Absenden des Formulars mit Menüposition speichern automatisch in der entsprechenden Richtung vergrößert.

Wenn Sie die neue Funktion an einer Stelle positionieren wollen, an der bereits eine andere Funktion eingetragen ist, dann müssen Sie zuerst mit Hilfe der Funktion Funktion ändern diese alte Funktion an einen anderen Ort schieben.

Die Darstellung aus [Abbildung 53](#page-63-0) ändert sich geringfügig, wenn es sich nicht um Eingabe einer neuen Funktion sondern um Änderung einer vorhandenen handelt: Dann sieht man die bearbeitete Funktion grün eingerahmt an der Stelle, auf der Sie gegenwärtig eingetragen ist. Dort gibt es ebenfalls einen Schaltknopf. Wenn der aktiviert ist, bedeutet das, dass sich die Position der Funktion nicht ändern soll. [Abbil](#page-64-0)[dung 54](#page-64-0) zeigt dieses andere Eingabeformular:

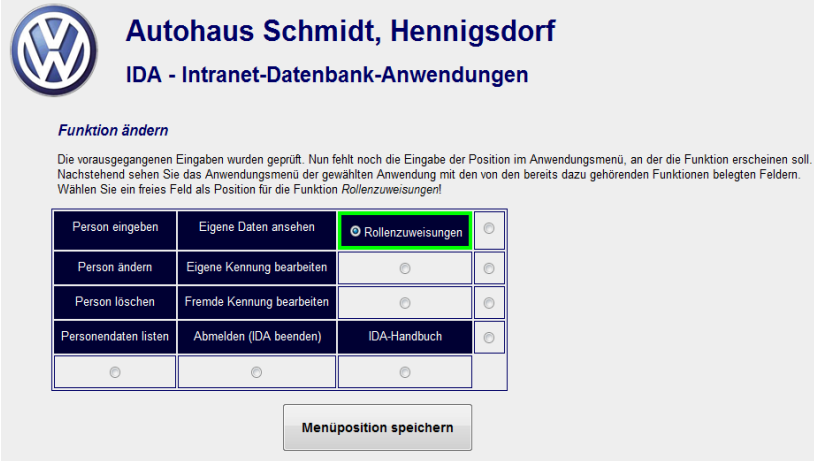

### <span id="page-64-0"></span>**Abbildung 54: Festlegen der Menüposition bei Änderung einer Funktion (hier Rollenzweisungen)**

Wenn Sie eine Position ausgewählt haben, klicken Sie auf die Schaltfläche Menüposition speichern, um die Bearbeitung abzuschließen. Sie erhalten entsprechende Informationen, was **IDA** mit Ihren Angaben gemacht hat, z.B. wenn das Anwendungsmenü vergrößert wurde. Bei Eingabe einer neuen Funktion weist **IDA** Sie auch darauf hin, dass eine Berechtigung für die Administratorrolle (vgl. Abschnitt **[2.4.1](#page-8-0)**) eingerichtet wurde.

Die Berechtigungen zum Ausführen von Funktionen werden jedoch nur bei der Anmeldung einmal gelesen. Deswegen kann selbst ein als Administrator angemeldeter Benutzer eine neue Funktion erst dann ausführen, wenn er sich einmal ab- und wieder angemeldet hat.

Bitte beachten Sie außerdem, dass sich die Anordnung der Funktionen in den Anwendungsmenüs unabhängig von Ihren Festlegungen dadurch verschieben können, dass ein Benutzer nicht alle Funktionen benutzen darf. Falls einzelne Spalten oder Zeilen vollständig mit Funktionen besetzt sind, die dem angemeldeten Benutzer nicht zur Verfügung stehen, rücken die rechts davon stehenden nach links bzw. die unteren nach oben auf.

### 4.3.6 FUNKTION ÄNDERN

Die Funktion Funktion ändern brauchen Sie, um Bezeichnungen und Beschreibungen von Funktionen zu ändern sowie zum Einstellen der Zuordnung einer Funktion zu einer Anwendung. Außerdem ist in den Funktionsdaten gespeichert, welche Programmdatei ausgeführt wird, wenn die Funktion gewählt wird.

Als erstes müssen Sie, wie auch bei allen anderen Änderungsfunktionen, eine Auswahl treffen, welche Funktion sie ändern wollen. Dazu sehen Sie zuerst eine Auswahlliste, wie sie beispielhaft in [Abbildung 55](#page-65-2) gezeigt ist. Diese Liste können Sie wie in Abschnitt **[3.2](#page-11-0)** beschrieben sortieren. Treffen Sie genau eine Auswahl mit Hilfe der Schaltknöpfe am Ende der betreffenden Zeile. Sie können Ihre Auswahl jederzeit ändern, indem Sie einen anderen Schaltknopf betätigen.

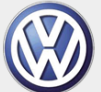

**Autohaus Schmidt, Hennigsdorf** IDA - Intranet-Datenbank-Anwendungen

#### **Funktion ändern**

Bitte wählen Sie aus nachstehender Liste eine Funktion aus, deren Daten Sie ändern möchten!

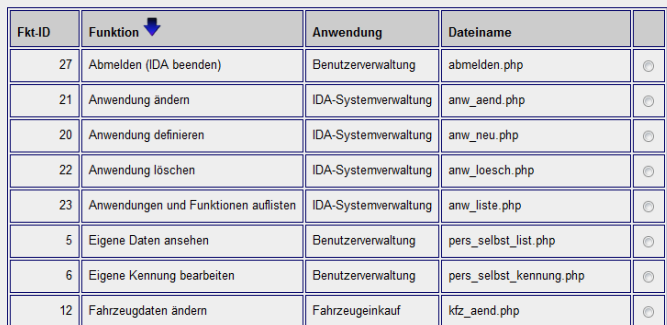

#### <span id="page-65-2"></span>**Abbildung 55: Auswahlliste für das Ändern einer Funktion**

Wenn Sie die zu bearbeitende Funktion ausgewählt haben, klicken Sie auf die Schaltfläche Daten der ausgewählten Funktion bearbeiten unter der Tabelle und es wird Ihnen das Eingabeformular angezeigt, das Sie in [Abbildung 56](#page-65-1) sehen.

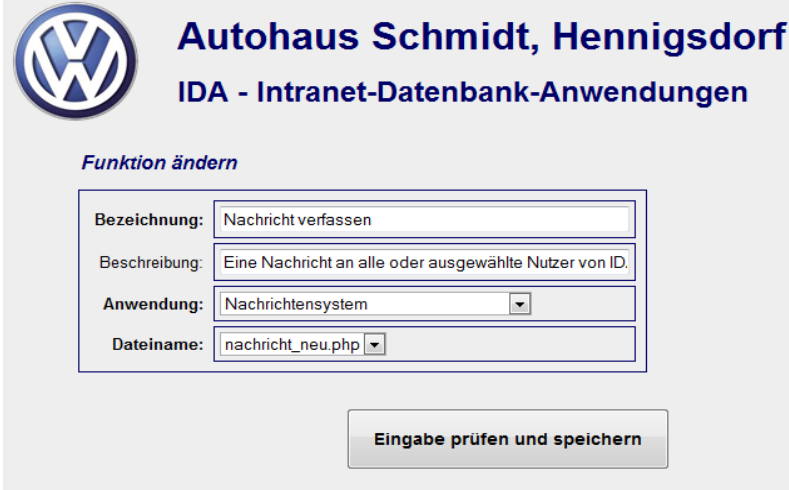

#### <span id="page-65-1"></span>**Abbildung 56: Eingabeformular für Funktionsdaten**

<span id="page-65-0"></span>Dieses Eingabefeld ist identisch mit dem im nachfolgenden Abschnitt **[Funktion defi](#page-62-0)[nieren](#page-62-0)** beschriebenen:

### 4.3.7 FUNKTION LÖSCHEN

Funktionen, die generell nicht mehr in der **IDA**-Benutzeroberfläche erscheinen sollen – für *keinen* Nutzer! – lassen sich mit Hilfe der Funktion Funktion löschen aus der Datenbank entfernen. Die Programmdateien werden dadurch nicht gelöscht, so dass der alte Zustand ggf. mit Hilfe der oben beschriebenen Funktion Funktion definieren wieder hergestellt werden kann.

Genau wie beim Löschen einer Anwendung erscheint auch hier zunächst eine Auswahlliste , die wieder so funktioniert wie im Abschnitt **[3.2](#page-11-0)** beschrieben. Es handelt sich um eine Liste, bei der Sie mehrere Funktionen gleichzeitig zum Löschen auswählen können. Ein Beispiel sehen Sie in [Abbildung 57:](#page-66-1)

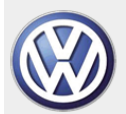

# **Autohaus Schmidt, Hennigsdorf**

#### IDA - Intranet-Datenbank-Anwendungen

#### **Funktion löscher**

Bitte wählen Sie aus nachstehender Liste die Funktion aus, die Sie aus IDA entfernen möchten! Einständen, die als vital für die Jeder-Rolle in der Funktion-Rolle-Beziehungstabelle stehen, können Sie nicht auswählen<br>Wenn Sie solche löschen wollen, müssen Sie zuerst die vital-Markierung entfernen.

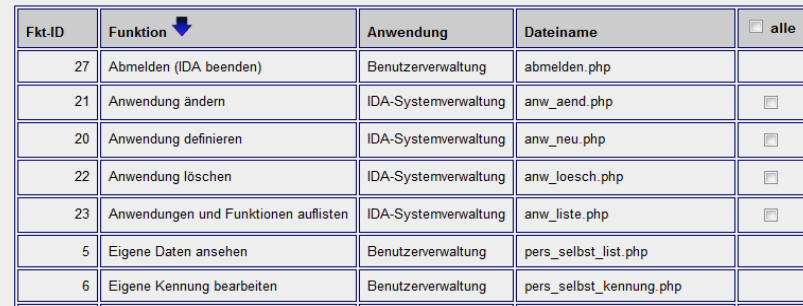

#### <span id="page-66-1"></span>**Abbildung 57: Auswahlliste zum Löschen von Funktionen**

Wichtig zu erwähnen ist noch, dass Sie manche Funktionen in dieser Liste *nicht* auswählen können. Das sind diejenigen, die in der Datenbank mit der Eigenschaft vital gekennzeichnet sind, d.h. sie werden für den Betrieb von **IDA** als unabdingbar angesehen.

Nachdem Sie Ihre Wahl getroffen haben, welche Funktion(en) gelöscht werden sollen, betätigen Sie die Schaltfläche Ausgewählte Funktion(en) löschen!

Dann werden ohne weitere Nachfrage die ausgewählten Funktionenaus der **IDA**-Benutzeroberfläche entfernt und es erscheinen Hinweise darüber was passiert ist und welche Konsequenzen das hat, wie sie beispielhaft in [Abbildung 58](#page-66-2) gezeigt sind.

Sie sehen dort z.B. dass falls möglich die Menügröße des Anwendungsmenüs automatisch angepasst wird, und wenn eine der gelöschten Funktionen die letzte einer Anwendung gewesen sein sollte, bekommen Sie den Hinweis, dass Sie die Anwendung nun löschen können.

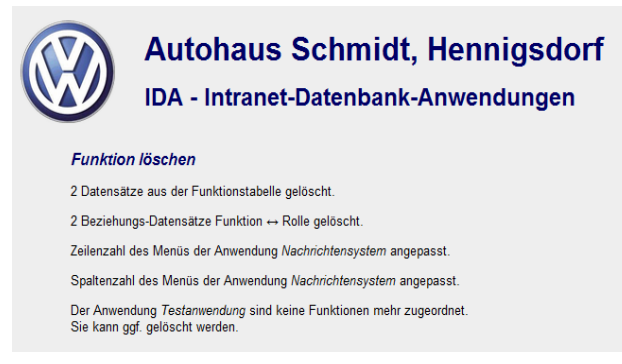

<span id="page-66-2"></span><span id="page-66-0"></span>**Abbildung 58: Hinweise nach dem Löschen zweier Funktionen**

# 4.3.8 ROLLENVERWALTUNG

In der Rollenverwaltung werden die Zuordnungen der Funktionen zu den Rollen vorgenommen, letztlich also festgelegt, wer welche Ausführungsrechte in **IDA** hat. Außerdem können Sie neue Rollen definieren, Rollenbezeichnungen und Beschreibungen ändern und auch Rollen löschen. [Abbildung 59](#page-67-0) zeigt die Eingabeseite dazu, die nachfolgend erläutert wird:

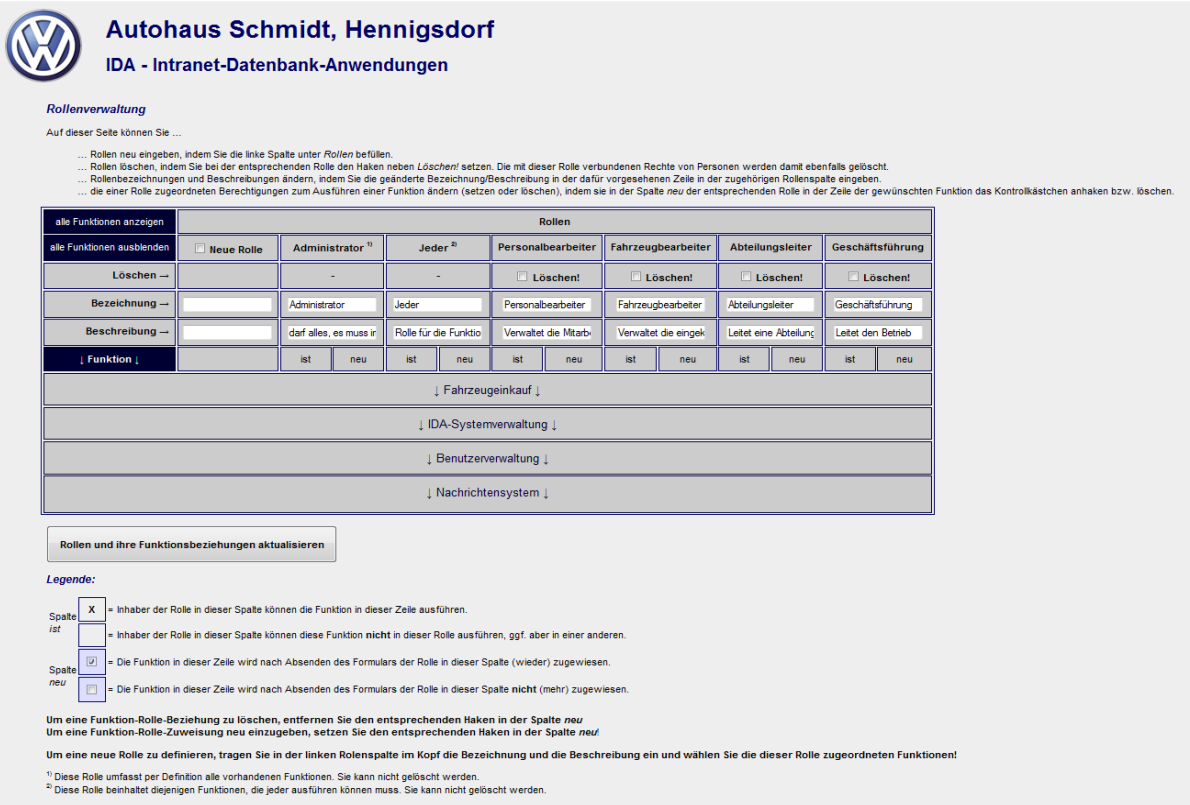

#### <span id="page-67-0"></span>**Abbildung 59: Eingabefenster der Rollenverwaltung**

Die unteren Zeilen der Tabelle sind die Liste aller Anwendungen. Die Anwendungsnamen sind nur Überschriften zum Gruppieren der Funktionen. Klicken Sie auf eine der Überschriften, um die Liste der zu dieser Anwendung gehörenden Funktionen auszuklappen!

Alternativ können Sie auch alle Anwendungen ausklappen (also alle Funktionen anzeigen), indem Sie auf die dunkelblaue Schaltfläche alle Funktionen anzeigen oben links klicken. Mit der Schaltfläche darunter können Sie wieder alle einklappen.

Nachstehende Abbildung soll die Systematik der Matrixdarstellung verdeutlichen:

| alle Funktionen anzeigen             | <b>Rollen</b> |                             |                |                    |                             |                       |        |                       |                         |                    |        |                              |        |
|--------------------------------------|---------------|-----------------------------|----------------|--------------------|-----------------------------|-----------------------|--------|-----------------------|-------------------------|--------------------|--------|------------------------------|--------|
| alle Funktionen ausblenden           | Neue Rolle    | Administrator <sup>1)</sup> |                | Jeder <sup>2</sup> |                             | Personalbearbeiter    |        | Abteilungsleiter      |                         | Geschäftsführung   |        | <b>Falsex</b> eugebearbeiter |        |
| $Löschen \rightarrow$                |               |                             |                |                    |                             | Löschen!              |        | Löschen!              |                         | Löschen!           |        | Löschen!                     |        |
| Bezeichnung -                        |               | Administrator               |                | فول                |                             | Personalbearbeiter    |        | Abteilungsleiter      |                         | Geschäftsführung   |        | Fahrzeugebearbeite           |        |
| Beschreibung -                       |               | darf alles                  | muss in        |                    | tolle für die Funktio       | Verwaltet die Mitarbi |        | Leitet eine Abteilung |                         | Leitet den Betrieb |        | Datenpflege der Fah          |        |
| Funktion                             |               | ist.                        | neu            | ist                | neu                         | ist                   | neu    | ist                   | neu                     | ist                | neu    | ist                          | neu    |
| I Fahrzeugeinkauf I<br>Rollen        |               |                             |                |                    |                             |                       |        |                       |                         |                    |        |                              |        |
| IDA-Systemverwaltung                 |               |                             |                |                    |                             |                       |        |                       |                         |                    |        |                              |        |
| Systemparameter verwalten            | $\Box$        | $\overline{\mathbf{x}}$     | $\Box$         |                    | ▣                           |                       |        |                       | П                       |                    | $\Box$ |                              | □      |
| SQL-Befehl ausführen                 |               | x                           | $\Box$         |                    | $\Box$                      |                       | $\Box$ |                       |                         |                    |        |                              |        |
| Funktion löschen                     |               | x                           |                |                    |                             |                       |        |                       | O                       |                    |        | Anwendungen                  |        |
| <b>Funktion ändern</b>               |               |                             |                |                    | Funktionen der Anwendung    |                       |        |                       | $\overline{\mathbf{z}}$ |                    |        |                              |        |
| Funktion definieren                  |               |                             |                |                    | <b>IDA-Systemverwaltung</b> |                       |        |                       |                         |                    | $\Box$ |                              | $\Box$ |
| Anwendungen und Funktionen auflisten |               |                             |                |                    |                             |                       |        |                       |                         |                    | $\Box$ |                              | $\Box$ |
| Anwendung löschen                    | п             | $\overline{\mathbf{x}}$     | $\overline{M}$ |                    | $\Box$                      |                       | п      |                       |                         |                    | $\Box$ |                              | п      |
| Anwendung ändern                     | $\Box$        | X                           | $\Box$         |                    | $\Box$                      |                       | $\Box$ |                       | E                       |                    | $\Box$ |                              | $\Box$ |
| Anwendung definieren                 | $\Box$        | x                           | $\Box$         |                    | $\Box$                      |                       |        |                       | F                       |                    | $\Box$ |                              | $\Box$ |
| Rollenverwaltung                     | $\Box$        | x                           | $\Box$         |                    | $\Box$                      |                       |        |                       | г                       | $\mathbf{x}$       | 図      |                              | $\Box$ |
| I Benutzerverwaltung I               |               |                             |                |                    |                             |                       |        |                       |                         |                    |        |                              |        |
| I Nachrichtensystem I                |               |                             |                |                    |                             |                       |        |                       |                         |                    |        |                              |        |

**Abbildung 60: Rollen, Funktionen und Anwendungen**

[Abbildung 61](#page-68-0) zeigt den oberen Teil der Rollenverwaltung mit einer ausgeklappten Funktion:

| <b>Autohaus Schmidt, Hennigsdorf</b><br><b>IDA - Intranet-Datenbank-Anwendungen</b><br>Rollenverwaltung<br>Auf dieser Seite können Sie<br>Rollen neu eingeben, indem Sie die linke Spalte unter Rollen befüllen.<br>Rollen löschen, indem Sie bei der entsprechenden Rolle den Haken neben Löschen! setzen. Die mit dieser Rolle verbundenen Rechte von Personen werden damit ebenfalls gelöscht.<br>Rollenbezeichnungen und Beschreibungen ändern, indem Sie die geänderte Bezeichnung/Beschreibung in der dafür vorgesehenen Zeile in der zugehörigen Rollenspalte eingeben.<br>die einer Rolle zugeordneten Berechtigungen zum Ausführen einer Funktion ändern (setzen oder löschen), indem sie in der Spalte neu der entsprechenden Rolle in der Zeile der gewünschten Funktion das Kontrollkästchen anh |            |               |                             |                       |        |                       |        |                      |        |                         |                               |                    |                                                                                                    |  |  |
|----------------------------------------------------------------------------------------------------|------------|---------------|-----------------------------|-----------------------|--------|-----------------------|--------|----------------------|--------|-------------------------|-------------------------------|--------------------|----------------------------------------------------------------------------------------------------|--|--|
| alle Funktionen anzeigen                                                                                                    |            |               |                             |                       |        |                       | Rollen |                      |        |                         |                               |                    |                                                                                                    |  |  |
| alle Funktionen ausblenden                                                                                                    | Neue Rolle |               | Administrator <sup>1)</sup> | Jeder <sup>2)</sup>   |        | Personalbearbeiter    |        | Fahrzeugbearbeiter   |        | <b>Abteilungsleiter</b> |                               | Geschäftsführung   |                                                                                                    |  |  |
| $Löschen \rightarrow$                                                                                                    |            |               |                             |                       |        | $\Box$ Löschen!       |        | $\Box$ Löschen!      |        | $\Box$ Löschen!         |                               | $\Box$ Löschen!    |                                                                                                    |  |  |
| Bezeichnung $\rightarrow$                                                                                                    |            | Administrator |                             | Jeder                 |        | Personalbearbeiter    |        | Fahrzeugbearbeiter   |        | Abteilungsleiter        |                               | Geschäftsführung   |                                                                                                    |  |  |
| Beschreibung $\rightarrow$                                                                                                    |            |               | darf alles, es muss in      | Rolle für die Funktio |        | Verwaltet die Mitarbi |        | Verwaltet die eingek |        | Leitet eine Abteilung   |                               | Leitet den Betrieb |                                                                                                    |  |  |
| <b>I</b> Funktion I                                                                                                    |            | ist           | neu                         | ist                   | neu    | ist                   | neu    | ist                  | neu    | ist                     | neu                           | ist                | neu                                                                                                  |  |  |
| I Fahrzeugeinkauf I                                                                                                    |            |               |                             |                       |        |                       |        |                      |        |                         |                               |                    |                                                                                                    |  |  |
| Fahrzeugtypenliste bearbeiten                                                                                                    | 同          | x             | $\boxed{\cup}$              |                       | 同      |                       | 同      |                      | $\Box$ |                         | 画                             |                    | 同                                                                                                    |  |  |
| Herstellerliste bearbeiten                                                                                                    | 同          | x             | $\overline{v}$              |                       | $\Box$ |                       | 同      |                      | 同      |                         | 同                             | $\mathbf{x}$       | $\overline{v}$                                                                                       |  |  |
| Inventurlisten                                                                                                    | 回          | $\mathbf{x}$  | $\boxed{\cup}$              |                       | $\Box$ |                       | 回      |                      |        |                         |                               |                    | Setzen Sie hier einen Haken, um Inhabern der Rolle<br>Fahrzeugbearbeiter die Ausführung der Funktion |  |  |
| Finanzierungsbedarf berechnen                                                                                                    | 同          | x             | $\Box$                      |                       | $\Box$ |                       | 同      |                      |        |                         | Sie ihn, um es zu verhindern! |                    | Herstellerliste bearbeiten zu ermöglichen, entfernen                                                 |  |  |
| Fahrzeugdaten auflisten                                                                                                    | 同          | $\mathbf{x}$  | $\overline{v}$              |                       | $\Box$ |                       | $\Box$ |                      |        |                         | n                             |                    | п                                                                                                    |  |  |
| Fahrzeugdaten ändern                                                                                                    | $\Box$     | x             | $\boxed{\cup}$              |                       | 同      |                       | 同      |                      | $\Box$ |                         | $\Box$                        |                    | 同                                                                                                    |  |  |
| Fahrzeugdaten löschen                                                                                                    | 同          | x             | $\overline{v}$              |                       | 同      |                       | 同      |                      | 同      |                         | 同                             |                    | 同                                                                                                    |  |  |
| Fahrzeugdaten erfassen                                                                                                    | 同          | x             | $\Box$                      |                       | $\Box$ |                       | 回      |                      | $\Box$ |                         | 回                             | $\mathbf{x}$       | $\overline{v}$                                                                                       |  |  |

<span id="page-68-0"></span>**Abbildung 61: Rollenverwaltung mit ausgeklappter Anwendung Fahrzeugeinkauf**

Die drei grauen Zellen unter diesen Schaltflächen zum Aus-/Einklappen sind Beschriftungen der Zeilen in denen Löschmarkierungen gesetzt sowie Bezeichnungen und Beschriftungen eingegeben bzw. geändert werden können.

Jede Spalte bezieht sich auf eine Rolle. In obigem Beispiel sind sechs Rollen definiert, darunter die in Kapitel **[2.4](#page-8-1)** beschriebenen zwei Sonderrollen Administrator und Jeder.

Ganz links sehen Sie eine Spalte, mit deren Hilfe Sie eine neue Rolle definieren können. Geben Sie dazu in die beiden Eingabefelder in der vierten und fünften Zeile eine Bezeichnung und eine Beschreibung für die neue Rolle ein! Der Haken, dass Sie eine neue Rolle definieren wollen, wird dadurch automatisch gesetzt. (Fehlt er, werden die in dieser Spalte eingegebenen Daten bei der Verarbeitung ignoriert!)

Um Bezeichnungen oder Beschreibungen bereits vorhandener Rollen zu ändern, schreiben Sie die neuen Texte in die Eingabefelder der Zeilen vier und fünf in der Spalte der zu ändernden Rolle!

Falls Sie eine Rolle löschen wollen, setzen Sie in der entsprechenden Spalte den Haken in der Zeile Löschen! Eventuelle Änderungen an Bezeichnung oder Funktionszuordnungen sind dann natürlich hinfällig, werden in der Darstellung aber nicht unterdrückt. Sie werden nur bei der Verarbeitung nicht berücksichtigt.

Die beiden Sonderrollen Administrator und Jeder können Sie, wie zuvor schon erläutert, nicht löschen, deswegen gibt es in deren Spalten keinen Haken dafür.

Nun zum eigentlichen Zuordnen der Funktionen zu den Rollen:

Bei einer neuen Rolle wählen Sie in der ersten Spalte diejenigen Funktionen aus, die Inhaber dieser Rolle in **IDA** ausführen können sollen. Setzen Sie dazu in der jeweiligen Zeile den Haken. Mehrfachnennungen sind möglich und sogar der Normalfall. Die Funktionsauswahl kann auch anwendungsübergreifend sein, d.h. eine Rolle kann (und wird im Allgemeinen auch) Funktionen aus verschiedenen Anwendungen beinhalten.

Bei den bereits bestehenden Rollen gehen Sie im Prinzip gleich vor: Die Eingabespalte ist hier diejenige, die mit neu überschrieben ist. Die andere dient nur Ihrer Information und zeigt an, ob die Zuordnung in der Datenbank bisher bestanden hat oder nicht. Die Symbole, mit denen "ja" oder "nein" symbolisiert werden, können in den Systemparametern eingestellt werden (vgl. Abschnitt **[4.3.9](#page-70-0)**). Die Einstellung gilt für die hier beschriebene Rollenverwaltung und für die Rollenzuweisungstabelle, die in Abschnitt **[4.1.13](#page-38-1)** beschrieben wird.

Sobald Sie alle Rollen wie gewünscht bearbeitet haben, klicken Sie auf die Schaltfläche Rollen und ihre Funktionsbeziehungen aktualisieren! Danach erscheint dann eine Meldung, die Sie darüber informiert, wie **IDA** ihre Daten verarbeitet hat, die etwa so aussieht wie in [Abbildung 62:](#page-70-1)

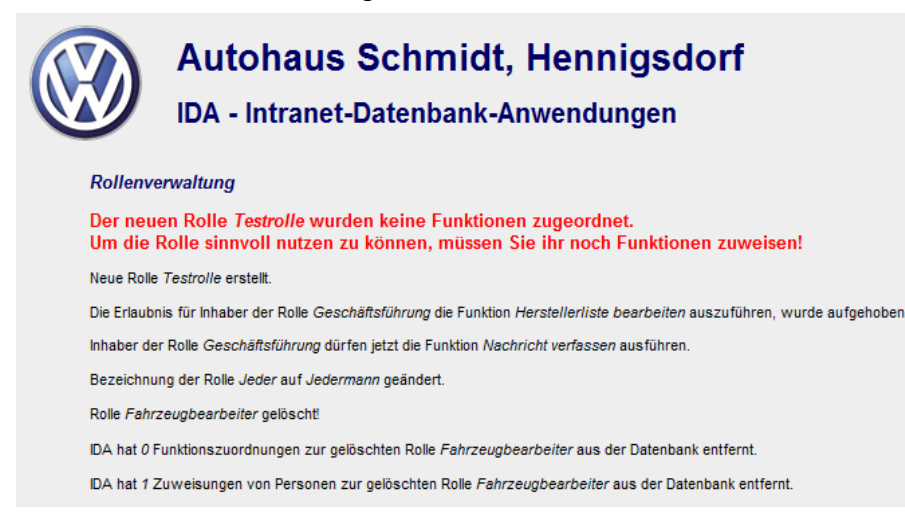

### <span id="page-70-1"></span>**Abbildung 62: Kontrollausgabe der Rollenverwaltung**

In diesem Beispiel wird außerdem mit einer Fehlermeldung darauf hingewiesen, dass zwar eine neue Rolle angelegt wurde, dieser aber noch keine Funktionen zugewiesen sind, sie also (noch) nutzlos ist. (Auch die gelöschte Rolle *Fahrzeugbearbeiter* hatte keine Funktionszuweisungen, was Sie an der vorletzten Zeile erkennen können.)

Es ist unerheblich, wenn in einer Funktionszeile mehrere Kreuze (bzw. Haken) stehen. Wenn eine Person durch mehrere Rollen die Erlaubnis erhält, eine bestimmte Funktion auszuführen, unterscheidet sich das nicht davon, als wenn sie sie nur durch eine Rolle erhielte.

Wichtig ist nur, dass man, wenn einer Person eine Rolle entzogen wird, ggf. im Auge behält, dass sie manche Funktionen dieser Rolle unter Umständen immer noch ausführen kann, wenn eine andere Rolle es ihr gestattet.

### *ACHTUNG:*

Benutzer, die die Funktion Rollenzuweisungen ausführen dürfen, können sich selbst zum Administrator machen! Die Vergabe dieses Rechts in der Rollenverwaltung sollte dementsprechend restriktiv gehandhabt werden!

Nach Absenden der Seite mit Hilfe der Schaltfläche Rollenzuweisungen aktualisieren, erhalten Sie eine Übersicht, welche Einträge gelöscht bzw. hinzugefügt wurden.

### <span id="page-70-0"></span>4.3.9 SYSTEMPARAMETER VERWALTEN

Systemparameter sind Größen, die sich während des Programmablaufs nicht ändern, aber auf möglichst einfache Art einstellbar und im gesamten **IDA**-System verfügbar sein sollen. Als Beispiel für eine solche Größe sei der Mehrwertsteuersatz genannt: Er wird an vielen Stellen in **IDA** gebraucht und ändert sich normalerweise nicht, aber für den Fall dass er es doch einmal tut, soll es ohne Programmieraufwand möglich sein, den Wert anzupassen.

Andere Parameter steuern das Verhalten von **IDA**, je nachdem wie die Betreiber es wünschen. Ein solcher Parameter ist z.B. die Gültigkeitsdauer der Kennworte der Benutzer: Soll **IDA** die Benutzer zwingen, nach einer gewissen Zeit das Kennwort zu wechseln und wenn ja, in welchen Abständen?

Die **IDA**-Systemparameter sind in einer Tabelle der **IDA**-Datenbank gespeichert und werden bei jedem Programmstart eingelesen.

Sobald Sie die Funktion Systemparameter verwalten aufrufen, sehen Sie unten stehende Tabelle:

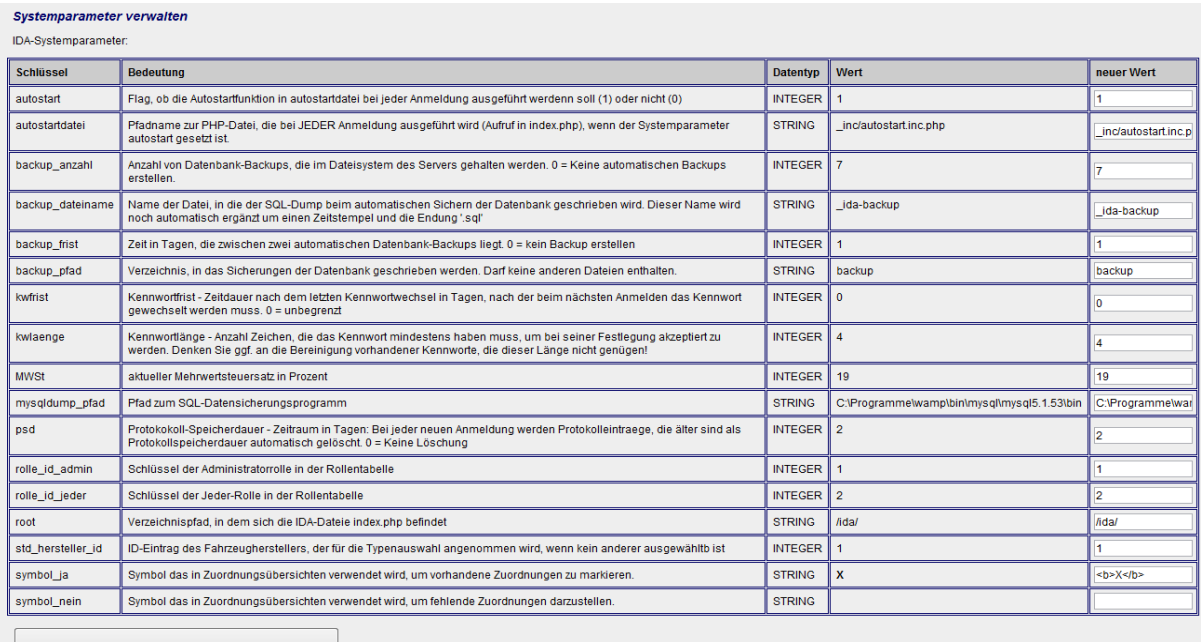

#### **Abbildung 63: Tabelle der Systemparameter**

Darin werden automatisch alle vorhandenen Systemparameter aufgelistet, d.h. auch dann, wenn für weitere **IDA**-Module weitere Systemparameter eingeführt werden, wird diese Tabelle sie ohne weitere Modifikationen an der Funktion Systemparameter verwalten auflisten und ihre Modifikation ermöglichen.

Nachstehend wird die Bedeutung der einzelnen Spalten erläutert:

Schlüssel ist sozusagen der Name des Systemparameters. Mit diesem Namen kann der Wert innerhalb der **IDA**-Programme angesprochen werden.

In der Spalte Bedeutung wird kurz erklärt, was der jeweilige Systemparameter bewirkt.

Wert ist dementsprechend die Größe, des jeweiligen Systemparameters, also im Falle der Mehrwertsteuer z.B. 19 für 19%.

Datentyp ist eine Angabe, die eine grobe Plausibilitätsprüfung erlaubt. Der Datentyp kann Integer, Float oder String sein, was einer ganzen Zahl, einem Dezimalbruch (mit Dezimal**punkt** zwischen Einer- und Zehntelstelle) oder einer Zeichenkette entspricht. **IDA** prüft bei Eingabe eines neuer Werte auf Einhaltung dieser Datentypen.

In der Spalte neuer Wert können Sie einen geänderten Wert eingeben. Nach Klick auf die Schaltfläche Geänderte Systemparameter prüfen und speichern werden die neuen Werte in die Datenbank geschrieben. Wirksam werden sie beim nächsten Starten einer **IDA**-Programmdatei, also z.B. sobald Sie eine andere Funktion aufrufen. Zur Vergewisserung der korrekten Speicherung werden Schlüssel und Werte am Ende noch einmal ausgegeben.

### <span id="page-71-0"></span>4.3.10 SQL-BEFEHL AUSFÜHREN

Wenn neue Funktionen in **IDA** eingeführt oder eine bestehende geändert wird, kann es sein, dass dafür die Datenbankstruktur geändert werden muss, d.h. es müssen
vielleicht neue Tabellen eingefügt oder in bestehende Tabellen weitere Felder (Spalten) eingefügt werden.

Um dabei die in **IDA** gespeicherten Daten behalten zu können, muss diese Umstrukturierung auf der im Betrieb befindlichen Datenbank geschehen; es genügt nicht, zusammen mit der neuen Funktion eine neue, leere Datenbank zu liefern.

Um solche Änderungen durchführen zu können, dient die Funktion SQL-Befehl ausführen.

Zusammen mit neuen Programmdateien wird ein Satz SQL-Befehle geliefert, der mit dieser Funktion ausgeführt werden muss. Dazu gibt es eine Eingabemöglichkeit wie sie in [Abbildung 64](#page-72-0) zu sehen ist:

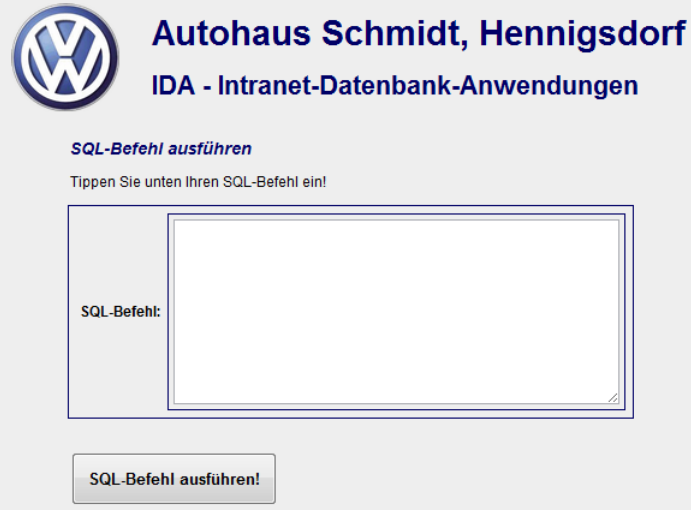

### <span id="page-72-0"></span>**Abbildung 64: Eingabefenster für einen SQL-Befehl**

Nach Betätigung der Schaltfläche SQL-Befehl ausführen! erscheint eine Information, ob die Ausführung erfolgreich war [\(Abbildung 65\)](#page-72-1) und falls Sie es nicht war [\(Abbildung 66\)](#page-73-0), welchen Fehler (Nummer und Text) MySQL gemeldet hat.

Die Fehlermeldung wird auch in der Tabelle debug der **IDA**-Datenbank gespeichert. Nichtsdestotrotz sollten Sie solche Meldungen festhalten (kopieren und in ein Textdokument oder eine Email einfügen). Im Falle von Reklamationen sind sie sehr hilfreich bei der Fehlersuche.

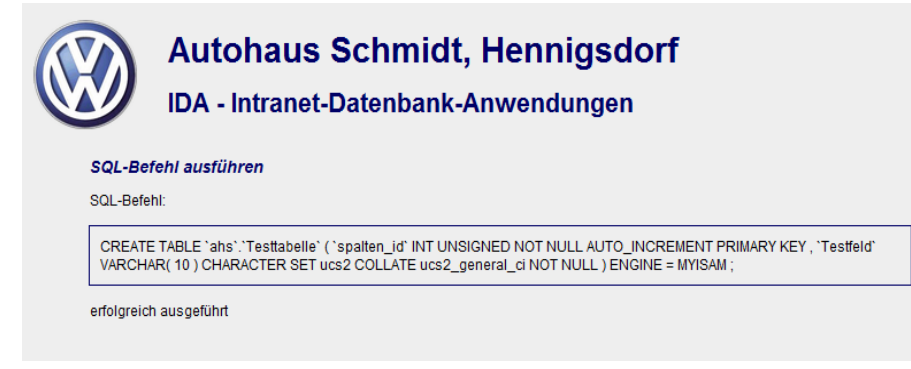

<span id="page-72-1"></span>**Abbildung 65: Erfolgsmeldung nach Ausführung eines SQL-Befehls (Beispiel)**

**Autohaus Schmidt, Hennigsdorf** IDA - Intranet-Datenbank-Anwendungen SQL-Befehl ausführen SQL-Befehl: INSERT INTO personen SET Vorname='Test';INSERT INTO personen SET Vorname='Test2'; führte zu einem Datenbankfehler: 1064 - You have an error in your SQL syntax; check the manual that corresponds to your MySQL server version for the right syntax<br>to use near 'INSERT INTO personen SET Vorname='Test2" at line 1

### <span id="page-73-0"></span>**Abbildung 66: Fehlermeldung (Beispiel) nach gescheiterter Ausführung eines SQL-Befehls**

### WARNUNG:

Die Funktion SQL-Befehl ausführen ist sehr mächtig! Man kann mit ihr großen Schaden anrichten! Beispielsweise genügt eine Befehlszeile aus drei Worten, um die komplette Datenbank inklusive aller Daten zu löschen! Die Berechtigung zur Nutzung dieser Funktion muss deswegen extrem restriktiv gehandhabt werden!

## <span id="page-73-1"></span>4.3.11 DATENBANK SICHERN

Normalerweise wird die **IDA**-Datenbank entsprechende der Einstellungen der Systemparameter (vgl. dazu Abschnitt **[4.3.9](#page-70-0)**!) regelmäßig gesichert. Unabhängig davon können Sie trotzdem eine Datenbanksicherung manuell anstoßen, indem Sie die Funktion Datenbank sichern wählen.

Die Sicherung erfolgt genau wie bei den automatischen Sicherungen auch in das Verzeichnis, das in den Systemparametern als Backuppfad eingestellt ist. Näheres dazu in Abschnitt **[3.8.1](#page-19-0)**.

Im Unterschied zur automatischen Sicherung findet bei der manuellen Sicherung *keine* Überprüfung statt, ob die in den Systemparametern vorgegebene Anzahl Backupdateien überschritten ist. Dies geschieht erst wieder bei der nächsten erfolgreichen Anmeldung irgendeines (!) Nutzers am System; dann werden ggf. wieder so viele alte Sicherungsdateien gelöscht, dass nur noch die in den Systemparametern festgelegte Anzahl gespeichert bleibt.

Falls die automatische Sicherung ausgeschaltet ist, weil einer der Systemparemeter backup\_anzahl oder backup\_frist, also die Zahl der zu speichernden Dateien oder die Anzahl Tage, die seit dem letzten Backup vergangen sein darf, Null ist, dann findet auch die Überprüfung auf Anzahl der gespeicherten Dateien nicht statt.

Das bedeutet, dass bei ausgeschalteter automatischer Sicherung die manuellen Sicherungsdateien unangetastet bleiben.

### 4.3.12 DATENBANK WIEDERHERHERSTELLEN

Die Funktion Datenbank wiederherstellen dient dazu, Backup-Dateien, die entweder durch das automatische Backup (vgl. Abschnitt **[3.8.1](#page-19-0) [Abwesenheitsprüfung](#page-19-0)**

Sobald Sie sich anmelden, prüft **IDA**[, ob Sie für den Zeitpunkt der Anmeldung als](#page-19-0)  abwesend [eingetragen sind. Falls ja, erhalten Sie im Hauptmenü](#page-19-0) **ein Mal** einen ent[sprechenden Hinweis mit der Bitte, den Abwesenheitseintrag ggf. zu korrigieren:](#page-19-0)

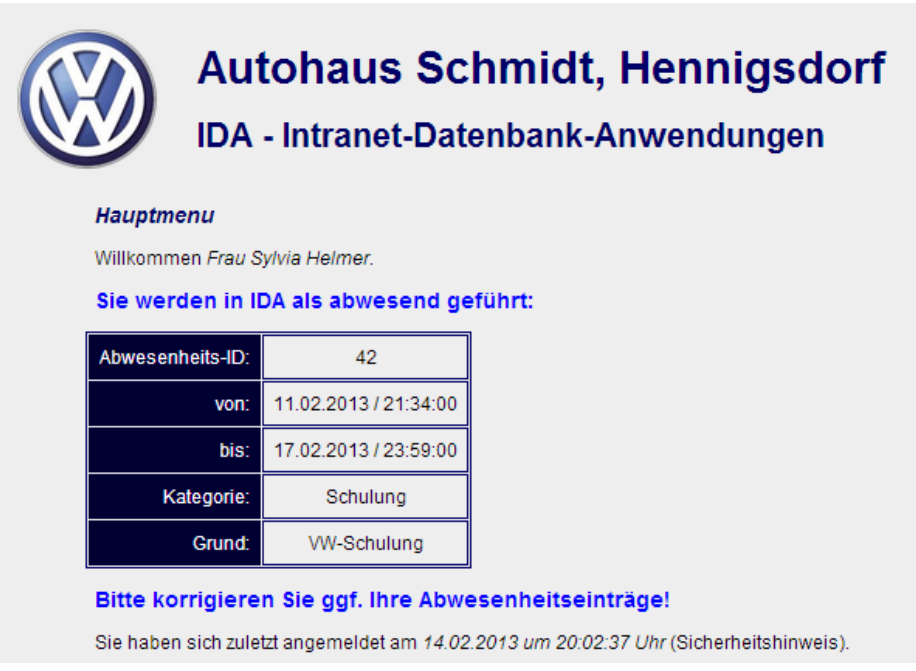

### **[Abbildung 13: Hinweis bei Anmeldung trotz Abwesenheitseintrag](#page-19-0)**

[Datenbanksicherung\)](#page-19-0) oder manuell (vgl. Abschnitt **[4.3.11](#page-73-1)**) erzeugt worden sind, wieder in **IDA** einzuspielen.

Bei diesem Vorgang wird die aktuelle **IDA**-Datenbank gelöscht!

Sie erhalten zunächst wie in [Abbildung 67](#page-75-0) gezeigt die Aufforderung, eine Datei auszuwählen, die wiederhergestellt werden soll. Die Auswahl enthält alle Dateien im Backup-Verzeichnis.

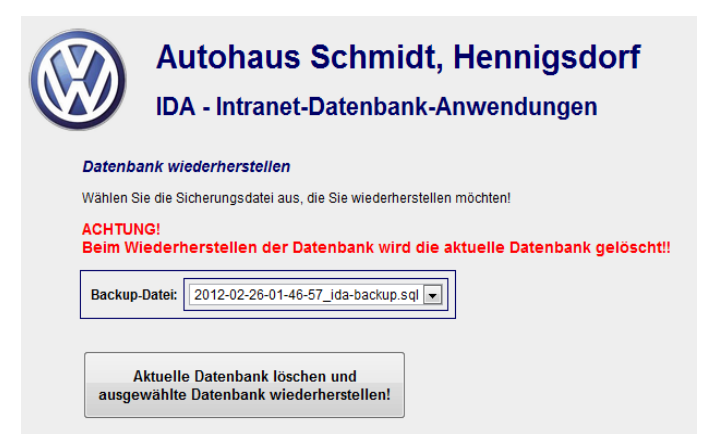

#### <span id="page-75-0"></span>**Abbildung 67: Auswahl der Backupdatei, die wiederhergestellt werden soll**

Die Dateinamen enthalten im Beginn des Dateinamens einen Zeitstempel wie in Abschnitt **[3.8.1](#page-19-0)** beschrieben. Die aktuellste steht zuoberst und ist ausgewählt. Mit Hilfe des Dropdown-Feldes können Sie eine andere auswählen.

Sollte eine gesuchte Datei nicht in der Liste erscheinen oder die Liste leer sein, ist vielleicht das Backupverzeichnis nicht richtig eingestellt. Mit Hilfe der Funktion Systemparameter verwalten können Sie das beheben. Mehr dazu in Abschnitt **[4.3.9](#page-70-0)**.

### 4.3.13 FEHLER ANSEHEN

Die Funktion Fehler ansehen listet alle Einträge der Tabelle \_debug. Dorthinein schreibt **IDA** alle **SQL-Befehle**, die zu einer Fehlermeldung der Datenbank geführt haben.

Um die Fehlerliste zu löschen, klicken Sie unter der Tabelle auf die Schaltfläche Fehlereinträge löschen!

Sollte diese Funktion Fehler auflisten, informieren Sie bitte den Softwareentwickler darüber!

### 4.3.14 JOURNAL ANSEHEN

Zuvor wurde bereits an einigen Stellen erwähnt, dass **IDA** jeden Schreibzugriff auf die Datenbank in einer Journaltabelle speichert.

Die Daten in dieser Tabelle können Sie sich mit Hilfe der Funktion Journal ansehen komfortabel anzeigen lassen. **[Abbildung 68](#page-75-1)** zeigt eine beispielhafte Ausgabe.

Bereits beim ersten Aufruf ist der bekannte Listenfilter eingeschaltet, um die Anzeige von Datensätzen zu unterdrücken, bei denen zwar eine schreibende Abfrage an die Datenbank gerichtet wurde, es aber keine Datensätze gab, die davon betroffen waren: In der Spalte Anzahl Datensätze ist dazu der von-Wert auf 1 gesetzt.

Um auch dieses Datensätze sehen zu können, klicken Sie am einfachsten auf die Schaltfläche Zeige alle!!

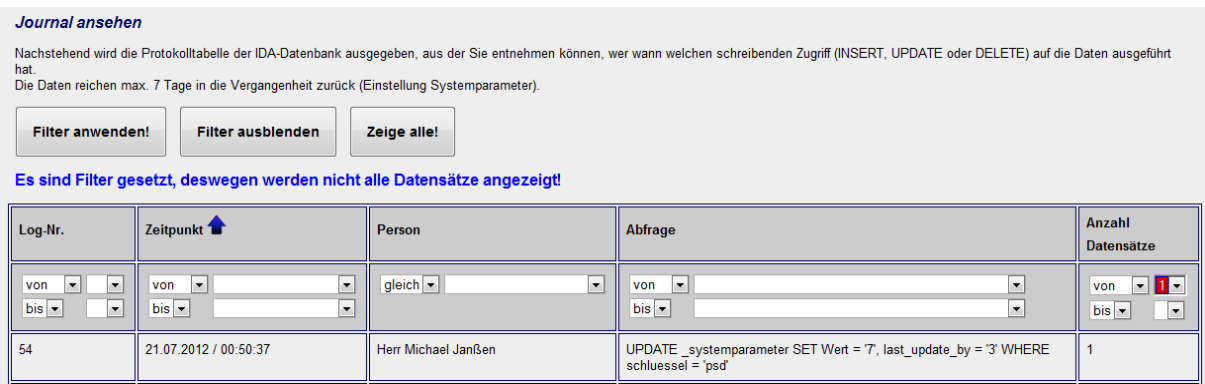

### <span id="page-75-1"></span>**Abbildung 68: Journalausgabe**

**IDA** sorgt automatisch dafür, dass die Journaltabelle nicht überläuft, indem bei jeder Anmeldung irgendeines Benutzers alle Datensätze aus dem Journal entfernt werden, die älter sind als eine Anzahl Tage, die in den Systemparametern eingestellt werden kann.

Trotzdem können Sie alle Journaleinträge dadurch löschen, dass Sie auf die Schaltfläche Journal löschen unterhalb der Tabelle klicken.

## 4.4 FAHRZEUGVERWALTUNG

In diesem Abschnitt werden *alle* Funktionen der Anwendung Fahrzeugverwaltung in alphabetischer Reihenfolge beschrieben. Je nach zugewiesener Rolle kann es sein, dass Sie manche Funktionen auch dann nicht ausführen können, wenn Sie die Anwendung Fahrzeugverwaltung und einige Ihrer Funktionen im Menü angezeigt bekommen.

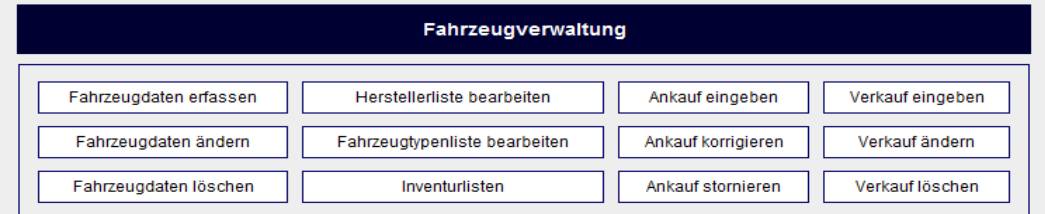

### **Abbildung 69: Anwendungsmenü Fahrzeugverwaltung**

Die Fahrzeugverwaltung dient dem Erfassen von Fahrzeugen mit den dazugehörigen Handelsoperationen Ankauf und Verkauf, aus denen sich der Bestand ergibt.

**IDA** bildet den Prozess analog zur realen Welt ab: Bevor ein Fahrzeug Handelsobjekt werden kann, muss es existieren. Im Datenmodell von **IDA** wird ein Fahrzeug erschaffen, indem seine Daten erfasst werden (Funktion Fahrzeugdaten erfassen).

In den Bestand des Autohauses gelangt ein Fahrzeug durch eine Ankaufoperation (**IDA**-Funktion Ankauf eingeben). Innerhalb des Autohauses werden verschiedene Bestände geführt, weil diese kostenrechnerisch separat betrachtet werden. So kann ein angekauftes Fahrzeug in den Neu- oder Gebrauchtwagenbestand eingehen, es kann aber auch Vorführwagen, Servicefahrzeug oder ein Mietwagen (Euromobil) werden. In welchen Bestand ein Fahrzeug geht, wird bei der Ankaufoperation festgelegt.

Der Wechsel eines Fahrzeugs von einem Bestand in einen anderen, z.B. vom Neuwagen zum Vorführwagen, entspricht einem internen Verkauf: Das Fahrzeug wird von einer Sparte an die andere verkauft (**IDA**-Funktion Verkauf eingeben).

Natürlich kann ein Fahrzeug auch mit dem Verkauf an einen Kunden den Bestand des Autohauses verlassen; das ist schließlich der Betriebszweck des Autohauses. **IDA** benutzt dafür die selbe Funktion.

### <span id="page-77-0"></span>4.4.1 ANKAUF EINGEBEN

Mittels der Funktion Ankauf eingeben kann ein Fahrzeug, das mit Hilfe der Funktion Fahrzeugdaten erfassen (vgl. Abschnitt **[4.4.5](#page-81-0)**) in die **IDA**-Datenbank eingegeben wurde, in den Bestand des Autohauses aufgenommen werden. Dazu werden die Daten des Kaufvorgangs entsprechend des nachstehend abgebildeten Eingabeformulars aufgenommen:

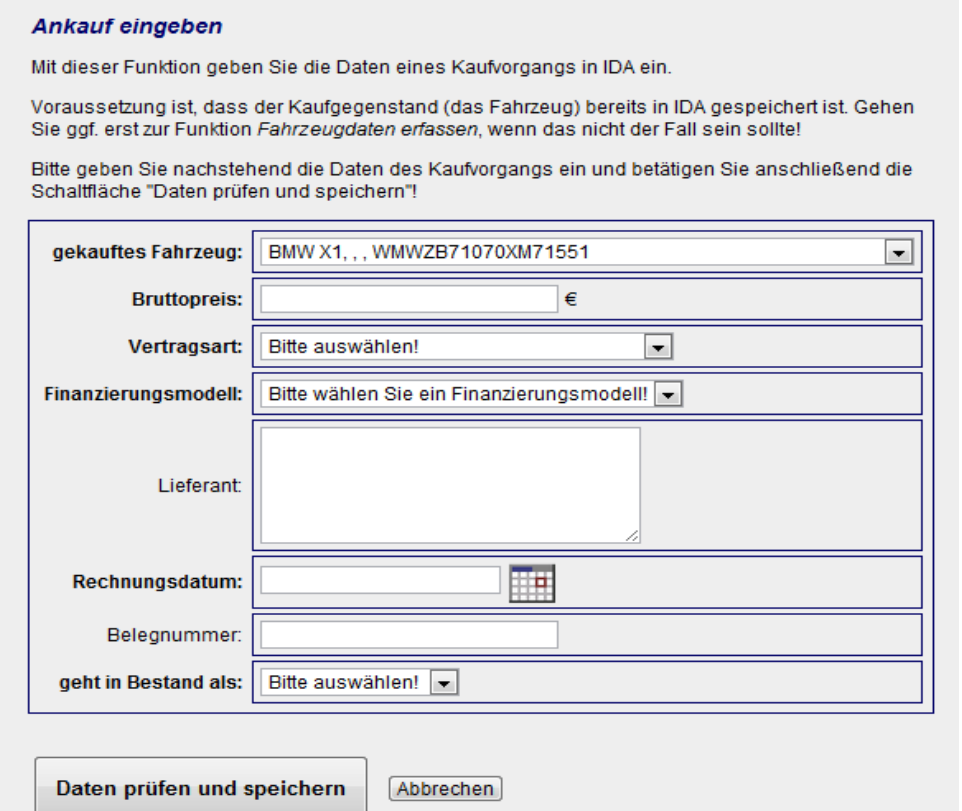

### <span id="page-77-1"></span>**Abbildung 70: Eingabeformular für Ankaufvorgänge**

In der ersten Zeile des Formulars werden Ihnen in einem Auswahlfeld alle Fahrzeuge angeboten, die zwar in der **IDA**-Datenbank gespeichert sind, aber noch keiner der Bestandsgruppen des Autohauses zugeordnet sind.

Die Liste ist nach Hersteller, Typ und Farbe sortiert; die Einträge sind in der Fahrzeugfarbe hinterlegt, wenn diese optionale Angabe in den Daten enthalten ist.

Wählen Sie aus dieser Liste das mit dem einzugebenden Vorgang **gekaufte Fahrzeug** aus!

Falls Sie einen Ankaufvorgang für ein anderes Fahrzeug vornehmen wollen, müssen Sie es zuerst mit Hilfe der Funktion Fahrzeugdaten erfassen, die in Abschnitt **[4.4.5](#page-81-0)** beschrieben wird, in die **IDA**-Datenbank aufnehmen.

In der nächsten Zeile geben Sie bitte den **Bruttobetrag** ein, der für den Kauf dieses Fahrzeugs zu zahlen ist. Diese Eingabe ist ein Pflichtfeld, das außerdem daraufhin überprüft wird, ob der Eingabewert numerisch ist und ob er größer als  $0.00 \in \mathbb{U}$  und kleiner als 1.000.000,00 € ist.

Die Eingabe des Bruttobetrags kann mit bis zu zwei Dezimalstellen erfolgen. Das Dezimaltrennzeichen ist der Punkt. Beispiel: "12.345,67 €" müssen eingegeben werden als 12345.67".

**IDA** berechnet aus dem Bruttopreis und der in der folgenden Zeile einzugebenden **Vertragsart** einen Nettopreis: Bei der Vertragsart Privater Verkäufer ist der Nettobetrag gleich dem Bruttobetrag, bei der Vertragsart Gewerblicher Verkäufer berechnet sich der Nettobetrag aus dem Bruttobetrag und dem Systemparameter MWSt, der den z.Z. gültigen Mehrwertsteuersatz in Prozent enthält (vgl. Abschnitt **[4.3.9](#page-70-0)**!), wie folgt:

Netto = Brutto /  $(1 + (MWSt / 100))$ 

In der dann folgenden Zeile können Sie zwischen verschiedenen Finanzierungsmodellen wählen, die in der **IDA**-Datenbank gespeichert sind:

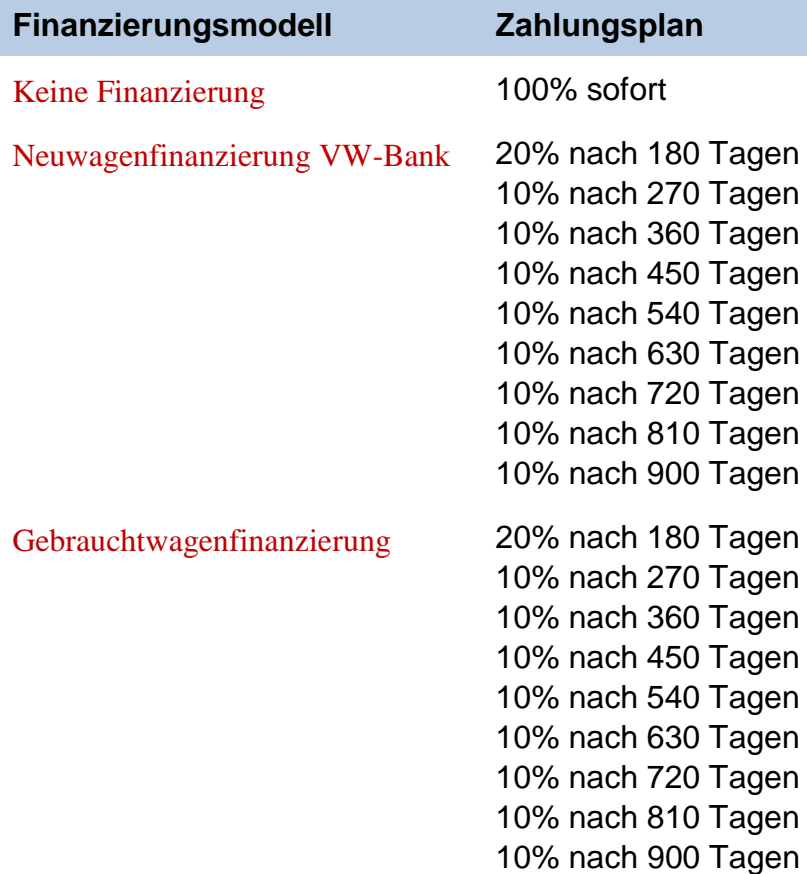

### **Tabelle 1: Finanzierungsmodelle**

Die Prozentangaben beziehen sich auf den eingegebenen Bruttopreis.

Es ist geplant, in **IDA** eine Möglichkeit zur Bearbeitung der Finanzierungsmodelle bereitzustellen.

Die Eingabe des Finanzierungsmodells wirkt sich auf die Berechnung der zu zahlenden Raten in anderen Funktionen aus.

In dem mehrzeiligen Textfeld **Lieferant** können optional in freier Beschreibung Angaben zum Lieferanten oder sonstige Bemerkungen zu diesem Ankauf eingetragen werden.

Das **Rechnungsdatum** müssen Sie mit Hilfe des Kalenders eingeben, der rechts neben dem Eingabefeld aufgerufen werden kann. So wird sichergestellt, dass nur gültige Datumswerte eingegeben werden können. Das Rechnungsdatum ist ein Pflichtfeld.

Im Gegensatz dazu ist die Eingabe einer **Belegnummer** optional.

Wiederum ein Pflichtfeld ist die Auswahl, in welchen Bestand das gekaufte Fahrzeug übergehen soll. Zur Auswahl stehen Neuwagen, Gebrauchtwagen, Euromobil, Servicefahrzeug und Vorführwagen.

Diese Auswahl setzt eine Eigenschaft des Fahrzeugs in der Fahrzeugtabelle und bestimmt, in welcher Inventurliste das Fahrzeug später auftaucht.

### 4.4.2 ANKAUF KORRIGIEREN

Mit der Funktion Ankauf korrigieren können die Daten eines bereits eingegebenen Ankaufs geändert werden.

Wie gewohnt muss dazu zunächst der zu ändernde Ankauf aus einer Tabelle, wie sie beispielhaft in zu sehen ist, ausgewählt werden.

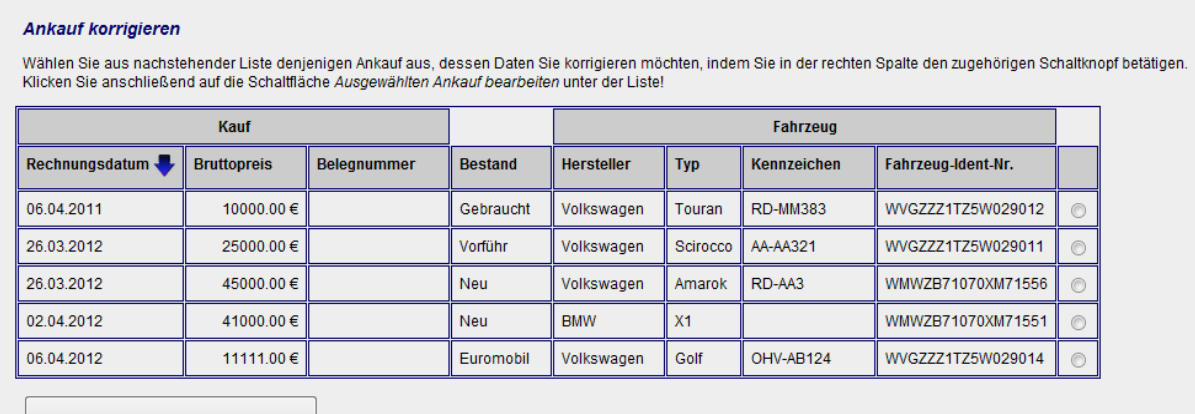

Ausgewählten Ankauf bearbeiten

#### <span id="page-79-0"></span>**Abbildung 71: Auswahl eines zu ändernden Ankaufs**

Diese Tabelle hat als Besonderheit, dass sie zwei miteinander verknüpfte Objekte anbietet, nämlich den Ankauf und das Fahrzeug, das dazu gehört. Damit soll der Kaufvorgang einfacher identifiziert werden können. Der Unterscheidung der Datenzugehörigkeit dienen die beiden extra Spaltenüberschriften Kauf und Fahrzeug. (Auch der Bestand wird in der Fahrzeugtabelle gespeichert.)

Trotz der zweizeiligen Überschrift können Sie diese Tabelle wie gewohnt sortieren und auch die Auswahl erfolgt wie bei allen anderen Tabellen über einen Schaltknopf am Zeilenende.

Nachdem Sie auf die Schaltfläche Ausgewählten Ankauf bearbeiten geklickt haben, erscheint die Eingabeseite für Ankaufdaten, die Sie aus Abschnitt **[4.4.1](#page-77-0)** und **[Abbildung](#page-77-1)  [70](#page-77-1)** schon kennen, vorbelegt mit den Daten des ausgewählten Ankaufs, die Sie nun nach Ihren Wünschen ändern können.

## 4.4.3 ANKAUF STORNIEREN

Um Kaufvorgänge komplett aus der **IDA**-Datenbank zu entfernen, wählen Sie die Funktion Ankauf stornieren!

Auch in diesem Fall müssen Sie als erstes die zu löschenden Ankäufe auswählen; das geschieht wieder mit einer Auswahltabelle, die sich nur dadurch von der in **[Ab](#page-79-0)[bildung 71](#page-79-0)** gezeigten unterscheidet, dass Sie in der rechten Spalte mehrere Ankäufe auswählen können und Ihnen in der Kopfzeile der Haken alle zur Verfügung steht, um alle gezeigten Ankäufe auf ein Mal zu markieren.

Ein Klick auf die Schaltfläche Ausgewählte Kaufvorgänge löschen entfernt die Kaufdaten aus der **IDA**-Datenbank.

Außerdem werden die Fahrzeuge, die mit diesen gelöschten Kaufvorgängen in einen Bestand des Autohauses übernommen wurden, wieder daraus entfernt. Sie können nur mit einem anderen Kaufvorgang wieder in den Bestand übernommen werden.

## 4.4.4 FAHRZEUGDATEN ÄNDERN

Mit der Funktion Fahrzeugdaten ändern können Sie Daten eines bereits in der **IDA**-Datenbank gespeicherten Fahrzeugs ändern und ergänzen.

Sie müssen dazu zunächst aus einer Liste der gespeicherten Fahrzeuge dasjenige auswählen, das Sie bearbeiten möchten. [Abbildung 72](#page-80-0) zeigt beispielhaft eine solche Liste.

Sie können diese Liste wie im Abschnitt **[3.2](#page-11-0)** beschrieben sortieren.

#### Fahrzeugdaten ändern

Wählen Sie aus nachstehender Liste dasjenige Fahrzeug aus, dessen Daten Sie bearbeiten möchten, indem Sie in der rechsten Spalte den zugehölgen Schaltknopf betätigen. Klicken Sie anschließend auf die Schaltfläche Ausgewähltes Fahrzeug bearbeiten unter der Liste!

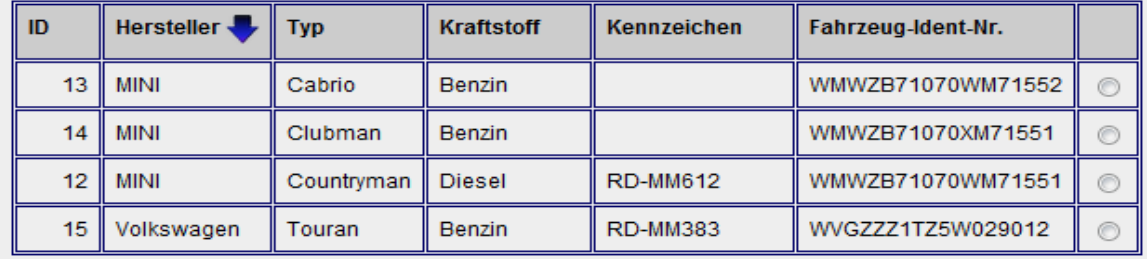

Ausgewähltes Fahrzeug bearbeiten

### <span id="page-80-0"></span>**Abbildung 72: Auswahlliste für Fahrzeug, das bearbeitet werden soll**

Nachdem Sie ein Fahrzeug ausgewählt und die Schaltfläche Ausgewähltes Fahrzeug bearbeiten betätigt haben, erscheint (fast) dieselbe Eingabeseite wie bei der in Abschnitt **[4.4.5](#page-81-0)** beschriebenen Neuaufnahme eines Fahrzeugs, nur dass die Daten des ausgewählten Fahrzeugs schon als Vorgabewerte in den Eingabefeldern stehen.

Zur weiteren Bearbeitung siehe Abschnitt **[4.4.5](#page-81-0)**!

## <span id="page-81-0"></span>4.4.5 FAHRZEUGDATEN ERFASSEN

Wählen Sie die Funktion Fahrzeugdaten erfassen, wenn Sie ein Fahrzeug neu in die **IDA**-Datenbank aufnehmen wollen, beispielsweise, weil es neu beschafft wurde.

[Abbildung 73](#page-82-0) zeigt beispielhaft die Eingabeseite, die sich dann öffnet.

In der ersten Zeile müssen Sie den **Fahrzeugtyp** auswählen. Dazu haben Sie zwei **Drop-Down-Listen** zur Verfügung: In der ersten wählen Sie den **Hersteller** des Fahrzeugs. Je nach getroffener Auswahl ändert sich der Inhalt der zweiten Drop-Down-Liste, die die Modelle (Typen) dieses Herstellers enthält.

Beide Drop-Down-Listen sind alphabetisch sortiert.

Die in den beiden Listen angezeigten Auswahlmöglichkeiten lassen sich mit Hilfe der Funktionen Herstellerliste bearbeiten und Fahrzeugtypenliste bearbeiten festlegen. Mehr dazu in den Abschnitten **[4.4.8](#page-89-0)** und **[4.4.7](#page-87-0)**.

Der Hersteller, der beim ersten Öffnen der Eingabeseite angezeigt wird, lässt sich mit der Funktion Systemparameter verwalten einstellen (vgl. Abschnitt **[4.3.9](#page-70-0)**). Dazu muss im Systemparameter die ID des Herstellerlisteneintrags des gewünschten Default-Herstellers für den Parameter std hersteller id eingegeben werden.

Welche ID zu welchem Hersteller gehört, ist bei Ausführung der Funktion Herstellerliste bearbeiten zu sehen, mit der sich die auf dieser Auswahlseite angezeigte Drop-Down-Liste bearbeiten lässt. Diese Funktion wird in Abschnitt **[4.4.8](#page-89-0)** behandelt.

Sinn der Eingabe mit Hilfe von Drop-Down-Listen ist es, sicherzustellen, dass gleiche Fahrzeugtypen immer gleich benannt und auf gleiche Weise geschrieben werden, damit das Datenbanksystem sie auch als gleich erkennt.

#### Fahrzeugdaten erfassen

Mit dieser Funktion nehmen Sie ein Fahrzeug neu in den Bestand auf.

Bitte geben Sie nachstehend die Fahrzeugdaten ein und betätigen Sie anschließend die Schaltfläche "Fahrzeugdaten prüfen und speichern"!

Sollte der richtige Fahrzeugtyp in den Auswahllisten nicht verfügbar sein, verwenden Sie die Funktionen Herstellerliste bearbeiten bzw. Fahrzeugtypenliste bearbeiten, um sie einzufügen. (Falls Sie diese Funktionen in unten stehendem Anwendungsmenü nicht angezeigt bekommen, wenden Sie sich dazu an eine Person, die dazu freigeschaltet ist oder an einen IDA-Systemadministrator!)

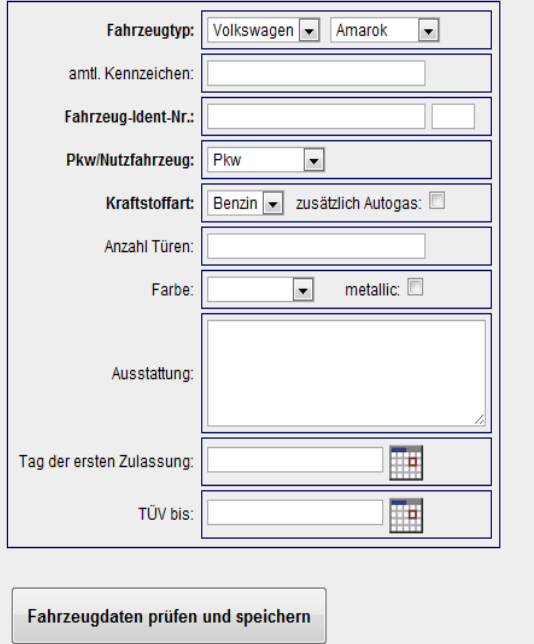

#### <span id="page-82-0"></span>**Abbildung 73: Eingabeseite für Fahrzeugdaten**

Optional können Sie in der zweiten Zeile der Eingabeseite das **amtliche Kennzeichen** des Fahrzeugs eingeben. **IDA** führt keine Historie, von wann bis wann welches Kennzeichen welchem Fahrzeug zugeordnet war. Die Eingabe dient vor allem als Hilfsmittel zur leichteren eindeutigen Identifizierung eines Fahrzeugs, damit dafür nicht immer die unhandliche Fahrgestellnummer herangezogen werden muss.

Nach Absenden der Eingabedaten durch Klick auf die Schaltfläche Fahrzeugdaten prüfen und speichern passt **IDA** das Kennzeichen im Format an, um Einheitlichkeit herzustellen: Dabei werden alle Buchstaben in Großbuchstaben umgewandelt und alle Leerzeichen entfernt. Anschließend wird geprüft, ob das eingegebene Kennzeichen folgende Bedingungen erfüllt:

- Es muss genau ein Minuszeichen enthalten.
- Die Zeichenkombination vor dem Minuszeichen, muss einer Zulassungsbehörde zugeordnet sein (z.B. RD für Rendsburg).
- Die Gesamtlänge darf (ohne evtl. eingegebene Leerzeichen) zehn Zeichen nicht überschreiten.
- Das Kennzeichen darf in der **IDA**-Datenbank keinem anderen Fahrzeug zugeordnet sein.

[Abbildung 74](#page-83-0) zeigt beispielhaft eine Fehlermeldung für die Kennzeicheneingabe, wenn eine der vorgenannten Bedingungen nicht erfüllt ist (hier: Eindeutigkeit des Kennzeichens in der Datenbank).

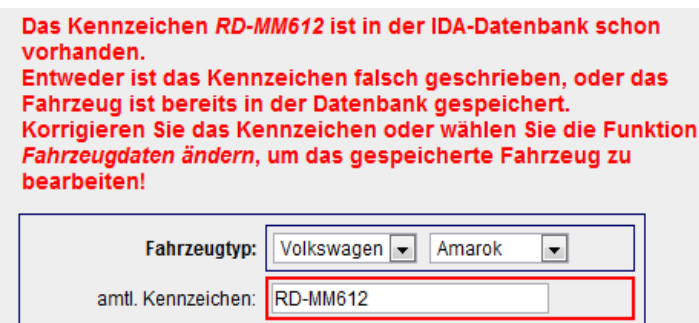

<span id="page-83-0"></span>**Abbildung 74: Fehlermeldung bei nicht eindeutigem Kennzeichen**

In der nächsten Zeile müssen Sie die **Fahrzeug-Identifizierungsnummer** (FIN) und – in dem etwas abgesetzten Eingabefeld – die dazugehörige **Prüfziffer** eingeben. Es handelt sich um ein Pflichtfeld, d.h. ohne eine gültige Eingabe in diesen Feldern können Sie die Fahrzeugdaten nicht speichern.

Eine FIN erkennt **IDA** dann als gültig, wenn Sie (ohne Prüfziffer) 17 Zeichen umfasst und wenn die daraus berechnete Prüfziffer mit der eingegebenen Prüfziffer übereinstimmt.

**IDA** berechnet die Prüfziffer nach dem vom Kraftfahrtbundesamt veröffentlichten Verfahren [\[4\].](#page-102-0)

Bei nicht akzeptierter FIN erscheint eine ähnlich formatierte Fehlermeldung wie in [Abbildung 74](#page-83-0) für das amtliche Kennzeichen gezeigt.

Im nächsten Drop-Down-Auswahlfeld müssen Sie entscheiden, ob es sich um einen **Pkw oder ein Nutzfahrzeug** handelt.

Diese Auswahl hat Auswirkung auf die Berechnung der Aufwendungen für Abschreibung (AfA). Pkw werden über einen Zeitraum von sechs, Nutzfahrzeuge über einen Zeitraum von neun Jahren abgeschrieben.

Die Auswahl der **Kraftstoffart** in der nächsten Zeile unterscheidet nur nach Benzin oder Diesel. Außerdem können Sie zusätzlich einen Haken setzen, wenn das Fahrzeug für die Betankung mit Autogas vorgesehen ist. Diese Informationen werden benötigt, um bei einer für später vorgesehenen Funktion zur Abrechnung von Tankbelegen die Plausibilität prüfen zu können.

Alle weiteren Felder sind optional, d.h. sie werden nicht daraufhin überprüft, ob Sie eine Eingabe vornehmen oder nicht. Wenn Sie aber eine Eingabe vornehmen, werden ggf. Plausibilitätsprüfungen durchgeführt, die nachfolgend beschrieben sind.

Für die **Anzahl Türen** akzeptiert **IDA** eine ganze Zahl zwischen 1 und 7.

Das Auswahlfeld für die **Farbe** des Fahrzeugs zeigt die wichtigsten Farben als Anhalt. Wählen Sie ggf. diejenige aus, die der tatsächlichen am nächsten kommt. Die Zeilen des Auswahlfeldes sind mit der entsprechenden Farbe hinterlegt. Sobald eine Farbe ausgewählt ist, erscheint ein Quadrat in der entsprechenden Farbe neben dem Auswahlfeld.

Falls das Fahrzeug eine **Metallic**-Lackierung hat, setzen Sie den Haken neben dem Auswahlfeld!

Das große Eingabefeld **Ausstattung** erlaubt es Ihnen, das Fahrzeug in freiem Text auch mehrzeilig zu beschreiben. Führen Sie hier alle wesentlichen, verkaufsrelevanten Merkmale auf!

### Der **Tag der ersten Zulassung** ist ein Datumsfeld, das wie in Abschnitt **[3.4](#page-14-0) [Einga](#page-14-0)ben** in **[IDA](#page-14-0)**

Wenn **IDA** [Ihre Eingaben mit Hilfe einer Formularseite abfragt, kann es vorkommen,](#page-14-0)  [dass manche Felder ausgefüllt werden](#page-14-0) *müssen*, andere haben nur Informationscha[rakter und können leer bleiben. Sie können das jeweils an der Beschriftung der Ein](#page-14-0)[gabefelder erkennen:](#page-14-0)

**Pflichtfelder** sind [fett beschriftet. Beispiele sehen Sie in Abbildung 8.](#page-14-0)

[An anderen Stellen werden Eingaben in der Form von Ihnen erwartet, dass Sie einen](#page-14-0)  [Haken an einem Kontrollkästchen setzen oder löschen sollen. Das geschieht durch](#page-14-0)  [Klicken auf das entsprechende Kästchen.](#page-14-0)

In allen Fällen gilt, dass **IDA** [Ihre Eingabe erst dann weiterverarbeitet, wenn Sie auf](#page-14-0)  [die Schaltfläche klicken, die sich jeweils unterhalb der Eingabemöglichkeiten befin](#page-14-0)[det. Die Beschriftung der Schaltfläche gibt Ihnen jeweils einen Hinweis darauf, was](#page-14-0)  [genau als nächstes passiert, wenn Sie darauf klicken.](#page-14-0)

Wann immer es sinnvoll **ist**, wird IDA [Ihre Eingaben in begrenztem Umfang auf](#page-14-0)  [Plausibilität prüfen. Zum Beispiel wird geprüft, ob Datumsangaben gültige Werte ent](#page-14-0)[halten, ob Pflichtfelder einen Eintrag enthalten usw.](#page-14-0)

[Falls bei einer Plausibilitätsprüfung ein oder mehrere Fehler auftreten sollten, erhal](#page-14-0)[ten Sie entsprechende Hinweise, Handlungsoptionen und nochmals das fragliche](#page-14-0)  [Eingabeformular, indem dann die Felder, in denen Fehler aufgetreten sind,](#page-14-0) markiert [sind. Soweit sinnvoll bleiben die anderen bereits eingegebenen Daten des Formulars](#page-14-0)  [erhalten, so dass Sie sie nicht nochmals eingeben müssen.](#page-14-0)

[Nachfolgende Abbildung 8](#page-14-0) zeigt ein Beispiel:

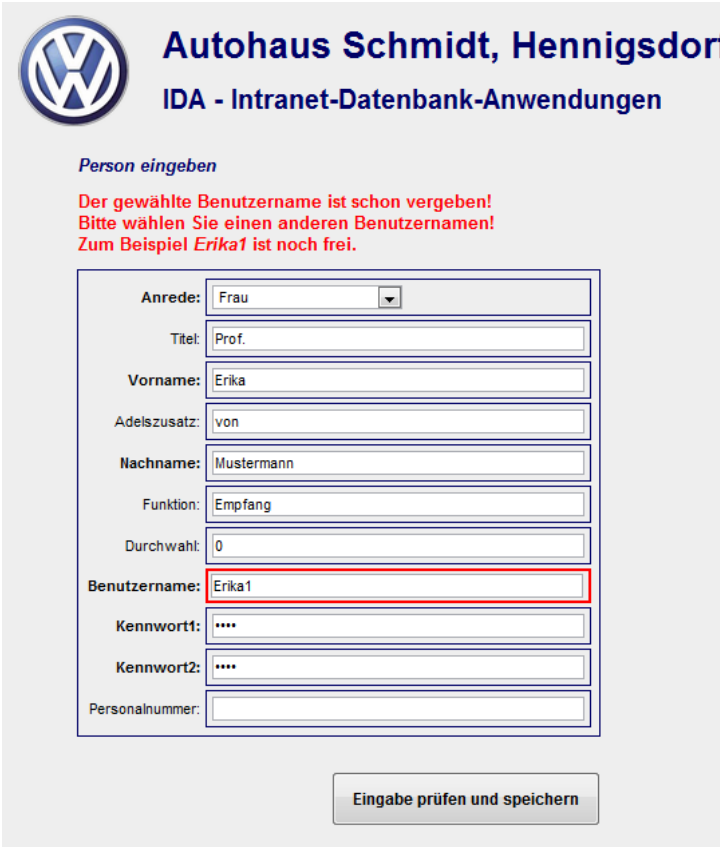

#### **[Abbildung 8: Hinweis auf fehlerhafte Eingaben](#page-14-0)**

[Über diese Plausibilitätsprüfungen hinaus, hat](#page-14-0) **IDA** *keine* Sicherheitsabfragen der [Art "Wollen Sie wirklich das tun, was Sie gerade gewählt haben?" Wenn Sie also bei](#page-14-0)[spielsweise in einem Formular Datensätze zum Löschen markieren, dann werden sie](#page-14-0)  [ohne weitere Nachfrage tatsächlich gelöscht, wenn Sie das Formular absenden.](#page-14-0)

[An einigen Stellen gibt es blaue Warnmeldungen, die z.B. darauf hinweisen, dass](#page-14-0)  [keine Daten vorhanden sind, die angezeigt werden könnten.](#page-14-0)

[Kalendereingaben](#page-14-0) nur mit Hilfe des rechts daneben stehenden Kalenders befüllt werden kann.

Das selbe gilt für das Feld **TÜV bis**, in das Sie bitte das Datum der nächsten Fälligkeit der Hauptuntersuchung eintragen. Beim Wiederaufrufen der Fahrzeugdaten, z.B. zwecks Änderung der Daten, erscheint ein Hinweis unter dem Eingabefeld, falls der Termin überschritten ist.

Wenn das Eingabeformular bei einer Fahrzeugänderung angezeigt wird (vgl. Abschnitt **[4.4.1](#page-77-0)**!), enthält es ein weiteres Feld Bestand, in das Sie nichts eingeben können, sondern das Ihnen nur mitteilt, zu welchem Fahrzeugbestand das ausgewählte Fahrzeug gehört (z.B. Neuwagen, Gebrauchtwagen, usw.).

Die Bestandsdaten können Sie nur über die An- und Verkaufsfunktionen verändern.

Sobald Sie alle Fahrzeugdaten eingegeben haben, klicken Sie auf die Schaltfläche Fahrzeugdaten prüfen und speichern! Falls Sie Daten überarbeiten müssen, erhalten Sie eine entsprechende Fehlermeldung (vgl. **[Abbildung 74](#page-83-0)**) und das zugehörige Eingabefeld wird rot umrahmt, andernfalls meldet **IDA**, dass die eingegeben Daten erfolgreich gespeichert wurden.

Mit dieser Dateneingabe, ist das Fahrzeug noch in keinem Bestand des Autohauses gebucht! Durch die Dateneingabe wurde zunächst sozusagen nur die Existenz des Fahrzeuges abgebildet. Nun kann es durch eine Ankaufoperation in einen Bestand des Autohauses überführt werden. Siehe dazu z.B. Abschnitt **[4.4.1](#page-77-0)**!

## 4.4.6 FAHRZEUGDATEN LÖSCHEN

Um die Daten eines Fahrzeugs aus der **IDA**-Datenbank zu entfernen, wählen Sie die Funktion Fahrzeugdaten löschen!

Es wird Ihnen dann eine Auswahltabelle angezeigt, wie sie beispielhaft in **[Abbildung](#page-87-1)  [75](#page-87-1)** zu sehen ist.

Wählen Sie die zu löschenden Fahrzeuge durch Setzen eines Hakens in der der rechten Spalte der jeweiligen Spalte aus und betätigen Sie die Schaltfläche Ausgewählte(s) Fahrzeug(e) löschen!

Die gewählten Fahrzeuge werden dann in der **IDA**-Datenbank als gelöscht markiert und nicht mehr angezeigt.

| ID | <b>Hersteller</b> | <b>Typ</b>        | <b>Kraftstoff</b> | Kennzeichen     | Fahrzeug-Ident-Nr. | alle           |
|----|-------------------|-------------------|-------------------|-----------------|--------------------|----------------|
| 28 | Volkswagen        | Amarok            | Benzin            |                 | WMWZB71070XM71558  |                |
| 29 | Volkswagen        | Amarok            | Benzin            |                 | WMWZB71070XM71559  | П              |
| 17 | <b>BMW</b>        | X <sub>1</sub>    | Benzin            |                 | WMWZB71070XM71551  | $\blacksquare$ |
| 18 | Citroen           | Berlingo          | Benzin            |                 | WMWZB71070XM71552  | П              |
| 22 | Volkswagen        | Scirocco          | Benzin            | AA-AA321        | WVGZZZ1TZ5W029011  | m              |
| 20 | Volkswagen        | Golf              | <b>Diesel</b>     | OHV-AB123       | WVGZZZ1TZ5W029013  | $\blacksquare$ |
| 21 | Volkswagen        | Golf              | Benzin            | OHV-AB124       | WVGZZZ1TZ5W029014  | $\blacksquare$ |
| 23 | Volkswagen        | Amarok            | Benzin            | RD-AA1          | WMWZB71070XM71553  | $\blacksquare$ |
| 24 | Volkswagen        | Amarok            | <b>Benzin</b>     | RD-AA2          | WMWZB71070XM71554  | П              |
| 30 | Volkswagen        | Passat            | Benzin            | <b>RD-AA21</b>  | WMWZB71070XM71560  | П              |
| 25 | Volkswagen        | Amarok            | <b>Benzin</b>     | RD-AA3          | WMWZB71070XM71556  |                |
| 26 | Volkswagen        | Amarok            | Benzin            | RD-AA5          | WMWZB71070XM71557  | П              |
| 27 | Volkswagen        | Amarok            | Benzin            | RD-AA7          | WMWZB71070XM71555  | П              |
| 32 | Volkswagen        | <b>New Beetle</b> | Benzin            | RD-MM1          | WMWZB71070XM71562  | п              |
| 15 | Volkswagen        | Touran            | Benzin            | <b>RD-MM383</b> | WVGZZZ1TZ5W029012  | П              |
| 12 | <b>MINI</b>       | Countryman        | <b>Diesel</b>     | <b>RD-MM612</b> | WMWZB71070WM71551  | $\blacksquare$ |
| 31 | Volkswagen        | Phaeton           | Benzin            | WOB-MM1         | WMWZB71070XM71561  | $\blacksquare$ |

<span id="page-87-1"></span><span id="page-87-0"></span>**Abbildung 75: Auswahltabelle zum Löschen von Fahrzeugdaten**

## 4.4.7 FAHRZEUGTYPLISTE BEARBEITEN

Mit Hilfe der Funktion Fahrzeugtypliste bearbeiten wird die Auswahl der Fahrzeugtypen festgelegt, die bei der Eingabe von Fahrzeugdaten mit Hilfe der Funktionen Fahrzeugdaten erfassen (vgl. **[4.4.5](#page-81-0)**) bzw. Fahrzeugdaten ändern (vgl. **[4.4.1](#page-77-0)**) angeboten wird.

Sobald Sie die Funktion aufrufen, wird Ihnen eine Seite angezeigt, wie sie beispielhaft in **[Abbildung 76](#page-88-0)** zu sehen ist.

In dem Auswahlfeld über der Tabelle stellen Sie den Hersteller ein, dessen Typen Sie bearbeiten wollen. Sobald Sie die Auswahl ändern, zeigt die Tabelle alle zu diesem Hersteller gespeicherten Typen an.

**Achtung:** Haben Sie in der Tabelle bereits Eingaben gemacht, gehen diese verloren, wenn Sie einen anderen Hersteller wählen, statt auf die Schaltfläche Listenänderungen speichern zu klicken!

#### **Fahrzeugtypenliste bearbeiten**

Liste der Typen, aus der Sie bei Eingabe eines neuen Fahrzeugs wählen können:

Wenn Sie einen anderen Hersteller auswählen, wird die Typenliste angepasst. Eventuell bereits vorgenommene Eingaben gehen verloren! Ihre Eingaben werden erst verarbeitet, wenn Sie die Schaltfläche am Ende der Liste betätigen!

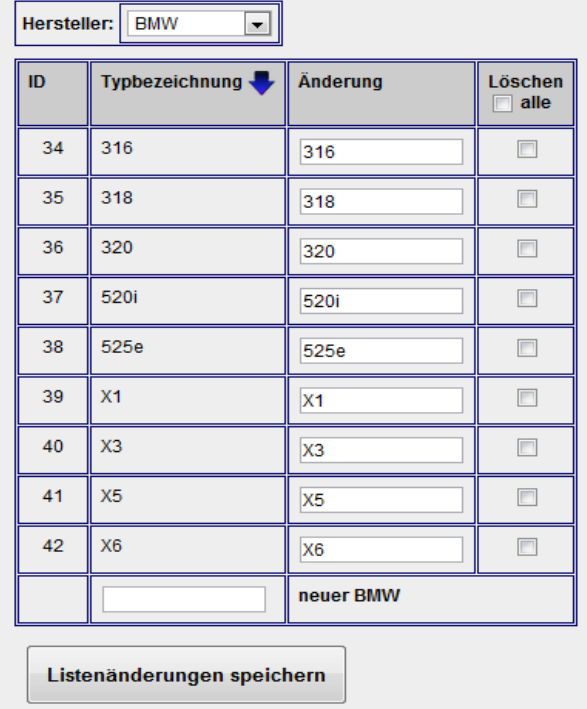

#### <span id="page-88-0"></span>**Abbildung 76: Eingabe, Löschen oder Änderung von Fahrzeugtypen**

Sie können vorhandene Typenbezeichnungen des eingestellten Herstellers ändern, indem Sie in der Spalte Änderung die gewünschte andere Bezeichnung eintragen.

Eine solche Änderung betrifft dann auch alle schon gespeicherten Fahrzeuge!

Die Auswahlfelder in der Spalte Löschen erlauben Ihnen, beliebig viele Typenbezeichnungen eines Herstellers zu markieren, die nicht mehr in der Eingabeliste der Fahrzeugdaten erscheinen sollen.

In der letzten Zeile der Tabelle gibt es ein Eingabefeld, in dem Sie eine neue Typenbezeichnung für diesen Hersteller eingeben können.

Alle drei Eingabemöglichkeiten (Änderung, Löschen, Neueintrag) werden nur dann wirksam, wenn Sie anschließend die Schaltfläche Listenänderungen speichern betätigen! Falls Sie vorher einen anderen Hersteller auswählen, gehen Ihre Eingaben verloren!

Beim Löschen der Typeneinträge wird nur der Status des jeweiligen Typs auf gelöscht gesetzt; die Typbezeichnungen bleiben in der **IDA**-Datenbank erhalten, damit keine Informationen bzgl. bereits gespeicherter Fahrzeuge dieses Typs verloren gehen.

In der Auswahlliste der Fahrzeugeingabe werden die gelöschten Typen nicht mehr angezeigt.

## <span id="page-89-0"></span>4.4.8 HERSTELLERLISTE BEARBEITEN

Die Funktion Herstellerliste bearbeiten dient dazu, die Auswahlmöglichkeiten bei der Eingabe von Fahrzeugdaten mit Hilfe der Funktionen Fahrzeugdaten erfassen (vgl. **[4.4.5](#page-81-0)**) bzw. Fahrzeugdaten ändern (vgl. **[4.4.1](#page-77-0)**) einzustellen. Die Systematik ist ähnlich wie bei der zuvor beschriebenen Fahrzeugtypliste: Die Tabelle erlaubt das Ändern von Herstellernamen durch Eingabe einer neuen Herstellerbezeichnung in der Spalte Änderung, das Löschen von Herstellerbezeichnungen durch Anklicken der Auswahlboxen in der rechten Spalte und die Neueingabe eines Herstellers durch Eingabe seiner Bezeichnung in der letzten Tabellenzeile (vgl. **[Abbildung 77](#page-90-0)**).

Auch hier werden alle Eingaben nur dann übernommen, wenn am Ende die Schaltfläche Listenänderungen speichern betätigt wird!

Beim Löschen der Herstellereinträge wird nur der Status des jeweiligen Herstellers auf gelöscht gesetzt; die Bezeichnungen bleiben in der **IDA**-Datenbank erhalten, damit keine Informationen bzgl. bereits gespeicherter Fahrzeuge verloren gehen.

In der Auswahlliste der Fahrzeugdateneingabe und bei der Typenlistenbearbeitung (vgl. Abschnitt **[4.4.7](#page-87-0)**!) werden die gelöschten Hersteller nicht mehr angezeigt.

Das Löschen eines Herstellers führt auch dazu, dass alle Typenbezeichnungen dieses Herstellers in der **IDA**-Datenbank ebenfalls als gelöscht markiert werden.

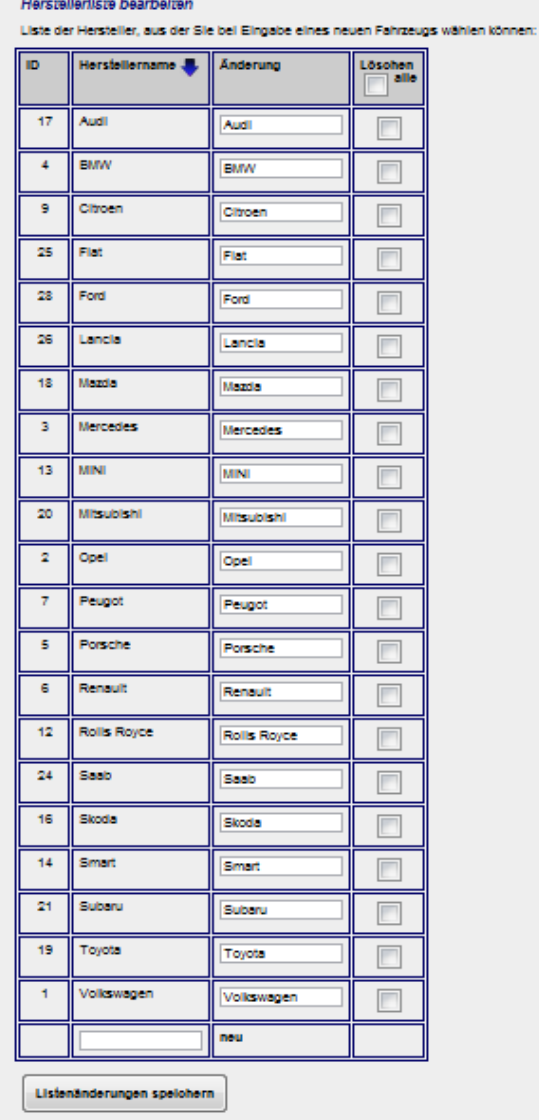

<span id="page-90-0"></span>**Abbildung 77: Eingabe, Änderung und Löschen von Herstellerbezeichnungen**

## 4.4.9 INVENTURLISTEN

# **5 INSTALLATION**

Dieses Kapitel gibt Hinweise, welche Maßnahmen bei der Installation von **IDA** in einem Firmen-Intranet zu treffen sind.

<span id="page-91-0"></span>Es untergliedert sich in die beiden Abschnitte [Bedienerarbeitsplatz](#page-91-0) und [Server.](#page-91-1) Der Aufwand auf der Serverseite ist naturgemäß etwas größer.

## 5.1 BEDIENERARBEITSPLATZ

Auf Seiten der Nutzer ist lediglich ein Rechner mit Browser, z.B. Internet-Explorer, erforderlich. Javascript muss aktiviert sein.

<span id="page-91-1"></span>Die Annahme von Cookies verbessert das Session-Management, d.h. wenn der Browser so eingestellt ist, dass er Cookies akzeptiert, wird vermieden, dass beim Wechsel der dargestellten Datei die kryptische Session-ID an den URL-String angehängt werden muss.

## 5.2 SERVER

Serverseitig muss ein Webserver laufen, der PHP-Interpreter (ab Version 5) muss aktiv und konfiguriert sein und der MySQL-Datenbankserver muss bereit sein und die **IDA**-Datenbank im Zugriff haben.

In der Datei /\_inc/dabaconnect.inc.php müssen die Zugangsdaten zu dieser Datenbank abgelegt sein:

Jeweils rechts vom Gleichheitszeichen müssen die hier grau geschriebenen Daten passend angegeben werden. Die Anführungszeichen müssen erhalten bleiben.

\$db\_server = '*MySql-Servername*'; \$db\_benutzer = '*DatenbankBenutzer*'; \$db\_passwort = '*DatenbankBenutzerKennwort*'; \$db\_name = '*DatenbankName*';

Die Benutzerangaben DatenbankBenutzer und DatenbankBenutzerKennwort beziehen sich **nicht** auf den **IDA**-Benutzer sondern auf die Benutzerverwaltung des Datenbankservers!

D.h. der PHP-Interpreter meldet sich als Nutzer an die MySQL-Datenbank an.

Die Verzeichnisstruktur und die darin enthaltenen Dateien müssen wie vorgegeben unter dem WWW-Verzeichnis des Webservers beginnend mit dem als Systemparameter gespeicherten **IDA**-Verzeichnis (im Auslieferungszustand ist /ida/ voreingestellt) abgebildet werden.

Sollen die Ordner- und Dateinamen aus irgendeinem Grund geändert werden, so müssen auch Änderungen an den Datenbankinhalten vorgenommen werden! In diesem Fall ist Rücksprache mit dem Entwickler erforderlich.

Dies sind alle Anforderungen, die **IDA** an die Systemumgebung stellt. Aufgrund der Vielzahl der Parametrisierungsmöglichkeiten von PHP kann jedoch nicht ausgeschlossen werden, dass trotzdem weitere Nacharbeiten an den PHP-Initialisierungsdateien notwendig sind. Hierfür müssen ggf. die PHP-Meldungen an den Arbeitsplätzen ausgewertet und in Absprache mit dem Entwickler Modifikationen vorgenommen werden.

# **6 DATENBANKSTRUKTUR**

**IDA** nutzt eine MySQL-Datenbank zur Verwaltung aller benötigten Daten. Wo immer sinnvoll ist das System der relationalen Datenbank durchgehalten; Ausnahmen werden hier angesprochen.

Relationale Datenbank bedeutet, dass verschiedenartige Objekte (z.B. Fahrzeuge, Personen, Rollen, Verkaufsvorgänge, usw.) jeweils in eigenen Tabellen gehalten werden.

Diese Tabellen sind alle so organisiert, dass die Spalten die verschiedenen Eigenschaften abbilden (z.B. Name, Vorname, Geburtsdatum bei Personen) und die Zeilen jeweils einzelne Objekte enthalten (z.B. in Zeile 1: Müller, Wilhelm, 01.04.1914).

Die Beziehungen (Relationen) zwischen den Objekten (z.B. welche Person hat welche Rolle, welches Fahrzeug wurde mit einem bestimmten Verkauf veräußert, usw.) werden durch Referenzeigenschaften (Tabellenspalten) dargestellt:

Jeder Datensatz einer Tabelle enthält als eine Eigenschaft eine laufende Nummer (Index), mit der er eindeutig angesprochen werden kann (sog. Primärschlüssel), beispielsweise kann der rote VW-Golf Diesel in der Fahrzeugtabelle den Index 123 haben.

Für jede Beziehung, die ein Objekt zu anderen Objekten haben kann, gibt es in seiner Tabelle eine Spalte (Eigenschaft), in der der Index des referenzierten Objektes steht. Der Datensatz für den Verkauf des o.g. roten VW-Golf würde in einer Spalte verkauftes Fahrzeug die Nummer 123 stehen haben.

In der **IDA**-Datenbank ist folgende Konvention für Primärschlüssel- und Referenzspalten eingehalten:

Alle Primärschlüsselspaltenbezeichnungen enden mit dem Suffix *id.* Die Spalte, in der die Fahrzeugtabelle die Primärschlüssel enthält, heißt beispielsweise fahrzeug\_id.

Alle Tabellenspalten, in denen Referenzen auf andere Objekte gespeichert werden, beginnen mit dem Präfix ref\_. Die Vertragstabelle hat beispielsweise eine Spalte ref fahrzeug, in der der Index desjenigen Fahrzeugs gespeichert wird, das mit diesem Vertrag verkauft wurde.

Dieses Verfahren kommt immer dann zur Anwendung, wenn ein Objekt (z.B. Verkauf) auf genau ein anderes Objekt (z.B. Fahrzeug) verweist. Es kann zwar sein, dass ein anderer Verkauf auf dasselbe Fahrzeug verweist (z.B. weil ein Neuwagen erst Vorführwagen wurde, bevor er verkauft wurde), aber es kann nicht sein, dass mit einem Verkauf mehrere Fahrzeuge verkauft wurden (jedenfalls nicht im Datenmodell von **IDA**). Solche Beziehungen heißen 1:n-Beziehungen (sprich: 1 zu n).

Es kann vorkommen, dass mehrere Objekte des einen Typs mehrere Objekte eines anderen Typs referenzieren sollen. Das ist beispielsweise bei der Rechteverwaltung der Fall: Eine Person kann mehrere Rollen haben, eine Rolle kann aber auch mehreren Personen zugewiesen sein. Man spricht dann von einer n:m-Beziehung. In einem solchen Fall reicht die oben beschriebene Beziehungsverwaltung nicht aus; dann wird "zwischen" den Tabellen, die die Objekte verwalten, eine Tabelle zur Verwaltung der Beziehungen eingefügt. Für das Beispiel der Personen und Rollen wurde in Abschnitt [2.5](#page-9-0) bereits darauf eingegangen.

Nachstehend sind die in **IDA** verwalteten Objekte mit Ihren Tabellen dargestellt.

Tabellen, deren Dateninhalt von **IDA**-Bedienern modifiziert werden kann, enthalten immer zwei Spalten, aus denen hervorgeht, wann ein Datensatz erstellt oder zuletzt geändert wurde und von wem. Diese Spalten heißen in allen Tabellen last\_update und last\_update\_by. Letztere enthält eine Referenz auf die Person, die zum Zeitpunkt der Änderung an **IDA** angemeldet war, erstere Datum und Uhrzeit der Änderung entsprechend der Uhr des MySQL-Servers.

## 6.1 TABELLEN FÜR IDA SELBSTVERWALTUNG

Die Tabellennamen der Tabellen für die **IDA**-Systemverwaltung beginnen alle mit einem Unterstrich. Einzige Ausnahme: Die Protokolltabelle.

## 6.2 TABELLEN FÜR DIE BENUTZERVERWALTUNG

## 6.3 TABELLEN FÜR DIE FAHRZEUGVERWALTUNG

# **7 INTERNE ABLÄUFE**

Die Datei index.php, die automatisch aufgerufen wird, wenn die Adressangabe im Browser keinen Dateinamen enthält, ist ausschließlich für den Anmeldevorgang zuständig. Falls die Anmeldung erfolgreich war, speichert sie die Benutzerdaten sowie alle Funktionen (fkt\_id), die dieser Benutzer ausführen darf, in der **\$\_SESSION**-Variable, die auch jede andere Datei lesen kann, wenn die Sitzungsübergabe erfolgreich war.

Die php-Programme enthalten die notwendigen Befehle für automatisches Sitzungshandling. Je nachdem, ob der **Client**rechner **Cookies** akzeptiert oder nicht, werden entweder diese zum Speichern der Sitzungskennung benutzt oder sie wird an die jeweiligen Links und aufgerufenen Adressen angehängt. Die Nutzung von Cookies ist zu bevorzugen, weil die Sitzungskennung dann verborgen bleibt und z.B. beim Versenden von Links nicht mit weitergegeben wird.

Nach der Anmeldung kann nun also das Programm, das das Hauptmenu zusammenstellt, sicher sein, dass der aufrufende Nutzer berechtigt ist, **IDA** zu nutzen, ebenso kann dies jedes weitere PHP-Skript, das der Nutzer eventuell als Funktion aufruft.

Die Funktionsprogramme müssen über die grundsätzliche Berechtigung des Nutzers hinaus auch noch prüfen, ob die spezifische Funktion benutzt werden darf. Dazu sucht das Programm seine eigene Funktions-ID in der Session-Variable aller für diesen Nutzer erlaubten Funktionen, die bei der Anmeldung angelegt wurde.

# **8 BEKANNTE PROBLEME**

## 8.1 AUTOMATISCHE MENÜGRÖßE

### **Problem:**

Wenn eine Funktion geändert und dabei einer anderen Anwendung zugeordnet wird, wendet **IDA** die für die alte Anwendung ermittelte neue Menügröße auf die Anwendung an, der die Funktion nun neu zugewiesen ist. Dadurch kann es passieren, dass das Anwendungsmenü der neuen Funktion zu klein wird und einige Funktionen nicht angezeigt werden.

### **Abhilfe:**

In diesem Fall muss die Menügröße der neuen Anwendung mit Hilfe der Funktion Anwendung ändern wieder an die Anzahl Funktionen in dieser Anwendung angepasst werden.

### **Klassifizierung:**

unkritisch – Die Umstände, unter denen der Fehler auftreten kann, sind selten. Der Fehler ist leicht und zuverlässig zu beheben.

## 8.2 ZEICHENSATZ BEI WIEDERHERSTELLEN DER DATEN-BANK

### **Problem:**

Es besteht eine Zeichensatz-Inkompatibilität zwischen php und der **IDA**-Datenbank: Beim Einlesen einer Backup-Datei werden deshalb die deutschen Umlaute nicht richtig zurückgeschrieben.

### **Abhilfe:**

In **IDA** z.Z. keine Abhilfe möglich. Die Backupdateien sollten ggf. mit einem Tool wie phpMyAdmin zurückgeschrieben werden.

### **Klassifizierung:**

Die Umstände, unter denen der Fehler auftreten kann, sind selten. Der Fehler ist durch ein externes Programm zuverlässig zu beheben.

## 8.3 PFADANGABE ZU DEN KALENDERGRAFIKDATEIEN FEST CODIERT

### **Problem:**

Einige Eingabefelder werden mit Hilfe einer Kalenderfunktion befüllt. Das Programm zur Darstellung des Kalenders ist die durch Dritte erstellte Javascript-Datei *calendar\_eu.js*, die sich im Verzeichnis *\_inc* befindet.

In dieser Datei sind die Grafiken, die der Kalender für eine korrekte Anzeige benötigt, referenziert. Die Pfadangabe dazu wird in Zeile 12 der Datei eingegeben.

Der Systematik von **IDA** folgend müsste der Teil der Pfadangabe, der dem **IDA**-Systemverzeichnis entspricht, aus den Systemparametern gelesen werden.

### **Abhilfe:**

Wenn bei der Installation von **IDA** ein anderer Verzeichnisname als beim Auslieferungszustand gewählt wird, muss dieser nicht nur in der Systemparameter-Tabelle der **IDA**-Datenbank sondern auch in der Javascriptdatei Datei *calendar\_eu.js* eingestellt werden, damit die Kalender richtig angezeigt werden.

### **Klassifizierung:**

Die Umstände, unter denen der Fehler auftreten kann, sind selten (Installation von **IDA** in einem anderen Verzeichnis).

Der Fehler ist durch die zusätzliche Änderung in der zu Javascriptdatei dauerhaft zu beheben.

# **9 POTENTIAL FÜR WEITERE ANWENDUNGEN**

Wie eingangs erwähnt ist ein Hauptvorteil von **IDA** die Modularität bei gleichzeitiger Selektivität der Anwendungen für die Benutzer.

Man kann also im Prinzip beliebige Aufgaben, für die Datenhaltung von Bedeutung ist, in **IDA** integrieren. Alles was sonst in Listen geführt, wofür Excel-Dateien angelegt oder was als Zettelsammlung sein Dasein fristet, ist ein potentieller Kandidat.

Ganz besonders interessant sind Dinge, die öfter mal nicht klappen, weil eine Information nicht alle Betroffenen oder nicht rechtzeitig erreichen. **IDA** hält alle Informationen zu jeder Zeit für alle bereit, die sie brauchen.

Nachfolgende Aufzählung ist eine Ideensammlung zur Anregung:

- Telefonbuch
- **•** Arbeitszeiterfassung
- Stundenverschreibung: Wer hat wann wie lange für welchen Auftrag gearbeitet
- Einsatzplanung: Wer soll wann an welchem Arbeitsplatz für welchen Auftrag arbeiten
- Ressourcenreservierung (Besprechungsräume, Werkzeuge, Spezialarbeitsplätze für bestimmte Zeiträume reservieren)
- Kostenabrechnungen (Dienstreisen, Handkäufe,…)
- Übersicht über zahlungswirksame laufende Verträge (Telefon, IT, Abos,…)
- Materialverwaltung (Lagersteuerung, Inventurlisten, Abschreibung,…)
- Material-Leihbuch
- Kundenzufriedenheitsdaten (ggf. über Internetseite die Kunden abfragen)
- Posteingangs- und –ausgangsbuch
- Dokumentenverwaltung
- Leistungsorientierte Bezahlung mit aktuellem Überblick über den Stand der Parameter
- **•** Fristenüberwachung für
	- o zu kalibrierendes Gerät
	- o TÜV der eigenen Fahrzeuge
	- o Zeitverträge
	- o beliebige Objekte

# **10 GLOSSAR**

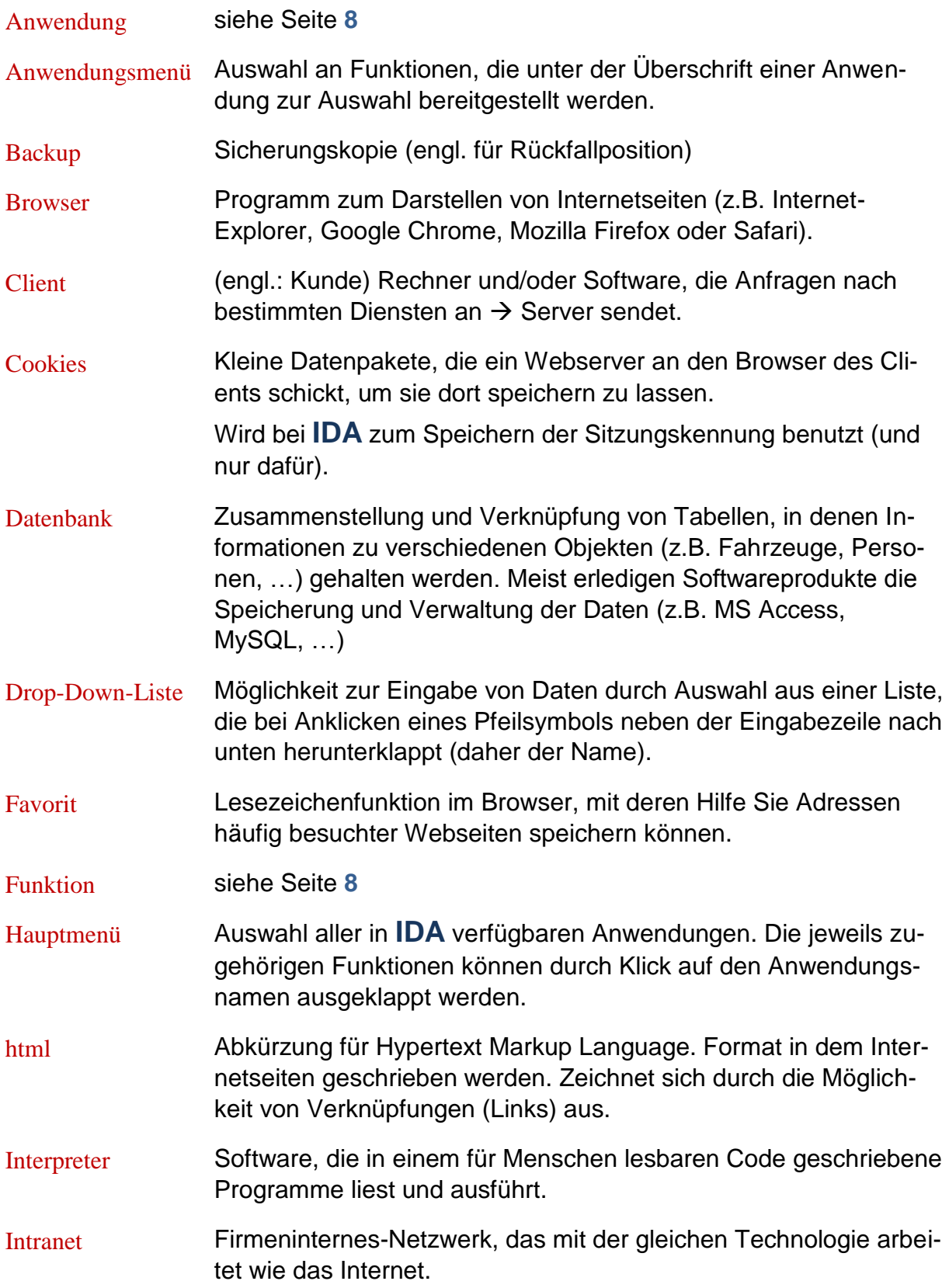

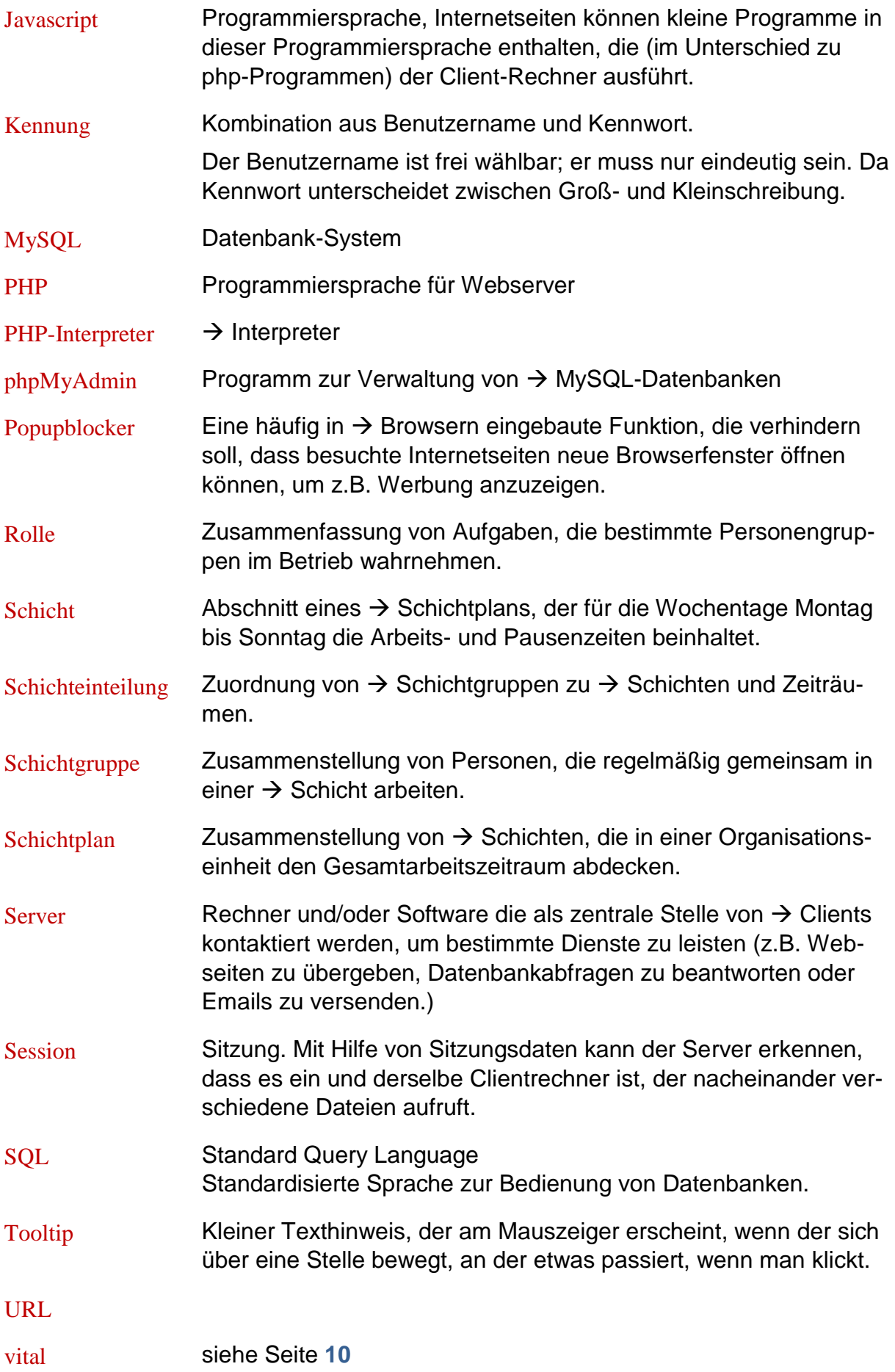

## Webserver  $\rightarrow$  Server, der Internetseiten speichert und an  $\rightarrow$  Clients sendet.

# **11 QUELLEN**

- [1] PHP
- [2] MySQL
- [3] Tigra Calendar
- <span id="page-102-0"></span>[4] FIN Prüfzifferberechnung:

[http://www.kba.de/cln\\_032/nn\\_124384/DE/ZentraleRegister/ZFZR/Info\\_\\_beho](http://www.kba.de/cln_032/nn_124384/DE/ZentraleRegister/ZFZR/Info__behoerden/anlage__2__Berechnung__Pruefziffer__FIN__Modulo__11__Verfahren__pdf,templateId=raw,property=publicationFile.pdf/anlage_2_Berechnung_Pruefziffer_FIN_Modulo_11_Verfahren_pdf.pdf) [er-](http://www.kba.de/cln_032/nn_124384/DE/ZentraleRegister/ZFZR/Info__behoerden/anlage__2__Berechnung__Pruefziffer__FIN__Modulo__11__Verfahren__pdf,templateId=raw,property=publicationFile.pdf/anlage_2_Berechnung_Pruefziffer_FIN_Modulo_11_Verfahren_pdf.pdf)

den/anlage\_2\_\_Berechnung\_\_Pruefziffer\_\_FIN\_\_Modulo\_\_11\_\_Verfahren\_ [pdf,templateId=raw,property=publicationFile.pdf/anlage\\_2\\_Berechnung\\_Pruef](http://www.kba.de/cln_032/nn_124384/DE/ZentraleRegister/ZFZR/Info__behoerden/anlage__2__Berechnung__Pruefziffer__FIN__Modulo__11__Verfahren__pdf,templateId=raw,property=publicationFile.pdf/anlage_2_Berechnung_Pruefziffer_FIN_Modulo_11_Verfahren_pdf.pdf) [ziffer\\_FIN\\_Modulo\\_11\\_Verfahren\\_pdf.pdf](http://www.kba.de/cln_032/nn_124384/DE/ZentraleRegister/ZFZR/Info__behoerden/anlage__2__Berechnung__Pruefziffer__FIN__Modulo__11__Verfahren__pdf,templateId=raw,property=publicationFile.pdf/anlage_2_Berechnung_Pruefziffer_FIN_Modulo_11_Verfahren_pdf.pdf)